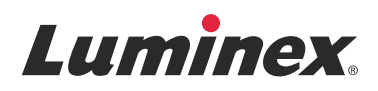

# *Manual de usuario del software |* Diagnóstico in vitro **xPONENT® 4.2 para Luminex® 200™**

**IVD**

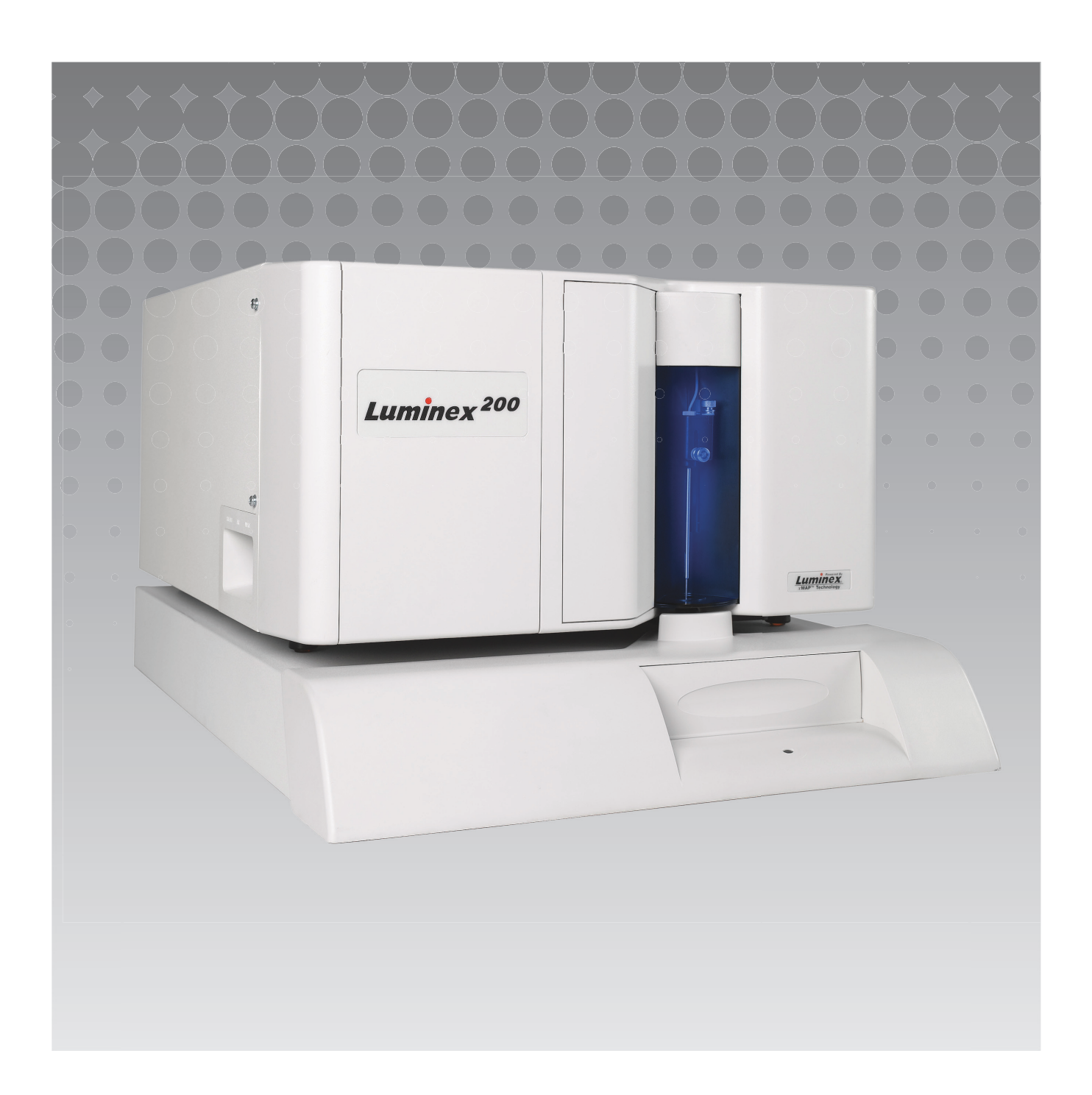

© 2014 - 2017 Luminex Corporation. Todos los derechos reservados. Ninguna parte de esta publicación se puede reproducir, transmitir, transcribir o traducir a cualquier idioma o lenguaje informático, en forma alguna o por medio alguno sin el previo consentimiento expreso y por escrito de Luminex Corporation.

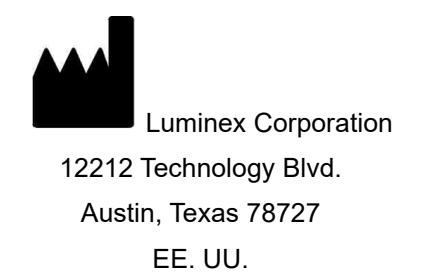

#### **Soporte Técnico**

Teléfono: 512-381-4397 Llamadas en Norteamérica sin cargo: 1-877-785-2323 Llamadas internacionales sin cargo: +800-2939-4959 Correo electrónico: *[support@luminexcorp.com](mailto:support@luminexcorp.com) [www.luminexcorp.com](http://www.luminexcorp.com)*

Manual de usuario del software xPONENT® 4.2 para Luminex® 200™ 89-00002-00-560 Rev A March de 2017

Translated from English document 89-00002-00-456 Rev. C

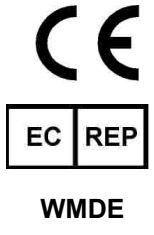

Bergerweg 18 6085 AT Horn Países Bajos

Luminex Corporation (Luminex) se reserva el derecho a modificar sus productos y servicios en cualquier momento. Los usuarios finales recibirán notificaciones sobre los cambios que repercuten en el uso, el funcionamiento o la seguridad y la eficacia del dispositivo. Cualquier modificación del dispositivo se realizará de acuerdo con los requisitos de las normativas aplicables. Luminex no asume responsabilidad alguna por cualesquiera daños que se puedan derivar de la aplicación no ajustada a las especificaciones o del uso indebido de esta información.

Luminex, xMAP, xTAG, xPONENT, MagPlex, MicroPlex son marcas comerciales de Luminex Corporation registradas en EE. UU. y otros países. 200, SD y XYP son marcas comerciales de Luminex Corporation.

El resto de las marcas registradas, incluidas Cheminert**®**, Windows**®**, Pentium**®** y DELL**®** son propiedad de sus respectivas compañías.

Este producto o su uso están cubiertos, en su totalidad o en parte, por una o más de las patentes detalladas en la siguiente página, o bien para su elaboración se han aplicado procesos cubiertos por tales patentes: *[www.luminexcorp.com/patents](http://www.luminexcorp.com/patents)*.

## **Acuerdo de licencia de usuario final (EULA) para el software Luminex®**

El presente Acuerdo de licencia de usuario final (en lo sucesivo, el "EULA") de Luminex es un pacto legal entre usted (persona física o jurídica única, en adelante, "Usted"), el usuario final y Luminex Corporation y sus filiales (de forma colectiva, "Luminex") acerca del uso del producto de software de Luminex o de terceros que le haya suministrado Luminex o su distribuidor autorizado, lo que incluye software informático, secuencias de comandos, algoritmos y documentación en línea o electrónica, y que puede incluir soportes multimedia y materiales impresos relacionados (si fuera el caso) (en adelante, el "SOFTWARE"). Los términos también se aplican a las actualizaciones, los complementos, el contenido web o los servicios basados en Internet, como el acceso remoto.

EL USO Y LA INSTALACIÓN DEL SOFTWARE, O EL ACCESO A ESTE, IMPLICAN QUE ACEPTA ESTOS TÉRMINOS. SI NO LOS ACEPTA, NO USE O INSTALE EL SOFTWARE, NI ACCEDA A ÉL. EN LUGAR DE ELLO, DEBE DEVOLVERLO A LUMINEX O AL DISTRIBUIDOR AUTORIZADO POR LUMINEX A QUIEN LE COMPRÓ EL SOFTWARE O DEL QUE LO OBTUVO (CUANDO CORRESPONDA, PARA OBTENER UN REEMBOLSO O UNA NOTA DE ABONO). SI CUMPLE CON ESTOS TÉRMINOS DE LA LICENCIA, TIENE DERECHO A UTILIZAR EL SOFTWARE TAL COMO SE DETERMINA ESPECÍFICAMENTE A CONTINUACIÓN.

- 1. **RESUMEN.** El SOFTWARE está protegido por leyes y acuerdos internacionales de copyright, así como por otras leyes y tratados de propiedad intelectual. El SOFTWARE se licencia, no se vende.
- 2. **REQUISITOS PARA LA CONCESIÓN DE LA LICENCIA O DERECHOS DE USO ADICIONALES.**
	- a. **Prueba y conversión.** Todo el SOFTWARE o parte de él se puede licenciar como versión de prueba. Sus derechos de uso del SOFTWARE de prueba se limitan al periodo de prueba. El SOFTWARE de prueba y la duración del periodo de prueba se establecen durante el proceso de activación o en un acuerdo por escrito entre Luminex y Usted. Puede utilizar el SOFTWARE con fines de evaluación solo durante dicho periodo y no para uso comercial, incluido, sin limitarse a ello, cualquier uso diagnóstico. Usted puede tener la opción de convertir los derechos de prueba en derechos permanentes. Cuando termine el periodo de prueba, se le presentarán las opciones de conversión.
	- b. **Activación.** Puede activar determinado SOFTWARE mediante una clave de licencia proporcionada por el servicio de soporte técnico de Luminex, enviando un mensaje a [support@luminexcorp.com](mailto:support@luminexcorp.com) o llamando al 1-877-785-2323 o al 1-512-381-4397.
	- c. **Marcas.** Solo puede agregar marcas adicionales u otros gráficos al SOFTWARE con el expreso consentimiento por escrito de Luminex. Es posible que Luminex le permita cargar su logotipo en determinados productos de SOFTWARE, conforme a las instrucciones y los términos que establezca Luminex.
	- d. **Mejoras.** Solo puede obtener actualizaciones y ampliaciones del SOFTWARE desde el servicio de soporte técnico de Luminex enviando un mensaje a [orders@luminexcorp.com](mailto:orders@luminexcorp.com) o a través de los distribuidores autorizados. Para determinado SOFTWARE, es posible que Luminex le permita descargar actualizaciones o mejoras desde un sitio web autorizado de Luminex. Si desea recibir más información sobre cómo obtener actualizaciones de distribuidores autorizados, visite la página *<http://www.luminexcorp.com>*.
- 3. **CONCESIÓN DE LICENCIA.** Con sujeción a los términos y condiciones de este EULA, Luminex le concede a Usted una licencia no exclusiva, intransferible y no sujeta a cesión (sin derecho de concesión de sublicencia) de conformidad con los derechos de copyright y secretos comerciales de Luminex, para el uso del SOFTWARE en un solo equipo informático que ejecute una única unidad de un modelo específico correspondiente a un instrumento de Luminex, según se identifique dicho modelo en el paquete incluido con el SOFTWARE. Para determinado SOFTWARE no integrado en un instrumento de Luminex, suministrado en un soporte independiente o que no requiera activación, puede realizar una (1) copia del SOFTWARE como copia de seguridad o con fines de almacenamiento únicamente. En algunos casos de ese SOFTWARE, también puede instalar el SOFTWARE hasta en dos (2) equipos informáticos adicionales con el objetivo de realizar tareas secundarias (es decir, preparar plantillas o protocolos, llevar a cabo análisis complementarios o volver a ejecutar datos previos), siempre que dichos equipos se encuentren en una única ubicación y NO estén conectados a un instrumento Luminex. Además, Usted puede comprar el derecho de uso del SOFTWARE en otros equipos informáticos, mediante acuerdo por escrito con Luminex o su distribuidor autorizado, con el fin de realizar tareas secundarias (es decir, preparar plantillas o protocolos, realizar análisis adicionales o volver a ejecutar datos previos), siempre que estos equipos se encuentren en la misma ubicación y NO estén conectados a un instrumento Luminex. Aunque la concesión de la licencia del SOFTWARE o la venta de un instrumento de Luminex a Usted, el comprador, no otorgan ni implican ningún derecho o licencia de ninguna de las patentes de Luminex, puede obtener una licencia de las patentes de Luminex (si las hubiera) para usar un instrumento de Luminex con microesferas o casetes, según corresponda, autorizado por Luminex,

o con kits desarrollados, fabricados y distribuidos por licenciatarios que hayan recibido la autorización por escrito de Luminex, mediante la compra de dichas microesferas, casetes o kits a Luminex o a un distribuidor o licenciatario autorizados por Luminex.

#### 4. **RESTRICCIONES.**

- a. El SOFTWARE debe instalarse y utilizarse en un solo equipo informático que ejecute un instrumento de Luminex o que esté conectado a este, como se explicó anteriormente.
- b. No se puede utilizar este SOFTWARE para ningún fin comercial, incluida la prestación de servicios de prueba, a menos que Luminex lo consienta expresamente por escrito o a través de un distribuidor autorizado del SOFTWARE mediante una autorización por escrito de Luminex.
- c. Solo puede utilizar el SOFTWARE con microesferas o casetes, según corresponda, autorizados por Luminex o con equipos desarrollados, fabricados y distribuidos por licenciatarios que hayan recibido la autorización por escrito de Luminex.
- d. Deberá mantener todos los avisos de propiedad exclusiva en todas las copias del SOFTWARE.
- e. No podrá distribuir copias del SOFTWARE a terceros.
- f. No podrá descifrar, descompilar, desmontar ni intentar de algún otro modo obtener el código fuente del SOFTWARE.
- g. No podrá copiar (solo se permite una copia de seguridad o de archivo), vender, distribuir, sublicenciar, alquilar, arrendar, transferir ni otorgar ningún derecho sobre la totalidad o parte del SOFTWARE.
- h. Debe cumplir todas las leyes y normativas aplicables, incluidos los requisitos de la agencia estadounidense FDA (Food and Drug Administration), relacionadas con el uso del SOFTWARE.
- i. No podrá modificar ni preparar trabajos derivados del SOFTWARE, incluida la modificación de las marcas o los gráficos.
- j. No podrá usar el SOFTWARE en una empresa de servicios basados en equipos informáticos, en el funcionamiento de una oficina de servicios compartidos ni de cualquier otra forma que beneficie a terceros. Asimismo, tampoco podrá exhibir públicamente resultados visuales del SOFTWARE.
- k. No podrá transmitir el SOFTWARE a través de una red, ni telefónicamente ni electrónicamente, por ningún medio.
- l. Usted reconoce que tiene la obligación de informar a sus empleados, asesores y asociados que utilicen el SOFTWARE sobre la documentación de etiquetas, advertencias, instrucciones, avisos y otros materiales de Luminex relacionados con el uso correcto que Luminex le haya proporcionado o vaya a proporcionarle.
- 5. **DURACIÓN Y RESOLUCIÓN.** Los derechos que le otorga este EULA estarán vigentes hasta su resolución. Podrá resolver este EULA en cualquier momento mediante la destrucción del SOFTWARE, incluidos todos los programas informáticos y la documentación, así como la eliminación de todas las copias de sus equipos informáticos. Luminex podrá resolver este EULA previa notificación por escrito con treinta (30) días de antelación. Si Usted no cumpliese alguno de los términos o condiciones de este EULA, sus derechos se extinguirán automáticamente sin que se requieran acciones posteriores por parte de Luminex. Una vez resuelto este EULA, Usted acepta destruir el SOFTWARE y eliminar cualquier copia de sus equipos informáticos.
- 6. **DERECHOS DEL SOFTWARE.** La titularidad y todos los derechos relativos al SOFTWARE y a cualquier copia de él pertenecen a Luminex o a sus proveedores. Este EULA no constituye una venta y, por tanto, no le transfiere a Usted ningún derecho de titularidad o propiedad respecto al SOFTWARE ni a ninguna patente, copyright, secreto comercial, nombre comercial, marca comercial u otros derechos de propiedad intelectual relacionados con él. Usted no podrá retirar, alterar ni ocultar ningún aviso de propiedad exclusiva incluido en el SOFTWARE y deberá reproducir dichos avisos en todas las copias de seguridad del SOFTWARE. La titularidad y todos los derechos de propiedad intelectual relativos al contenido al que puede accederse mediante el uso del SOFTWARE pertenecen al propietario del contenido respectivo y pueden estar protegidos por las leyes o los tratados de copyright o de propiedad intelectual aplicables. Este EULA no le otorga ningún derecho a utilizar dicho contenido.
- 7. **RESTRICCIONES DE EXPORTACIÓN.** Usted acepta no exportar ni reexportar el SOFTWARE a ningún país, persona física, persona jurídica o usuario final al que afecten las restricciones de exportación de EE. UU. o de cualquier forma que infrinja cualesquiera leyes o normativas locales, provinciales, estatales, nacionales, internacionales o extranjeras que le sean de aplicación. Por el presente, usted garantiza que ninguna agencia estatal o federal ha suspendido, revocado o denegado sus privilegios de exportación.
- 8. **AUSENCIA DE GARANTÍAS.** EL SOFTWARE SE LICENCIA "TAL CUAL Y SEGÚN DISPONIBILIDAD". CUALQUIER USO DEL SOFTWARE SE LLEVARÁ A CABO BAJO SU PROPIO RIESGO Y SIN GARANTÍA DE NINGÚN TIPO. EL SOFTWARE SE PROPORCIONA PARA SU USO EXCLUSIVO CON PRODUCTOS LUMINEX. HASTA EL GRADO

MÁXIMO QUE PERMITA LA LEY APLICABLE, LUMINEX Y SUS PROVEEDORES RENUNCIAN A TODAS LAS CONDICIONES, TÉRMINOS, MANIFESTACIONES Y GARANTÍAS, YA SEAN EXPRESOS O IMPLÍCITOS, DERIVADOS DE LA LEY O DE CUALQUIER OTRA FUENTE, INCLUIDAS, ENTRE OTRAS, LAS GARANTÍAS IMPLÍCITAS DE COMERCIABILIDAD, CALIDAD, ADECUACIÓN A UN FIN DETERMINADO, TITULARIDAD O NO VULNERACIÓN DE PROPIEDAD INTELECTUAL.

- 9. **LIMITACIÓN DE RESPONSABILIDAD.** EN NINGÚN CASO SERÁN LUMINEX, SUS FILIALES, LICENCIADORES, DISTRIBUIDORES AUTORIZADOS O PROVEEDORES RESPONSABLES POR CUALESQUIERA DAÑOS ESPECIALES, INCIDENTALES, INDIRECTOS O CONSECUENCIALES (INCLUIDOS, ENTRE OTROS, DAÑOS POR PÉRDIDA DE BENEFICIOS EMPRESARIALES, INTERRUPCIÓN DE LA ACTIVIDAD EMPRESARIAL, PÉRDIDA DE INFORMACIÓN EMPRESARIAL O CUALQUIER OTRA PÉRDIDA PECUNIARIA) QUE SURJAN DEL USO O DE LA INCAPACIDAD DE USO DEL SOFTWARE, O DE LOS RESULTADOS DEL USO DE ESTE, CON INDEPENDENCIA DE QUE QUEDEN CONTEMPLADOS EN CLÁUSULAS CONTRACTUALES, PRINCIPIOS DE RESPONSABILIDAD EXTRACONTRACTUAL (INCLUIDA LA NEGLIGENCIA O LA RESPONSABILIDAD OBJETIVA) O EN CUALQUIER OTRO FUNDAMENTO JURÍDICO, INCLUSO SI SE HA INFORMADO A LUMINEX, SUS FILIALES, LICENCIADORES, DISTRIBUIDORES AUTORIZADOS O PROVEEDORES DE LA POSIBILIDAD DE DICHOS DAÑOS. USTED ACEPTA QUE LAS CLÁUSULAS DE DISTRIBUCIÓN DE PRODUCTOS "TAL CUAL" Y DE LIMITACIÓN DE RESPONSABILIDAD INCLUIDAS EN ESTE ACUERDO CONSTITUYEN TÉRMINOS SUSTANCIALES DEL PACTO CONTRACTUAL CELEBRADO ENTRE LAS PARTES Y QUE NO SE PROPORCIONARÍA NINGUNA LICENCIA EN AUSENCIA DE TALES CLÁUSULAS.
- 10. **SU DECLARACIÓN E INDEMNIZACIÓN.** Usted declara y garantiza que usará el software de acuerdo con los términos del presente Acuerdo y de forma que no infrinja ninguna ley, normativa, orden o requerimiento judiciales. Usted acepta defender, indemnizar y eximir de responsabilidad a Luminex, sus licenciadores y distribuidores autorizados, y a cada uno de sus respectivos directivos, directores, empleados, agentes, sucesores y cesionarios, por todas las pérdidas, los daños, las reclamaciones, los costes, los gastos y cualesquiera otras responsabilidades (incluidos, entre otros, los costes legales y los importes abonados de forma razonable en el marco de los acuerdos extrajudiciales alcanzados) ocasionados a Luminex como consecuencia de cualquier reclamación o hecho litigioso iniciados por un tercero que surjan de las siguientes circunstancias, o bien estén basados en ellas o relacionados con ellas: (i) su uso del SOFTWARE, (ii) su uso o dependencia de cualquier evaluación, resultados analíticos u otros datos derivados del SOFTWARE, o (iii) cualquier incumplimiento por parte de Usted o de alguno de sus representantes de los términos de este Acuerdo.
- 11. **VARIOS.** Este EULA se rige por las leyes del estado de Texas (EE. UU.) sin referencia a los principios que regulan los conflictos de leyes. Usted no podrá ceder, sublicenciar ni transferir de ninguna manera los derechos o la licencia otorgados por el presente documento, por acuerdo o por dictado de la ley, sin el consentimiento previo y por escrito de Luminex, y todas las cesiones que quebranten esta prohibición se declararán nulas y sin efecto. Este EULA constituye el acuerdo completo y exclusivo entre Usted y Luminex, y prevalece sobre cualquier otra comunicación, oral o escrita, en relación con el objeto de este. Ningún cambio de este EULA se considerará válido a menos que se presente por escrito y esté firmado por la parte contra la que se solicite la ejecución. La renuncia u omisión por parte de Luminex o de Usted a ejercer en cualquier respecto alguno o algunos de los derechos estipulados en este documento no se considerará una renuncia a ningún otro de los derechos aquí contemplados. En caso de que alguna de las cláusulas de este EULA no fuese aplicable, el resto conservará plena vigencia.
- 12. **IDIOMA.** Las partes confirman su deseo expreso de que este Acuerdo, así como todos los demás documentos relacionados con él, incluidos los avisos, estén redactados en el idioma inglés únicamente y se declaran satisfechos con ello; les parties aux présentes confirment leur volonté que cette convention, de même que tous les documents qui s'y rattachent, y compris tout avis, soient rédigés en langue anglaise et s'en déclarent satisfaits.

89-30000-00-419 Rev. D

## **Términos y condiciones estándar para el uso de este producto**

Al abrir el paquete que contiene este instrumento (en adelante, el "Producto") o al utilizar el producto de cualquier manera, consiente y acepta de forma vinculante los siguientes términos y condiciones. También acepta que los siguientes términos y condiciones constituyen un contrato legalmente válido y vinculante que está obligado a cumplir. Si no está de acuerdo con todos los términos y las condiciones que se exponen a continuación, debe devolver el producto de inmediato antes de utilizarlo para que se le devuelva el dinero.

1. **Aceptación.** EL COMPRADOR ACEPTA QUE TODAS LAS VENTAS ESTÁN SUJETAS A LOS TÉRMINOS Y CONDICIONES INCLUIDOS EN ESTE DOCUMENTO Y CONDICIONADAS EXPRESAMENTE POR ELLOS. NINGUNA VARIACIÓN DE ESTOS TÉRMINOS Y CONDICIONES SERÁ VINCULANTE PARA LUMINEX CORPORATION ("LUMINEX") A MENOS QUE UN REPRESENTANTE AUTORIZADO DE LUMINEX LO ACEPTE POR ESCRITO Y LO FIRME.

Para los fines de este acuerdo, "Vendedor" se referirá a Luminex cuando se adquiera o se obtenga de cualquier otro modo el Producto directamente de Luminex o de un distribuidor autorizado de Luminex. Se considerará que, al aceptar el Producto, el Comprador acepta también los términos y las condiciones que se exponen en el presente documento, independientemente de los términos contenidos en cualquier comunicación anterior o posterior del Comprador y de que se haya opuesto o no el Vendedor de manera específica o expresa a cualquiera de dichos términos.

2. **Garantías.** ESTA GARANTÍA ES VÁLIDA PARA PIEZAS Y SERVICIO PARA INSTRUMENTOS LUMINEX O ADQUIRIDOS DE CUALQUIER OTRA MANERA POR EL COMPRADOR DIRECTAMENTE A LUMINEX Y SOLO MIENTRAS DICHOS INSTRUMENTOS SE ENCUENTREN EN LOS PAÍSES QUE APARECEN EN EL SITIO WEB DE LUMINEX E[N WWW.LUMINEXCORP.COM/COVERAGECOUNTRIES \(](http://WWW.LUMINEXCORP.COM/COVERAGECOUNTRIES)"WARRANTY COVERAGE COUNTRIES" [PAÍSES CON COBERTURA DE LA GARANTÍA]). LUMINEX NO GARANTIZA, DE FORMA EXPRESA O IMPLÍCITA, AQUELLOS PRODUCTOS VENDIDOS, DISTRIBUIDOS, UBICADOS O USADOS FUERA DE LOS PAÍSES CON COBERTURA DE GARANTÍA. LOS PRODUCTOS VENDIDOS FUERA DE LOS PAÍSES CON COBERTURA DE LA GARANTÍA SE VENDEN ÚNICAMENTE SIN GARANTÍA. INDEPENDIENTEMENTE DE LO ANTERIOR, LUMINEX PROPORCIONARÁ AL COMPRADOR UNA GARANTÍA DE PIEZAS DE SERVICIO IN SITU ("FS-PARTS") PROPORCIONADA POR LUMINEX PARA EL MANTENIMIENTO DE LOS INSTRUMENTOS LUMINEX EN TODOS LOS PAÍSES DEL MUNDO Y SEGÚN LOS TÉRMINOS Y LAS CONDICIONES DESCRITOS EN ESTE ACUERDO. EN LA MEDIDA EN QUE LAS RENUNCIAS ANTERIORES SEAN INVÁLIDAS O IMPRACTICABLES SEGÚN LAS LEYES DE CUALQUIER JURISDICCIÓN, LA GARANTÍA, RENUNCIA, LIMITACIÓN DE RESPONSABILIDAD Y OTRAS DISPOSICIONES ESTABLECIDAS A CONTINUACIÓN SERÁN EFECTIVAS HASTA EL LÍMITE MÁXIMO PERMITIDO POR LA LEY CORRESPONDIENTE.

Independientemente de la aceptación del Comprador, si el Producto se compra o adquiere de otra manera de Luminex, Luminex garantiza lo siguiente durante un período de doce (12) meses desde la fecha de entrega: (i) el Producto debe cumplir, en todos los aspectos, con las especificaciones del Producto que proporcione Luminex con el Producto y (ii) las piezas FS-PARTS para los Productos no contienen materiales defectuosos ni problemas de fabricación. La garantía proporcionada en este documento excluye de forma expresa cualquier software o hardware no suministrado por Luminex. Si el producto se compra a un distribuidor autorizado de Luminex, las obligaciones de la garantía deberán ser comunicadas por escrito directamente por dicho distribuidor autorizado de Luminex al Comprador. ESTA GARANTÍA ES EXCLUSIVA Y LUMINEX NO HACE NINGUNA OTRA GARANTÍA, EXPRESA O IMPLÍCITA, INCLUYENDO, SIN LIMITACIÓN, CUALQUIER GARANTÍA IMPLÍCITA DE COMERCIALIZACIÓN O IDONEIDAD PARA UN PROPÓSITO PARTICULAR O DE NO INFRACCIÓN. Las garantías del Vendedor que surjan de esta venta no serán efectivas si el Vendedor ha determinado, a su sola discreción, que el Comprador ha hecho mal uso del Producto de cualquier manera, no ha utilizado el Producto de acuerdo con los estándares o prácticas de la industria, o no ha utilizado el Producto de acuerdo con las instrucciones, si corresponde, del Vendedor.

LA ÚNICA COMPENSACIÓN PARA EL COMPRADOR SI, A SATISFACCIÓN DEL VENDEDOR, SE DEMUESTRA QUE EL PRODUCTO ESTÁ DEFECTUOSO O NO CUMPLE LOS REQUISITOS, SERÁ LA REPARACIÓN O SUSTITUCIÓN DE DICHO PRODUCTO SIN CARGO ALGUNO O EL REEMBOLSO DEL IMPORTE DE LA COMPRA, A LA ENTERA DISCRECIÓN DEL VENDEDOR, TRAS LA DEVOLUCIÓN DEL PRODUCTO DE ACUERDO CON LAS INSTRUCCIONES DEL VENDEDOR QUE SE ESPECIFICAN A CONTINUACIÓN. NI EL VENDEDOR NI LUMINEX SERÁN RESPONSABLES EN NINGÚN CASO POR DAÑOS INCIDENTALES, INDIRECTOS O ESPECIALES DE

NINGÚN TIPO, QUE SE DERIVEN DE CUALQUIER USO O FALLO DEL PRODUCTO, INCLUSO SI SE HA ADVERTIDO AL VENDEDOR O A LUMINEX SOBRE LA POSIBILIDAD DE DICHOS DAÑOS, INCLUIDOS, SIN LIMITARSE A ELLOS, RESPONSABILIDAD POR PÉRDIDA DE TRABAJO EN CURSO, PARALIZACIÓN DEL TRABAJO, PÉRDIDA DE INGRESOS O BENEFICIOS, IMPOSIBILIDAD DE AHORRAR, PÉRDIDA DE PRODUCTOS DEL COMPRADOR U OTRO USO O CUALQUIER RESPONSABILIDAD DEL COMPRADOR CON RESPECTO A TERCEROS QUE SE DERIVE DE DICHA PÉRDIDA, O POR CUALQUIER GASTO LABORAL O DE OTRO TIPO, DAÑOS O PÉRDIDAS OCASIONADOS POR EL PRODUCTO, INCLUIDOS LOS DAÑOS PERSONALES Y LOS MATERIALES, A MENOS QUE ESTOS DAÑOS PERSONALES O MATERIALES ESTÉN CAUSADOS POR NEGLIGENCIA GRAVE DEL VENDEDOR.

Si un Producto o una pieza FS-PART no cumple la garantía que se establece en el presente documento, durante el período de garantía: (i) el Comprador deberá notificar a Luminex de manera oportuna por escrito que dicho Producto o pieza FS-PART, según corresponda, no cumple los requisitos y presentará una explicación detallada de cualquier supuesta disconformidad; (ii) el Comprador, corriendo con los gastos, se pondrá en contacto con Luminex o con un técnico de servicio capacitado de Luminex para evaluar el problema e identificar el Producto o la pieza FS-PART defectuosos, según corresponda; y, (iii) el Comprador, a criterio de Luminex, deberá devolver el Producto o la pieza FS-PART no conforme a Luminex (a la fábrica o al lugar designado por Luminex) o destruir dicho Producto o pieza FS-PART, según corresponda, y aportar a Luminex un certificado por escrito de la destrucción. En el caso de que un Producto o una pieza FS-PART, según corresponda, se devuelva a la fábrica de Luminex, Luminex puede analizar dicho Producto o pieza FS-PART, según corresponda, para comprobar si existen no conformidades. En el caso de que Luminex determine que dicho Producto o pieza FS-PART, según corresponda, se ajusta a la conformidad, el Producto o la pieza FS-PART, según corresponda, deberá enviarse al Comprador y el Comprador deberá asumir el pago de dicho Producto o pieza FS-PART, según corresponda, así como los gastos de envío. En el caso de que Luminex determine que dicho Producto o pieza FS-PART, según corresponda, sea de no conformidad, Luminex será responsable del pago de dicho Producto o pieza FS-PART, según corresponda, así como de los gastos de envío. Salvo que se exprese en este acuerdo de manera explícita, el Comprador no tiene derecho de devolver un Producto o una pieza FS-PART, según corresponda, a Luminex sin el consentimiento previo y por escrito de Luminex.

3. **Uso del Producto por parte del Comprador.** El Comprador no debe utilizar este Producto con fines comerciales, incluidos, sin que se limite a ellos, los servicios de pruebas, a menos que Luminex lo haya aceptado de forma expresa y por escrito o según lo haya autorizado Luminex a través de un distribuidor autorizado. El Comprador acepta que la venta del Producto no implica ningún derecho o licencia sobre las patentes de Luminex, a excepción de lo dispuesto expresamente en este documento o lo acordado expresamente por escrito con Luminex; asimismo, no se otorga al Comprador derecho alguno sobre los derechos de las patentes de Luminex. El Comprador admite y acepta que el Producto se vende y su licencia se concede únicamente para el uso con microesferas o casetes de Luminex, según corresponda. Para fines de control de calidad, el Comprador no debe usar el producto con microesferas, líquidos envolventes o casetes distintos de las microesferas, los líquidos envolventes y los casetes autorizados por Luminex. El Comprador reconoce también que, a menos que se indique otra cosa en la etiqueta del Producto, en las especificaciones técnicas del Vendedor o en las fichas técnicas de materiales entregadas al Comprador, el Producto no ha recibido la aprobación de la Food and Drug Administration (Administración de Alimentos y Medicamentos) de Estados Unidos ni de otras agencias reguladoras federales, estatales o locales, y que ni el Vendedor ni Luminex han realizado pruebas de seguridad o eficacia en alimentos, medicamentos, instrumental médico, cosméticos, productos para uso comercial ni ningún otro tipo de prueba. El Comprador declara y garantiza expresamente al Vendedor que utilizará correctamente el Producto de acuerdo con la etiqueta del Producto, si corresponde, y probará y usará adecuadamente cualquier Producto de acuerdo con las prácticas que corresponden a una persona razonable experta en este campo y de plena conformidad con las normas de la Food and Drug Administration (Administración de Alimentos y Medicamentos) de Estados Unidos y con todas las leyes y normativas nacionales e internacionales aplicables ahora y en lo sucesivo. POR EL PRESENTE DOCUMENTO, EL COMPRADOR OTORGA A LUMINEX UNA LICENCIA NO EXCLUSIVA, MUNDIAL, SIN RESTRICCIONES, SIN REGALÍAS Y TOTALMENTE PAGADA, CON EL DERECHO A OTORGAR Y AUTORIZAR SUBLICENCIAS EN RELACIÓN CON TODOS Y CADA UNO DE LOS DERECHOS DE PATENTE

EN INVENCIONES QUE INCLUYAN MODIFICACIONES, EXTENSIONES O MEJORAS REALIZADAS POR EL COMPRADOR EN EL PRODUCTO O EN LA FABRICACIÓN Y EL USO DEL PRODUCTO ("PATENTES DE LAS MEJORAS") PARA FABRICAR, SOLICITAR QUE SE FABRIQUE, UTILIZAR, IMPORTAR, OFRECER PARA LA VENTA O VENDER TODOS Y CADA UNO DE LOS PRODUCTOS; EXPLOTAR TODOS Y CADA UNO DE LOS MÉTODOS Y PROCESOS; Y TAMBIÉN EXPLOTAR LAS PATENTES DE LAS MEJORAS CON CUALQUIER FIN. INDEPENDIENTEMENTE DE LO ANTERIOR, LAS "PATENTES DE LAS MEJORAS" EXCLUYEN DE FORMA ESPECÍFICA RECLAMACIONES DE PATENTES CONCEBIDAS Y PUESTAS EN PRÁCTICA POR PARTE DEL COMPRADOR QUE CONSISTAN EN MÉTODOS DE PREPARACIÓN DE MUESTRAS, LA COMPOSICIÓN QUÍMICA ESPECÍFICA DE LOS ANÁLISIS DESARROLLADOS POR EL COMPRADOR Y LOS MÉTODOS DE REALIZACIÓN DE LOS ANÁLISIS (ES DECIR, EL PROTOCOLO PARA EL ANÁLISIS).

El Comprador tiene la responsabilidad (y por el presente documento asume explícitamente los riesgos) de verificar los peligros y realizar las investigaciones adicionales necesarias para conocer los peligros que conlleva el uso del Producto. Además, el Comprador debe notificar a sus clientes, empleados, agentes, cesionarios, directivos, sucesores y a cualquier ayudante o personal tercero (como empresas de flete, entre otras) sobre los riesgos relacionados con el uso o la manipulación del Producto. El Comprador acepta seguir las instrucciones, si hubiera, proporcionadas por el Vendedor o Luminex en relación con el uso del Producto y también acepta no utilizar el Producto indebidamente de ninguna forma. El Comprador no deberá descifrar, descompilar, desmontar ni modificar el Producto. El Comprador reconoce que Luminex conserva la propiedad de todas las patentes, marcas comerciales, secretos comerciales y otros derechos de propiedad relacionados con el Producto o que residan en él, y el Comprador no recibe ningún derecho sobre dichos derechos de propiedad intelectual en virtud de la compra del Producto, aparte de los explícitamente establecidos en este documento. El Comprador no tendrá derecho a utilizar ninguna marca de propiedad ni licencia de Luminex sin el permiso expreso y por escrito de Luminex.

- 4. **Declaraciones, renuncia e indemnización del Comprador.** El Comprador acepta y garantiza que utilizará el Producto de acuerdo con el párrafo 3 "Uso del Producto por parte del Comprador" y que cualquier uso del Producto no infringirá ley, normativa, orden ni mandato judicial algunos. El Comprador se compromete a eximir, exonerar y renunciar a todas las reclamaciones, demandas, causas de demanda o procesos judiciales existentes en la actualidad o que puedan surgir en el futuro, sean conocidos o desconocidos, contra el Vendedor y Luminex y sus respectivos ejecutivos, consejeros, empleados, agentes, sucesores y cesionarios (colectivamente las "Partes exoneradas") con respecto al uso del Producto. El Comprador acepta indemnizar y eximir de responsabilidad a las Partes exoneradas por cualesquiera pleitos, pérdidas, reclamaciones, demandas, deudas, costes y gastos de cualquier tipo (incluidos los honorarios de abogados, contables, peritos y asesores) en que puedan incurrir como consecuencia de cualquier demanda contra ellas que se base en negligencia, infracción de la garantía, responsabilidad objetiva civil, responsabilidad contractual o basada en cualquier otra teoría jurídica, derivada, directa o indirectamente, del uso del Producto o del incumplimiento por parte del Comprador de las obligaciones contenidas en este documento. El Comprador deberá cooperar plenamente con las Partes exoneradas en la investigación y determinación de la causa de cualquier accidente en el que esté implicado el Producto y que tenga como consecuencia daños personales o materiales, y deberá poner a disposición de estas todas las declaraciones, informes, grabaciones y pruebas realizados por él o que otros hayan puesto a su disposición.
- 5. **Renuncia a la patente.** Ni el Vendedor ni Luminex garantizan que el uso o la venta del producto no infringirá las reivindicaciones de patentes de los Estados Unidos o de otros países que cubran el propio Producto o su uso en combinación con otros productos, o en el funcionamiento de cualquier proceso.

89-30000-00-186 Rev. E

# **Tabla de contenido**

## **[Capítulo 1: Introducción](#page-10-0)**

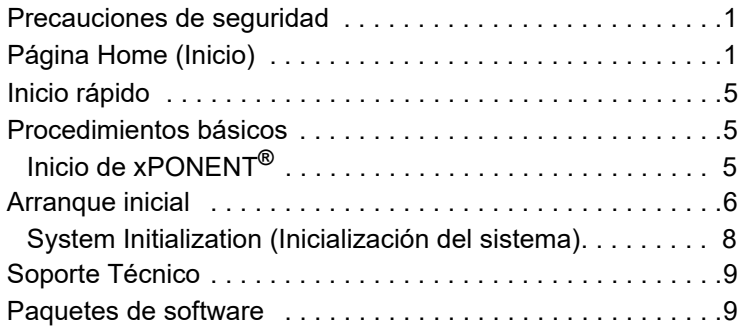

## **[Capítulo 2: Luminex® 200™](#page-19-0)**

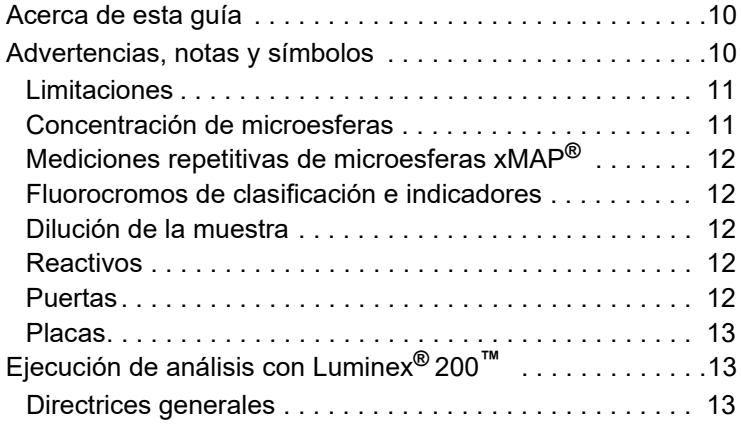

## **[Capítulo 3: Página Samples \(Muestras\)](#page-23-0)**

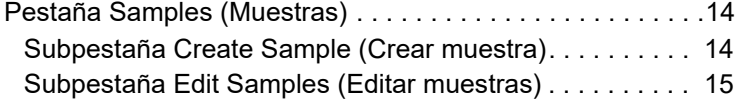

## **[Capítulo 4: Página Batches \(Lotes\)](#page-25-0)**

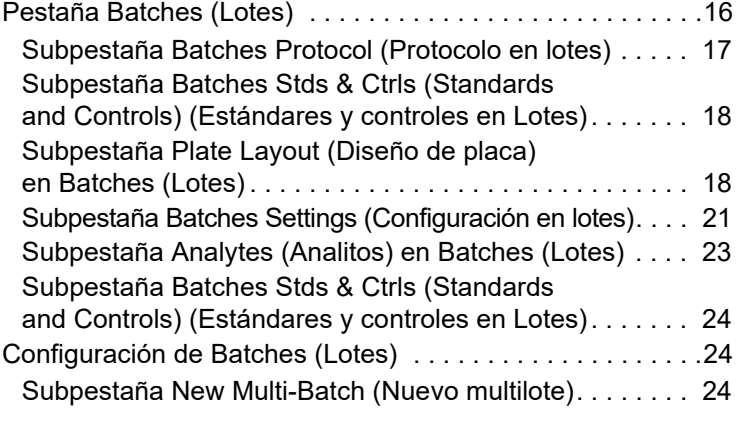

## **[Capítulo 5: Página Results \(Resultados\)](#page-36-0)**

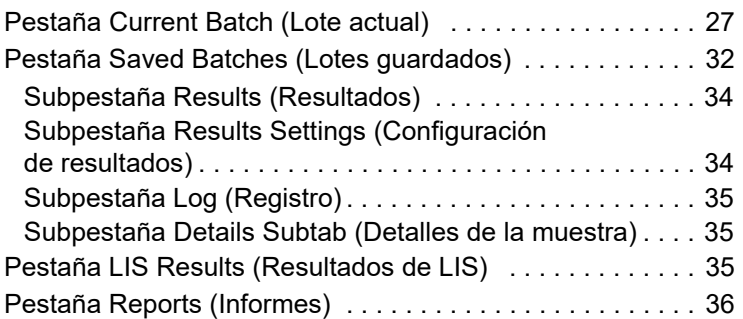

## **[Capítulo 6: Página Protocols \(Protocolos\)](#page-50-0)**

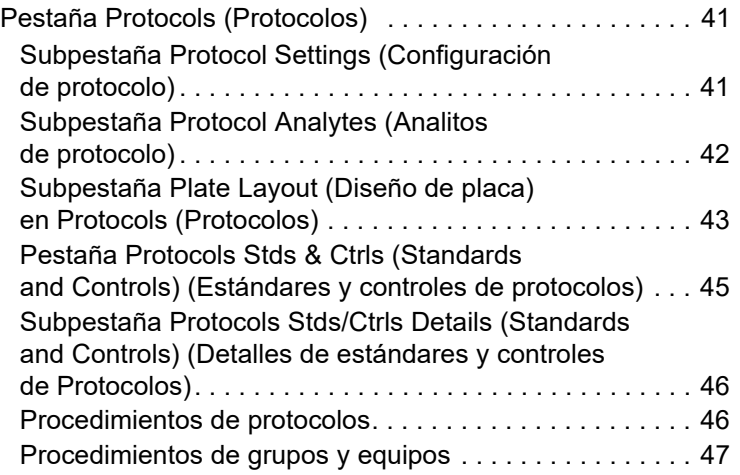

## **[Capítulo 7: Página Maintenance](#page-61-0)  (Mantenimiento)**

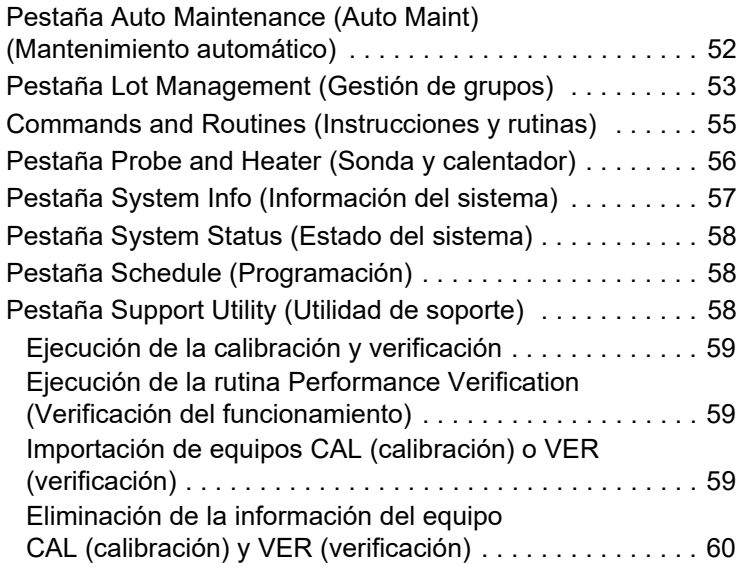

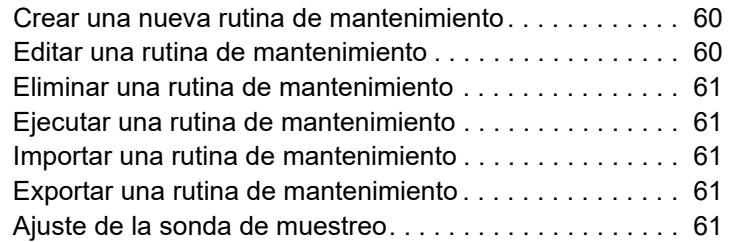

## **[Capítulo 8: Página Admin \(Administrador\)](#page-71-0)**

![](_page_9_Picture_126.jpeg)

# <span id="page-10-0"></span>**Capítulo 1: Introducción**

## <span id="page-10-1"></span>**Precauciones de seguridad**

![](_page_10_Picture_3.jpeg)

**ADVERTENCIA:** Los reactivos pueden contener azida de sodio como conservante. La azida de sodio puede reaccionar con las tuberías de plomo y cobre para formar azidas metálicas altamente explosivas. También es muy tóxica y se clasifica como peligro para la salud tipo 4 en la ficha técnica de seguridad de materiales (MSDS). Al desechar el producto, evacúelo con una cantidad abundante de agua fría para evitar la acumulación de azidas. Consulte las directrices del manual "Safety Management No. CDC-22, Decontamination of Laboratory Sink Drains to remove Azide salts" (Gestión de la seguridad, n.º CDC-22: descontaminación de los desagües de los laboratorios para eliminar las sales de azidas) (Centros de Control de Enfermedades de Atlanta, Georgia [EE. UU.], 30 de abril de 1976).

![](_page_10_Picture_5.jpeg)

**PRECAUCIÓN:** El líquido envolvente y la solución donde se almacenan las microesferas contienen ProClin**®**, que puede causar una reacción alérgica. Utilice un equipo de protección personal, incluidos guantes y gafas de seguridad.

## <span id="page-10-2"></span>**Página Home (Inicio)**

#### FIGURA 1. **Página Home (Inicio)**

![](_page_10_Picture_10.jpeg)

La página Home (Inicio) muestra un mensaje de bienvenida, botones de creación de lotes, accesos directos de Daily Activities (Actividades diarias) y la lista Installed Protocols (Protocolos instalados). Puede volver a la página Home (Inicio) en cualquier momento haciendo clic en Home (Inicio) en la barra de herramientas de navegación.

#### TABLA 1. **Componentes de pantalla de la página Home (Inicio)**

![](_page_11_Picture_217.jpeg)

#### FIGURA 2. **Componentes de la pantalla Navigation (Navegación)**

![](_page_11_Picture_4.jpeg)

![](_page_11_Picture_218.jpeg)

Algunas secciones del software, como las tablas, las listas y los campos, tienen menús de opciones que se activan con el botón secundario. Los menús son diferentes según el elemento que haya seleccionado con el botón secundario.

#### TABLA 2. **Componentes de la pantalla del menú activado con el botón secundario**

![](_page_12_Picture_238.jpeg)

System Monitor (Supervisor del sistema) aparece en la parte inferior de todas las ventanas de xPONENT**®**. System Monitor (Supervisor del sistema) muestra el estado físico del sistema Luminex. Los valores proceden directamente del sistema Luminex.

#### FIGURA 3. **Supervisor del sistema**

![](_page_12_Picture_6.jpeg)

![](_page_12_Picture_239.jpeg)

![](_page_13_Picture_223.jpeg)

#### **Ayuda en línea**

Mientras usa xPONENT**®**, tiene ayuda disponible en inglés en todo momento. Para visualizar la ayuda en línea de la página o pestaña en la que esté trabajando, haga clic en el icono azul "i" en la parte superior derecha de la ventana de xPONENT. Esto abre una ventana de ayuda con información específica sobre dicha página o pestaña.

![](_page_13_Picture_4.jpeg)

Para visualizar la ayuda completa del sistema, haga clic en el signo de interrogación azul en la parte superior de la ventana de xPONENT y después en **Contents and Index** (Contenidos e Índice). Se abre la ayuda en línea, donde puede ir a los temas disponibles.

![](_page_13_Picture_6.jpeg)

Para visualizar la información de inicio rápido, haga clic en el signo de interrogación azul en la parte superior de la ventana de xPONENT y después en **Quick Start** (Inicio rápido). Esto muestra información sobre los siete pasos básicos para iniciar el sistema.

Para visualizar la información del software, haga clic en el signo de interrogación azul en la parte superior de la ventana de xPONENT y después en **About** (Acerca de) Luminex xPONENT. Se abre el cuadro de diálogo con la información de xPONENT y se muestran los datos de la versión del software.

## <span id="page-14-0"></span>**Inicio rápido**

Los cinco pasos para iniciar y utilizar xPONENT**®** son los siguientes:

#### TABLA 3. **Inicio y uso de xPONENT®**

![](_page_14_Picture_253.jpeg)

## <span id="page-14-1"></span>**Procedimientos básicos**

#### <span id="page-14-2"></span>**Inicio de xPONENT®**

Ejecute los siguientes pasos para abrir xPONENT**®**:

- 1. En el escritorio del ordenador, haga doble clic en Luminex xPONENT.
- 2. Si dispone de una licencia de prueba, póngase en contacto con *["Soporte Técnico",](#page-18-0)* en la página 9 para obtener una licencia completa o haga clic en **OK** (Aceptar) en el cuadro de diálogo para continuar.
- 3. Si es la primera vez que utiliza el software, se mostrará el **User License Agreement** (Acuerdo de licencia de usuario). Lea el acuerdo de licencia. Seleccione **I accept the terms of this license agreement** (Acepto los términos del acuerdo de licencia) y haga clic en **OK** (Aceptar).
	- **NOTA:** Para obtener información legal y de seguridad, consulte el *Luminex® 200™ System User Manual* (Manual de usario del sistema Luminex® 200™) que recibió con su instrumento Luminex 200.

#### **Inicio de sesión en xPONENT®**

![](_page_14_Picture_13.jpeg)

**PRECAUCIÓN:** El uso de este software por parte de personal no capacitado puede producir datos y resultados de pruebas incorrectos. Los usuarios de xPONENT**®** deben leer la documentación exhaustivamente antes de utilizar el software.

- 1. En la pestaña **System Login** (Iniciar sesión en el sistema), escriba su ID de usuario.
- 2. Si está utilizando la versión segura del software, escriba su contraseña. La página **Home** (Inicio) se abre.
- **NOTA:** Si se bloquea el acceso a la aplicación de un usuario, cada vez que el usuario Admin (Administrador) inicie sesión, aparece un cuadro de diálogo que notificará a dicho usuario que otro usuario está bloqueado.

#### **Incorporación de una nueva clave de licencia**

Póngase en contacto con *["Soporte Técnico",](#page-18-0)* en la página 9 si tiene algún problema para guardar o agregar un nueva clave de licencia.

- 1. Diríjase a la página **Admin** (Administrador) > pestaña **Licensing** (Licencia).
- 2. Haga clic en **License** (Licencia).
- 3. Copie y pegue la nueva clave en el campo **Your new License Code** (Nuevo código de licencia). El campo **License File** (Archivo de licencia) permanece en blanco.
- 4. Haga clic en **OK** (Aceptar). Esto cierra xPONENT**®**, aplica la licencia y reinicia xPONENT. Póngase en contacto con *["Soporte Técnico",](#page-18-0)* en la página 9 si tiene algún problema para guardar o agregar un nueva clave de licencia.

<span id="page-15-1"></span>Una vez que haya iniciado sesión, se abre la página **Home** (Inicio). La ID de usuario y las contraseñas de acceso iniciales debe configurarlas el administrador del sistema xPONENT**®**. Póngase en contacto con el administrador del sistema xPONENT si no se le ha asignado una ID de usuario y una contraseña.

## <span id="page-15-0"></span>**Arranque inicial**

Cuando encienda el sistema por primera vez, realice los siguientes procedimientos:

- *1. ["Ajuste de la altura de la sonda de muestreo",](#page-15-1)* en la página 6*.*
- *2. ["Rutina Revive After Storage \(Reactivar después del almacenamiento\)",](#page-16-0)* en la página 7*.*
- 3. *["System Initialization \(Inicialización del sistema\)",](#page-17-0)* en la página 8: Calibration/Verification (Calibración/Verificación).

#### **Ajuste de la altura de la sonda de muestreo**

Ajuste la altura de la sonda de muestreo para asegurarse de que la sonda se sumerja lo suficiente en el pocillo como para adquirir una muestra.

**NOTA:** Controle que no haya líquido en los pocillos ni en los depósitos antes de ajustar la altura de la sonda de muestreo.

**NOTA:** Cuando ajusta y guarda la configuración de la altura de la sonda para las tres áreas con el nombre de una placa, todas las áreas retienen el ajuste.

![](_page_15_Picture_11.jpeg)

**ADVERTENCIA:** La altura correcta de la sonda de muestreo es de importancia fundamental para la adecuada adquisición de muestras y la calibración. Los problemas con la altura de la sonda de muestreo pueden desembocar en fugas de líquido e inhibir la adquisición de muestras. Asegúrese de fijar correctamente la altura de la sonda antes de calibrar el sistema.

- 1. En el software xPONENT**®**, en la página **Home** (Inicio), haga clic en **Probe and Heater** (Sonda y calefactor) en **Daily Activities** (Actividades diarias). Se abre la pestaña **Probe & Heater** (Sonda y calefactor).
- 2. Retire el protector de plástico transparente que cubre el área de la sonda de muestreo.
- 3. Haga clic en **Eject** (Expulsar) en el software xPONENT para expulsar el portaplacas.
- 4. En una placa de microvaloración de 96 pocillos donde la altura total no supere los 19 mm (0,75 pulgadas), coloque la herramienta de alineación apropiada:
	- Para una placa estándar con pocillos de fondo plano, apile dos de los discos de alineación más grandes (5,08 mm de diámetro) en el pocillo seleccionado.
	- Para una placa de fondo de filtro, apile tres de los discos de alineación más grandes (5,08 mm de diámetro) en el pocillo seleccionado.
	- Para una placa de medio volumen con pocillos de fondo plano, apile dos de los discos de alineación más pequeños (3,35 mm de diámetro) en el pocillo seleccionado.
	- Para una placa con pocillos de fondo redondo (fondo en forma de U), apile dos de los discos de alineación más pequeños (3,35 mm de diámetro) en el pocillo seleccionado.
- 5. Verifique que la placa de microvaloración no esté deformada. Las placas deformadas pueden impedir el ajuste correcto de la altura de la sonda.
- 6. Coloque la placa en el portaplacas con **A1** en la esquina superior izquierda.
- 7. Haga clic en **Retract** (Retraer) en el software xPONENT para expulsar el portaplacas.
- 8. Afloje el ajuste para sondas del portaplacas entre 1/3 y 1/2 de vuelta. Tire de la sonda de muestreo hacia arriba hasta que toque la parte superior de la muesca de ajuste. Apriete el tornillo de ajuste de la sonda.
- 9. Haga clic en **Move Probe Down** (Desplazar sonda hacia abajo) en el software xPONENT para bajar la sonda de muestreo.
- 10. Afloje suavemente el tornillo de ajuste de la sonda. Empuje la sonda hacia abajo hasta que toque la parte superior de los discos de alineación o la esfera.
- 11. Apriete el tornillo de ajuste de la sonda.
- <span id="page-16-0"></span>**NOTA:** Tenga cuidado de no mover accidentalmente la sonda hacia arriba cuando apriete el tornillo de ajuste de la sonda.
- 12. Abra la ventana de Luminex**®** XYP**™** y mueva la sonda hacia arriba y abajo para asegurarse de que la sonda no esté demasiado baja y no toque el fondo de la placa.
- 13. Haga clic en **Move Probe Up** (Desplazar sonda hacia arriba) en el software xPONENT.
- 14. Vuelva a colocar el protector de plástico que cubre el área de la sonda de muestreo.
- 15. Haga clic en **Eject** (Expulsar) para expulsar el portaplacas. Retire las herramientas de alineación de la placa.

**NOTA:** Cuando ajusta y guarda la configuración de la altura de la sonda con el nombre de una placa, el nombre de la placa retiene el ajuste.

- 16. Haga clic en **Retract** (Retraer) para retraer el portaplacas.
- 17. Introduzca un nombre para la placa en el campo **Plate Name** (Nombre de la placa).
	- **NOTA:** Cuando ajusta y guarda la configuración de la altura de la sonda con el nombre de una placa, el nombre de la placa retiene el ajuste.

![](_page_16_Picture_10.jpeg)

**ADVERTENCIA:** La altura correcta de la sonda de muestreo es de importancia fundamental para la adecuada adquisición de muestras y la calibración. Los problemas con la sonda de muestreo pueden provocar fugas de líquido e inhibir la adquisición de muestras.

![](_page_16_Picture_12.jpeg)

**PRECAUCIÓN:** Asegúrese de fijar correctamente la altura de la sonda antes de calibrar el sistema.

#### FIGURA 4. **Ajuste de la altura de la sonda de muestreo**

![](_page_16_Picture_135.jpeg)

#### **Rutina Revive After Storage (Reactivar después del almacenamiento)**

**NOTA:** La rutina Revive After Storage (Reactivar después del almacenamiento) se recomienda para los sistemas nuevos que se inician por primera vez o cuando el sistema ha estado inactivo durante más de una semana.

Después de que haya ajustado la altura de la sonda de muestreo, ejecute la rutina Revive After Storage (Luminex).

1. Diríjase a la página **Maintenance** (Mantenimiento) > pestaña **Cmds & Routines** (Instrucciones y rutinas).

- 2. Seleccione **Revive After Storage** (Luminex) (Reactivar después del almacenamiento) en el menú desplegable **Routine Name** (Nombre de rutina). La rutina **Revive After Storage** (Reactivar después del almacenamiento) ejecuta las siguientes instrucciones:
	- Warmup (Calentamiento)
	- Backflush (Reflujo) (x2)
	- Drain (Drenaje) (x3)
	- Alcohol Flush (Evacuación con alcohol) (x2)
	- Backflush (Reflujo)
	- Wash (Lavado) (x3)
- 3. Añada isopropanol al 70 % o etanol al 70 % al depósito **RA1** en el bloque de reactivo fuera de la placa, según se indica en la pestaña **Cmds & Routines** (Instrucciones y rutinas). Añada agua desionizada a los pocillos correspondientes.

**NOTA:** Los pocillos de drenaje (RA2) deben estar vacíos.

4. Haga clic en **Run** (Ejecutar).

#### <span id="page-17-0"></span>**System Initialization (Inicialización del sistema)**

Caliente los láseres para preparar el sistema óptico antes de la adquisición de las muestras. El sistema empieza a calentarse automáticamente al encenderlo; sin embargo, deberá utilizar la instrucción Warmup (Calentar) si el sistema permanece inactivo durante cuatro horas o más. Si los láseres no se calientan correctamente, los resultados del análisis y el funcionamiento del sistema se verán afectados.

- En la barra **System Status** (Estado del sistema), haga clic en el botón **Warm Up** (Calentar), O BIEN
- Diríjase a la página **Maintenance** (Mantenimiento) > pestaña **Cmds & Routines** (Instrucciones y rutinas). Haga clic en **Warmup** (Calentar) en la sección **Commands** (Instrucciones). El proceso de calentamiento requiere 30 minutos para completarse.

Calibre el sistema antes de usarlo. Diríjase a la página **Maintenance** (Mantenimiento) > pestaña **Auto Maint** (Mantenimiento automático) y seleccione el botón **Calibration Verification** (Calibración/verificación) y siga las instrucciones mostradas en la pantalla.

**NOTA:** Consulte *["Definición de la rutina de inicialización del sistema",](#page-73-2)* en la página 64 para obtener más información. Las microesferas de calibración xMAP**®** se utilizan para normalizar la configuración del canal indicador, los dos canales de clasificación y el canal del discriminador de dobletes. Las microesferas xMAP de verificación se utilizan para verificar la calibración y la integridad óptica del sistema.

Si el sistema no está totalmente calibrado, se abre un mensaje de advertencia. Una vez calibrado, los valores se mantienen hasta la siguiente calibración. Puede controlar los resultados de calibración y verificación del sistema mediante el informe de calibración y verificación.

Luminex recomienda que calibre el sistema una vez a la semana. Además, debe calibrar nuevamente el sistema si se produce cualquiera de las siguientes situaciones:

- El incremento de la temperatura de calibración supera los ± 3 °C.
- Mueve el instrumento.
- Tiene problemas de adquisición de muestras.
- Se realiza mantenimiento del hardware del instrumento, como la sustitución de una pieza.

Luminex recomienda que verifique el funcionamiento del sistema diariamente mediante el botón Performance Verification (Verificación de funcionamiento) de la pestaña Auto Maint (Mantenimiento automático) en la página Maintenance (Mantenimiento). Consulte las instrucciones del equipo de análisis para conocer los requisitos adicionales de frecuencia de calibración.

La rutina diaria de inicialización del sistema se puede configurar para que incluya la calibración, la verificación o ambas. Diríjase a la página **Admin** (Administrador) **>** pestaña **System Setup** (Configuración del sistema) **>** sección **Maintenance Options** (Opciones de mantenimiento).

Antes de calibrar o verificar el sistema, debe importar el grupo de microesferas de calibración y verificación de Luminex**®** 200**™**. Use la pestaña Lot Management (Gestión de grupos) de la página Maintenance (Mantenimiento). Esta información se

encuentra en el CD que se incluye con el equipo de verificación de funcionamiento y el equipo de calibración, y también está disponible en el sitio web de Luminex en *<http://www.luminexcorp.com>*.

**NOTA:** Compruebe que los láseres del analizador Luminex**®** 200**™** estén calientes y que se haya configurado correctamente la altura de la sonda antes de calibrar el sistema. No mueva la línea de desechos del sistema mientras se efectúa la calibración.

#### **Apagado del analizador**

Ejecute la rutina de apagado diario para impedir obstrucciones y la cristalización de sal en la sonda de muestreo. Las obstrucciones y la cristalización de sal en la sonda de muestreo pueden causar problemas de calibración, verificación y adquisición de datos, así como salpicaduras de la muestra. Apague el sistema correctamente para asegurar la integridad del sistema.

#### **Cierre de sesión y salida xPONENT®**

Para cerrar sesión y salir de xPONENT**®**:

- 1. Haga clic en **Log Off** (Cerrar sesión) en la parte superior de la página.
- 2. Cuando se abra el cuadro de diálogo **Confirm Logout** (Confirmar cierre de sesión), haga clic en **OK** (Aceptar). Se abre la pestaña **System Login** (Inicio de sesión en el sistema).
- 3. Haga clic en la pestaña **Exit** (Salir).
- 4. Haga clic en **Yes** (Sí) cuando el sistema le pregunte **"Do you want to exit the software now?"** (¿Desea salir del software ahora?).

## <span id="page-18-0"></span>**Soporte Técnico**

Teléfono: 512-381-4397

Llamadas en Norteamérica sin cargo: 1-877-785-2323

Llamadas internacionales sin cargo: +800-2939-4959

Correo electrónico: *[support@luminexcorp.com](mailto:support@luminexcorp.com)*

*[www.luminexcorp.com](http://www.luminexcorp.com)*

## <span id="page-18-1"></span>**Paquetes de software**

Se pueden otorgar licencias de xPONENT**®** para múltiples niveles de acceso de usuarios.

**• Basic** (Básico): permite el control del instrumento.

Funciones adicionales para las que puede obtener una licencia:

- **Secure** (Seguro): contiene todas las funcionalidades básicas, además de niveles de permiso al usuario controlados por el administrador.
- **21 CFR Part 11** (21 CFR Parte 11): posee toda la funcionalidad del paquete Secure (Seguro), así como la opción de solicitar firmas electrónicas para realizar ciertas tareas. (Las firmas electrónicas se enumeran en el registro de sistema).
- **Automation** (Automatización): posee la capacidad de comunicarse con hardware externo.
- **Remote Web Monitoring** (Supervisión remota en la web): le permite visualizar alertas y estados del sistema a través de una página web.
- **LIS**: permite que el sistema se comunique con una base de datos externa del Sistema de información de laboratorio (LIS). El paquete LIS le permite exportar e importar datos de resultados de pacientes en formato de archivo ASTM.

**NOTA:** Debe contar con una licencia de control del instrumento para usarlo.

Si desea obtener más información sobre la compra de paquetes actualizados u obtener documentación específica sobre algún paquete, póngase en contacto con su proveedor.

# <span id="page-19-0"></span>**Capítulo 2: Luminex® 200™**

El sistema Luminex**®** 200**™** está diseñado para mejorar el flujo de trabajo y la eficiencia en el laboratorio clínico. Los usuarios finales en el laboratorio deben utilizar placas de microvaloración con equipos de análisis basados en xMAP**®** y desarrollados para su uso con la tecnología xMAP.

**NOTA:** El idioma principal de la interfaz del usuario es el inglés. El sistema xPONENT**®** emplea la configuración regional del ordenador host para mostrar la hora, la fecha y los valores numéricos. Si selecciona los datos de exportación solo en el formato regionalizado para EE. UU., puede cambiar este ajuste en la página Admin (Administrador) > pestaña CSV Options (Opciones de CSV) y la página Admin (Administrador) > pestaña Batch Options (Opciones de lote). De lo contrario, los datos se pueden exportar según la configuración regional de su ordenador.

## <span id="page-19-1"></span>**Acerca de esta guía**

Las convenciones de este documento suponen una familiaridad básica con los ordenadores y un conocimiento básico del software de Microsoft**®** Windows**®**. Normalmente, las instrucciones pueden ejecutarse mediante más de un método, por ejemplo, desde la barra de herramientas y desde los menús que aparecen al hacer clic con el botón derecho en un área de la pantalla. Sin embargo, para facilitar el uso, cada procedimiento de este manual solo describirá un método para acceder a estas instrucciones.

Esta guía se presenta en formato PDF y puede imprimirse. No obstante, se recomienda leerla en la versión electrónica, ya que contiene marcadores e hipertexto incluidos en el texto.

Esta guía se puede actualizar periódicamente. Para asegurarse de que disponga de la versión actual, póngase en contacto con *["Soporte Técnico",](#page-18-0)* en la página 9 en EE. UU. y Canadá en el número 1-877-785-BEAD (2323) o fuera de EE. UU. y Canadá en el número +1 512-381-4397. Asimismo, pueden enviarse consultas por correo electrónico a *[support@luminexcorp.com.](mailto:support@luminexcorp.com)* La versión más reciente de esta guía, al igual que todas las traducciones de esta guía, puede solicitarse al Soporte Técnico de Luminex.

## <span id="page-19-2"></span>**Advertencias, notas y símbolos**

Las siguientes advertencias y notas informativas son avisos necesarios que aparecen en este manual.

**NOTA:** Este mensaje se utiliza para proporcionar información general útil. No implica cuestiones de seguridad ni de funcionamiento.

![](_page_19_Picture_186.jpeg)

Encontrará estos símbolos durante el uso del software xPONENT**®**. Los símbolos son representaciones gráficas de advertencias, condiciones, identificaciones, instrucciones y organismos reguladores.

#### TABLA 4. **Símbolos**

![](_page_20_Picture_239.jpeg)

- \* ANSI/AAMI/ISO 15223-1:2012, Medical devices—Symbols to be used with medical device labels, labeling, and information to be supplied—Part 1: General requirements.
- † IEC 60417:2002 DB, graphical symbols for use on equipment. (General I [QS/RM]).
- ‡ ISO 7000: Fifth edition 2014-01-15, graphical symbols for use on equipment registered symbols. (General I [QS/RM]).
- § Directiva 98/79/CE del Parlamento Europeo y del Consejo de 27 de octubre de 1998 sobre productos sanitarios para diagnóstico in vitro.

#### <span id="page-20-0"></span>**Limitaciones**

Las microesferas xMAP**®** pueden sufrir fotoblanqueado, cuyos efectos se acumulan. Para mantener la integridad del equipo xMAP, es preciso minimizar la exposición a la luz.

Las microesferas xMAP son hidrofóbicas en el medio acuoso suministrado y se depositan si no se agitan. Resuspéndalas antes de dispensar.

No utilice este producto con disolventes orgánicos fuertes. Para obtener más información sobre la compatibilidad específica, visite el sitio web del Soporte Técnico de Luminex en *[www.luminexcorp.com](http://www.luminexcorp.com)*.

#### <span id="page-20-1"></span>**Concentración de microesferas**

La concentración de microesferas en un análisis constituye un factor en la velocidad del sistema. Si ejecuta un equipo basado en xMAP**®**, siga las directrices que se encuentran en las instrucciones de uso del producto del equipo o utilice el protocolo del software provisto.

#### <span id="page-21-5"></span><span id="page-21-0"></span>**Mediciones repetitivas de microesferas xMAP®**

En un análisis xMAP**®**, la señal indicadora es el resultado del análisis. Debido al reducido tamaño de las microesferas, la suspensión de las microesferas xMAP presenta una cinética de reacción cercana a la fase de solución.Esto significa que cada conjunto de microesferas xMAP usado para un análisis concreto presenta una distribución estadísticamente homogénea de las moléculas indicadoras unidas a la superficie de cada microesfera. Durante la adquisición de datos se analizan numerosas microesferas de cada conjunto y el software calcula la mediana para ese conjunto. Cuantas más microesferas de un conjunto se midan, más fiable será dicha medición. Si se ejecuta un equipo basado en xMAP, siga las instrucciones de uso del producto del equipo o utilice el protocolo del software provisto.

#### <span id="page-21-1"></span>**Fluorocromos de clasificación e indicadores**

Cada conjunto de microesferas xMAP**®** se tiñe internamente con dos tintes de clasificación o tres tintes para microesferas superiores a 100 plex.La señal fluorescente de estos tintes permite la clasificación de cada conjunto de microesferas. Dado que cada señal se analiza por separado, incluso si los conjuntos se mezclan en un análisis multiplexor, se pueden seguir distinguiendo por las señales de emisión. La señal fluorescente de las moléculas indicadoras unidas a la superficie de cada conjunto de microesferas se mide y se usa para determinar el resultado de cada análisis en un multiplexor. De nuevo, dado que cada microesfera se analiza por separado, se pueden cuantificar con exactitud las señales indicadoras de cada conjunto de microesferas.

En la *[Tabla 5, "Longitudes de onda de los fluorocromos indicadores",](#page-21-5)* en la página 12 se muestran los fluorocromos indicadores aceptables y sus longitudes de onda de excitación y emisión.

## TABLA 5. **Longitudes de onda de los fluorocromos indicadores**

![](_page_21_Picture_214.jpeg)

#### <span id="page-21-2"></span>**Dilución de la muestra**

Diluya las muestras biológicas concentradas, como plasma o suero, al menos al 1:5 con reactivos como parte de la configuración del análisis o como el paso de dilución final. Si se ejecuta un equipo basado en xMAP**®**, siga las directrices para la dilución que se encuentran en las instrucciones de uso del producto del equipo.

#### <span id="page-21-3"></span>**Reactivos**

Los reactivos formulados no deben contener partículas que no sean las microesferas xMAP**®**. No diluya los calibradores ni los verificadores xMAP.

#### <span id="page-21-4"></span>**Puertas**

Las posiciones de las puertas dependen de la composición del tampón. Cualquier cambio que se realice en la composición del tampón en un análisis puede tener como consecuencia una ubicación de la puerta óptima diferente.

Determine la puerta del canal del discriminador de dobletes (DD) del análisis durante el desarrollo del análisis. Los valores numéricos se muestran en la parte izquierda del histograma. Use la posición numérica de la puerta, determinada durante el desarrollo del análisis, para definir la ubicación de la puerta en el protocolo.

La información de la puerta puede cambiar con un lote nuevo de microesferas xMAP**®**. Cada vez que recibe un lote nuevo de microesferas xMAP, debe evaluarlas con los protocolos actuales. Si la información de la puerta cambia, cree un protocolo nuevo idéntico al protocolo actual, pero con un número de versión nuevo e información nueva de la puerta. Si ejecuta un equipo basado en xMAP, siga las directrices que se encuentran en las instrucciones de uso del producto del equipo o utilice el protocolo del software provisto.

#### <span id="page-22-0"></span>**Placas**

Cuando use placas sin cubrir, emplee placas opacas negras, si es posible, para reducir el fotoblanqueado.

Para análisis calentados, utilice el modelo P de placas Costar**®** Thermowell**®** de paredes finas de policarbonato de 96 pocillos.

Para análisis no calentados, seleccione una placa de 96 pocillos con una altura total no superior a 19 mm (0,75 pulgadas). Siga las instrucciones de uso del equipo de diagnóstico in vitro basado en xMAP**®**. Consulte el apartado *["Concentración de](#page-20-1)  microesferas",* [en la página 11.](#page-20-1)

Llame al *["Soporte Técnico",](#page-18-0)* en la página 9 para obtener una lista de materiales consumibles recomendados.

## <span id="page-22-1"></span>**Ejecución de análisis con Luminex® 200™**

#### <span id="page-22-2"></span>**Directrices generales**

![](_page_22_Picture_146.jpeg)

# <span id="page-23-0"></span>**Capítulo 3: Página Samples (Muestras)**

## <span id="page-23-1"></span>**Pestaña Samples (Muestras)**

FIGURA 5. **Pestaña Samples (Muestras)**

![](_page_23_Picture_4.jpeg)

Utilice la pestaña Samples (Muestras) para crear nuevas muestras, visualizar la lista de muestras, crear un lote y ver y editar las muestras para los protocolos.

#### <span id="page-23-2"></span>**Subpestaña Create Sample (Crear muestra)**

Utilice la subpestaña Create Sample (Crear muestra) para introducir y ver la información sobre muestras. En la sección Sample (Muestra), si tiene la versión del software con LIS activado y está actualmente conectado con el LIS, la lista de muestras se completa automáticamente cuando el LIS proporciona pedidos de muestras. Solo puede ver o ejecutar una lista de muestras creada en el LIS, pero no puede editarla.

#### **Creación de una lista nueva de muestras**

Para crear una lista nueva de muestras, realice lo siguiente:

- 1. Abra la página **Samples** (Muestras).
- 2. En la sección **Sample Lists** (Listas de muestras), seleccione el protocolo que utilizará con la lista de muestras y haga clic en **Create New Samples** (Crear muestras nuevas). Se abrirá la subpestaña **Create Sample** (Crear muestra).
- 3. Realice los siguientes pasos hasta terminar de agregar todas las muestras que desee de la lista de muestras.
	- a. Introduzca la ID de la muestra en el campo **ID** (Identificación).
	- b. Si lo desea, introduzca el nombre de un paciente en el campo **First Name** (Nombre).
	- c. Si lo desea, introduzca el apellido de un paciente en el campo **Last Name** (Apellido).
	- d. Introduzca un comentario acerca de la muestra en el campo **Comment** (Comentario) (opcional).
	- e. Haga clic en **Save** (Guardar) para agregar la muestra a la lista **Sample** (Muestra).
- 4. Después de hacer clic en **Save** (Guardar), haga clic en **New** (Nuevo) para crear más muestras o en **Edit** (Editar) para editar la muestra.
- 5. Cuando haya agregado todas las muestras que desee, haga clic en **Close** (Cerrar).

**NOTA:** También puede agregar muestras mediante un LIS.

#### <span id="page-24-0"></span>**Subpestaña Edit Samples (Editar muestras)**

Utilice la subpestaña Edit Samples (Editar muestras) para editar una muestra para el protocolo seleccionado.

#### **Edición de una lista de muestras**

Para editar una lista de muestras, realice lo siguiente:

- 1. Abra la página **Samples** (Muestras).
- 2. En la sección **Samples Lists** (Listas de muestras), elija el protocolo que desea editar y haga clic en **Details** (Detalles). Se abrirá la subpestaña **Edit Samples** (Editar muestras).
- 3. Haga clic en una muestra y utilice las flechas **Move** (Mover) para mover hacia arriba o abajo la lista de muestras y cambiar el orden en el que se adquirirán.
- 4. Haga clic en la muestra y, luego, en **Edit** (Editar).
- 5. Edite los campos correspondientes o haga clic en **Undo** (Deshacer) para deshacer los cambios.
- 6. Haga clic en **Save** (Guardar) una vez que haya terminado de editar la muestra.
- 7. Haga clic en **Close** (Cerrar) una vez que haya terminado de editar la muestra.

# <span id="page-25-0"></span>**Capítulo 4: Página Batches (Lotes)**

## <span id="page-25-1"></span>**Pestaña Batches (Lotes)**

FIGURA 6. **Pestaña Batches (Lotes)**

![](_page_25_Picture_151.jpeg)

Utilice la pestaña Batches (Lotes) para crear un nuevo lote de un protocolo actual y para crear un nuevo multilote.

Las siguientes subpestañas son secuenciales, salvo New Multi-Batch (Nuevo multilote). Debe completar cada pantalla en un orden específico. En función de la selección que realice, la pestaña Batches (Lotes) muestra las siguientes subpestañas:

![](_page_25_Picture_152.jpeg)

#### TABLA 6. **Componentes de la pantalla de la pestaña Batches (Lotes)**

![](_page_26_Picture_206.jpeg)

#### <span id="page-26-0"></span>**Subpestaña Batches Protocol (Protocolo en lotes)**

Utilice la subpestaña Protocol (Protocolo) para identificar un lote, introducir la descripción de un lote, elegir un protocolo existente y visualizar los reactivos activos.

![](_page_26_Picture_207.jpeg)

![](_page_26_Picture_208.jpeg)

#### <span id="page-27-0"></span>**Subpestaña Batches Stds & Ctrls (Standards and Controls) (Estándares y controles en Lotes)**

Utilice la subpestaña Stds & Ctrls (Estándares y controles) para aplicar un equipo o grupo.

#### TABLA 8. **Componentes de la pantalla de la subpestaña Stds & Ctrls (Estándares y controles)**

![](_page_27_Picture_316.jpeg)

#### <span id="page-27-1"></span>**Subpestaña Plate Layout (Diseño de placa) en Batches (Lotes)**

Utilice la subpestaña Plate Layout (Diseño de placa) para establecer las instrucciones que se aplican a uno o más pocillos, definir las instrucciones de mantenimiento y fuera de la placa y determinar las ubicaciones de los pocillos para muestras, estándares, controles y entornos.

#### TABLA 9. **Componentes de la pantalla de la subpestaña Plate Layout (Diseño de placa)**

![](_page_27_Picture_317.jpeg)

![](_page_28_Picture_198.jpeg)

![](_page_29_Picture_283.jpeg)

#### <span id="page-30-0"></span>**Subpestaña Batches Settings (Configuración en lotes)**

Utilice la subpestaña Settings (Configuración) para designar el nuevo lote, establecer la configuración de adquisición, visualizar los parámetros de adquisición del lote guardado seleccionado (para lotes actuales) e imprimir el informe de configuración de lotes.

**NOTA:** Cuando se ejecuta un equipo con un protocolo proporcionado, el protocolo para el análisis se debe ejecutar conforme a las instrucciones de uso del paquete.

#### TABLA 10. **Componentes de la pantalla de la subpestaña Settings (Configuración)**

![](_page_30_Picture_176.jpeg)

![](_page_31_Picture_251.jpeg)

### <span id="page-32-0"></span>**Subpestaña Analytes (Analitos) en Batches (Lotes)**

Utilice la subpestaña Analytes (Analitos) para seleccionar o editar los analitos utilizados en el lote o protocolo.

#### TABLA 11. **Componentes de la pantalla de la subpestaña Analytes (Analitos)**

![](_page_32_Picture_276.jpeg)

\* Si ha seleccionado **Logistic 4P** (Logística de 4 parámetros) o **Logistic 5P** (Logística de 5 parámetros), seleccione un tipo de ponderación entre **None** (Ninguno) o **1/y2**.\*

\* Si ha seleccionado **Qualitative** (Cualitativo) en la pestaña **Settings** (Configuración), el análisis por defecto es **Luminex Qualitative** (Luminex Cualitativo). Para cambiar el valor predeterminado, seleccione **Luminex Qualitative** (Luminex Cualitativo) o **No Analysis** (Ningún análisis). Si elige la opción **Quantitative** (Cuantitativo) en la pestaña **Settings** (Configuración) (consulte *["Subpestaña Batches Settings \(Configuración en](#page-30-0)  lotes)",* [en la página 21](#page-30-0) para obtener más información), la fórmula de análisis predeterminada es Logistic 5P Weighted (Logística de 5 parámetros ponderados).

#### <span id="page-33-0"></span>**Subpestaña Batches Stds & Ctrls (Standards and Controls) (Estándares y controles en Lotes)**

Consulte *["Subpestaña Batches Stds & Ctrls \(Standards and Controls\) \(Estándares y controles en Lotes\)",](#page-27-0)* en la página 18 para obtener información.

## <span id="page-33-1"></span>**Configuración de Batches (Lotes)**

Los lotes consisten en protocolos y muestras para adquisición, y pueden extenderse a más de una placa. Los protocolos contienen instrucciones predefinidas que deben incluirse en cada adquisición de lotes. Puede agrupar lotes en un multilote. Los multilotes pueden consistir en cualquier cantidad de lotes configurados con diferentes protocolos y procesados consecutivamente. Los multilotes no pueden ejecutarse en múltiples placas.

**NOTA:** Luminex recomienda que con cada placa se analicen controles del equipo de análisis del fabricante.

**NOTA:** Cuando configure un lote, si la cantidad de muestras supera el número de pocillos de una placa de microvaloración, puede agregar más placas en la ventana secundaria **Add and Change Plate** (Añadir y cambiar placa). Las placas adicionales se identifican en la parte inferior de la imagen de la placa como **Plate a of b** (Placa a de b), donde "a" es el número de placa y "b" es la cantidad total de placas.

#### **Create a New Batch from an existing Protocol (Crear un lote nuevo con un protocolo existente)**

Lea las instrucciones proporcionadas con el equipo de análisis que esté utilizando.

- 1. Abra la página **Batches** (Lotes).
- 2. Haga clic en **Create a New Batch from an existing Protocol** (Crear un lote nuevo con un protocolo existente).
- 3. Introduzca el nombre del lote en el campo **Batch Name** (Nombre de lote).
- 4. Introduzca una descripción sobre el lote en el campo **Enter Optional Description** (Introducir descripción opcional).
- 5. Elija un protocolo en la lista **Select a Protocol** (Seleccionar un protocolo).
- 6. Haga clic en **Next** (Siguiente). Si el protocolo utiliza estándares, controles, o ambos, la siguiente pestaña que se abre es la subpestaña **Stds & Ctrls** (Estándares y controles). Visualizará la información detallada sobre los reactivos activos. Haga clic en **Next** (Siguiente). Si el protocolo seleccionado no utiliza estándares ni controles, la siguiente pestaña que aparece es la subpestaña **Plate Layout** (Diseño de placa).
- 7. Utilice la subpestaña **Plate Layout** (Diseño de placa) para asignar los estándares, los controles, las muestras o las instrucciones sobre pocillos de este lote. Consulte *["Subpestaña Plate Layout \(Diseño de placa\) en Batches \(Lotes\)",](#page-27-1)* en la [página 18](#page-27-1) para ver una descripción completa de las instrucciones y opciones en esta pestaña.
- 8. Haga clic en **Run Batch** (Ejecutar lote) para comenzar la adquisición del lote, o en **Save** (Guardar) para guardar la información del lote en la lista **Pending Batch** (Lote pendiente) con el fin de ejecutarlo más tarde.
	- **NOTA:** Si el lote se extiende a más de una placa, la bandeja se expulsa automáticamente una vez que se hayan adquirido todos los pocillos definidos. Aparecerá un cuadro de diálogo que le indicará que coloque la siguiente placa.

#### <span id="page-33-2"></span>**Subpestaña New Multi-Batch (Nuevo multilote)**

Utilice el botón Create a New Multi-Batch (Crear un nuevo multilote) para añadir lotes a la configuración del multilote, eliminarlos o ejecutarlos.

Un multilote es un conjunto de lotes que desea procesar consecutivamente. Agregue lotes al multilote a partir de los lotes pendientes en la base de datos. También puede crear un nuevo lote y añadirlo a la base de datos para el multilote. Incluya tantos lotes como sea necesario. El software no tiene un límite de lotes para cada multilote. Esta función le permite conservar las placas.

Debe asegurarse de que los lotes quepan en una placa. Después de añadir cada lote, el software añade automáticamente el próximo lote (siempre y cuando haya espacio disponible en la placa) al primer pocillo de la siguiente columna o fila, en función de la orientación de la placa. También se puede seleccionar primero un pocillo; de este modo, el lote siguiente se ubica en la posición elegida. Si las limitaciones de espacio crean una superposición, aparecerá un mensaje de error. Los resultados de cada lote se guardan en archivos de lote individuales.

- **NOTA:** No puede añadir un lote que obligue a varias placas a realizar una operación multilote. Cuando cree o añada lotes, asegúrese de que los lotes quepan en una placa. Todos los lotes deben utilizar el mismo nombre de placa previamente definido y ajustado.
- **NOTA:** Existe un límite de 96 lotes en un multilote.

#### **Incorporación de un lote a una placa**

- 1. Diríjase a la página **Batches** (Lotes) > **New Multi-Batch** (Nuevo multilote).
- 2. Haga clic en **Add** (Agregar) para añadir un lote a partir de las opciones disponibles, incluidos los lotes recién creados.
- 3. El lote seleccionado aparece en el diseño de la placa.
	- **NOTA:** Si los lotes seleccionados no caben en la placa, se abre un cuadro de diálogo **Multi-Batch error** (Error de multilote), en el que se indica que debe editar uno o varios de los lotes seleccionados.

La función multilote coloca automáticamente los lotes uno junto al otro en caso de que quede espacio en la placa. Después de añadir cada lote, el software añade automáticamente el siguiente lote al primer pocillo de la siguiente columna o fila (según la dirección de la placa). También se puede seleccionar primero un pocillo; de este modo, el lote siguiente se ubica en la posición elegida.

#### **Ejecución de un lote pendiente**

Abra la página Batches (Lotes). Seleccione el lote pendiente que desee ejecutar y después haga clic en **Run** (Ejecutar).

**NOTA:** Si el lote se extiende a más de una placa, la bandeja se expulsa automáticamente una vez que se hayan adquirido todos los pocillos definidos. Aparecerá un cuadro de diálogo que le indicará que coloque la siguiente placa.

#### **Importación de un lote**

Solo necesita importar los lotes al sistema una vez. Debe introducir la información del grupo para los reactivos estándares y de control, según se especifica en el protocolo. Esta información del grupo se utiliza para cada configuración de lote realizada mediante el protocolo, hasta que cambie.

- 1. Abra la página **Batches** (Lotes).
- 2. Haga clic en **Import** (Importar). Aparecerá el cuadro de diálogo **Import Batch** (Importar lote).

**NOTA:** Los archivos de lote son archivos MDF.

- 3. Haga clic en **Browse** (Examinar) para abrir el cuadro de diálogo **Select File** (Seleccionar archivo).
- 4. Navegue hasta el archivo del lote que desee importar y haga clic en **Open** (Abrir).
- 5. Haga clic en **OK** (Aceptar) en el cuadro de diálogo **Import Batch** (Importar lote). El lote aparece en la lista **Pending Batches** (Lotes pendientes).

#### **Exportación de un lote**

- 1. Abra la página **Batches** (Lotes).
- 2. En la sección **Pending Batches** (Lotes pendientes), haga clic en el lote que desea exportar y después haga clic en **Export** (Exportar). Aparecerá el cuadro de diálogo **Export Batch** (Exportar lote).

**NOTA:** Puede exportar lotes, pero no multilotes.

- 3. Haga clic en **Browse** (Examinar). Aparecerá el cuadro de diálogo **Select File** (Seleccionar archivo).
- 4. Navegue hasta la ubicación en la que desee guardar el archivo y después haga clic en **Save** (Guardar).
- 5. Seleccione la opción **Overwrite** (Sobrescribir) para sobrescribir el archivo existente que ha exportado.
- 6. Haga clic en **OK** (Aceptar) en el cuadro de diálogo **Export Batch** (Exportar lote).
	- **NOTA:** Cuando exporte un lote grande que incluya archivos LXB, es posible que el proceso de exportación demore diez minutos o más.

#### **Edición de un lote**

- 1. Abra la página **Batches** (Lotes).
- 2. Haga clic en el lote que desee editar y después en **Edit** (Editar). Se abrirá la pestaña **Protocol** (Protocolo).
- 3. Edite la información que necesite en las pestañas **Protocol** (Protocolo), **Std & Ctrls** (Estándares y controles) y **Plate Layout** (Diseño de placa). Para la pestaña, confirme que el diseño de placa se ajuste a las instrucciones específicas del análisis.
- 4. Haga clic en **Save** (Guardar) en la pestaña **Plate Layout** (Diseño de placa).
	- **NOTA:** Los lotes guardados en un multilote no se pueden editar ni eliminar a menos que se eliminen del multilote. Sin embargo, se puede editar el multilote. Para eliminar un lote de un multilote, haga clic en un pocillo en el diseño de placa y haga clic en **Remove** (Eliminar).

#### **Eliminación de un lote**

Solo puede eliminar lotes sin procesar. Los lotes se eliminan desde la lista Open Batch (Abrir lote) y se mueven a la lista Open Incomplete Batch (Abrir lote incompleto).

- 1. Abra la página **Batches** (Lotes).
- 2. En la sección **Pending Batches** (Lotes pendientes), haga clic en el lote que desee eliminar y después en **Delete** (Eliminar). Aparecerá el cuadro de diálogo **Delete Pending Batch** (Eliminar lote pendiente).
- 3. Haga clic en **Yes** (Sí).
	- **NOTA:** Los lotes guardados en un multilote no se pueden editar ni eliminar a menos que se eliminen del multilote. Sin embargo, se puede editar el multilote. Para eliminar un lote de un multilote, haga clic en un pocillo en el diseño de placa y después haga clic en **Remove** (Eliminar).
	- **NOTA:** Puede eliminar un lote que incluya resultados solo mediante Archive Utility (Utilidad de archivado). Consulte *["Utilidad Archive \(Archivar\)",](#page-82-1)* en la página 73.
# **Capítulo 5: Página Results (Resultados)**

Una vez que los datos se hayan incluido en el lote, se realizarán una observación y un análisis en la página Results (Resultados). Esta página incluye las siguientes pestañas y subpestañas:

- Pestaña **Current Batch** (Lote actual): Consulte las estadísticas de la operación actual y el avance de analito por pocillo. Consulte *["Pestaña Current Batch \(Lote actual\)",](#page-36-0)* en la página 27 para obtener información.
- Pestaña **Saved Batches** (Lotes guardados): Consulte la información sobre los lotes que se han procesado y, si fuera necesario, repítalos o vuelva a calcular los datos. Haga clic en la opción **Open** (Abrir) de *["Pestaña Saved Batches](#page-41-0)  [\(Lotes guardados\)",](#page-41-0)* en la página 32.
	- **•** Haga clic en la opción **Replay** (Repetir) **> Recalculate Data** (Volver a calcular datos) de la pestaña **Saved Batches** (Lotes guardados).
	- **•** Haga clic en la opción **Replay** (Repetir) **> Replay Batch** (Repetir lote) de la pestaña **Saved Batches** (Lotes guardados).
- Pestaña **LIS Results** (Resultados de LIS): consulte un lote o transmita un lote que contenga resultados de LIS. Consulte *["Pestaña LIS Results \(Resultados de LIS\)",](#page-44-0)* en la página 35 para obtener información.
- Pestaña **Reports** (Informes): Esta pestaña le permite seleccionar un informe para visualizarlo. Consulte *["Pestaña](#page-45-0)  [Reports \(Informes\)",](#page-45-0)* en la página 36 para obtener información.

## <span id="page-36-0"></span>**Pestaña Current Batch (Lote actual)**

Utilice la pestaña Current Batch (Lote actual) para ver los resultados, las estadísticas y la información de registro del lote actual y para realizar un análisis estadístico de los resultados del lote. Esta pestaña ofrece una supervisión en tiempo real de muestras de lote durante la adquisición, a través de la visualización de estadísticas de microesferas de muestra y analitos, además de datos del trazado de puntos. Las estadísticas disponibles en esta pestaña son estadísticas de microesferas de pocillos individuales. No describen resultados de análisis de pocillos replicados.

Hay cuatro botones de maximización en esta ventana, uno para cada panel principal. Haga clic en el botón correspondiente para maximizar el panel. Después de hacer clic, el botón que haya seleccionado se convertirá en un botón de minimización. Haga clic en el botón de minimización para que el panel vuelva a tener el tamaño estándar.

**NOTA:** Los botones de esta pestaña pueden cambiar según la configuración establecida en otras páginas de la aplicación.

### TABLA 12. **Componentes de la pantalla de la pestaña Current Batch (Lote actual)**

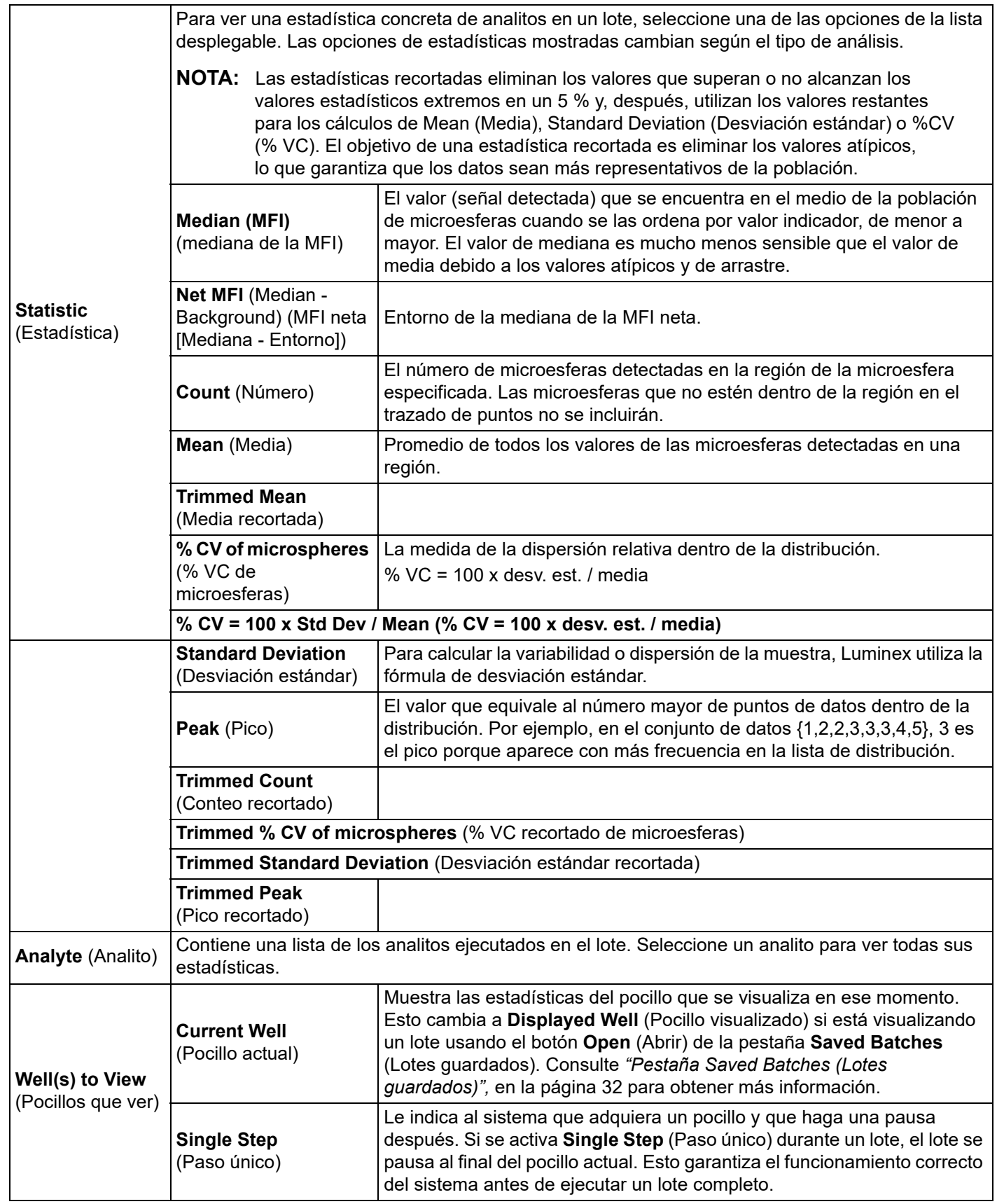

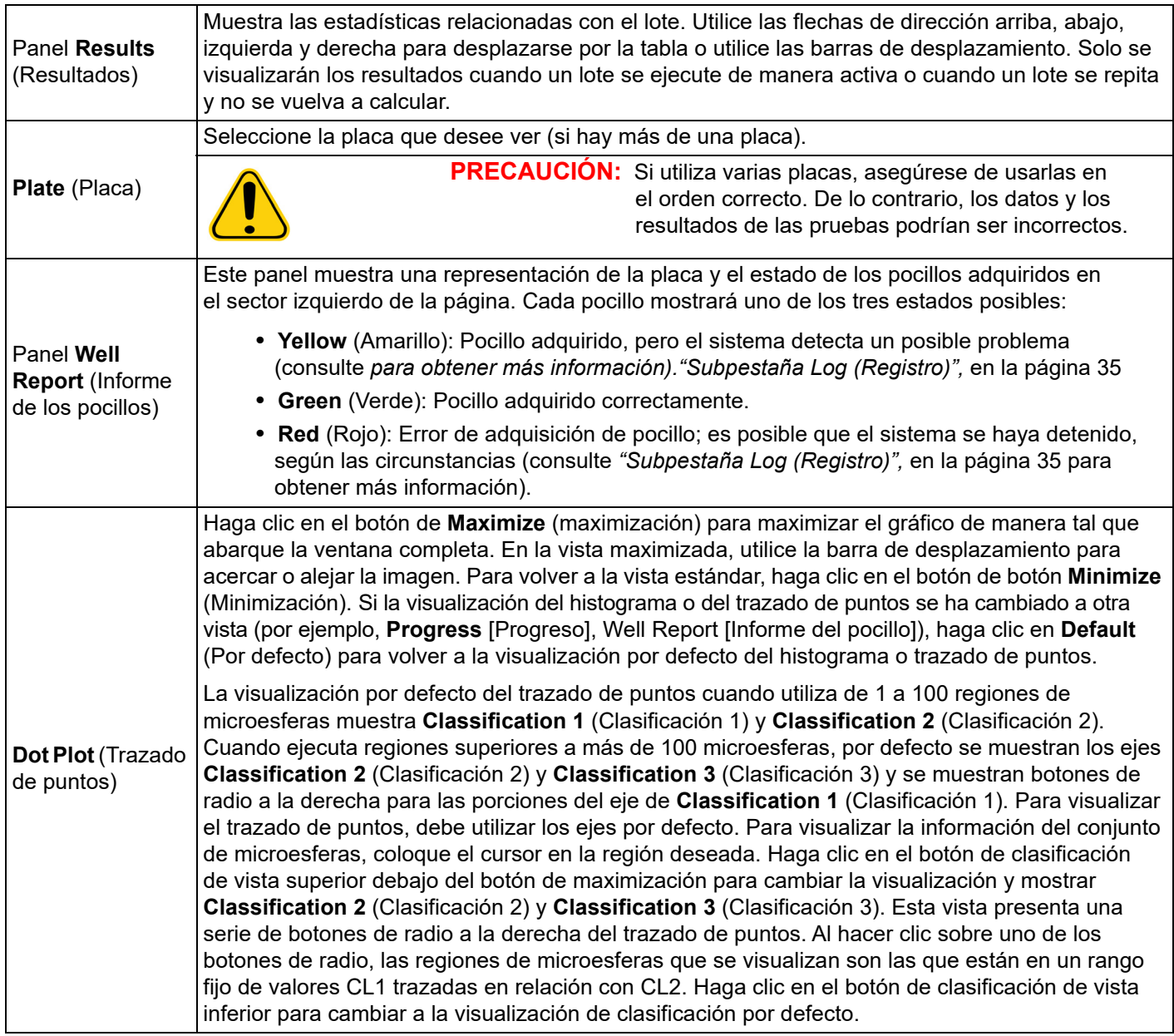

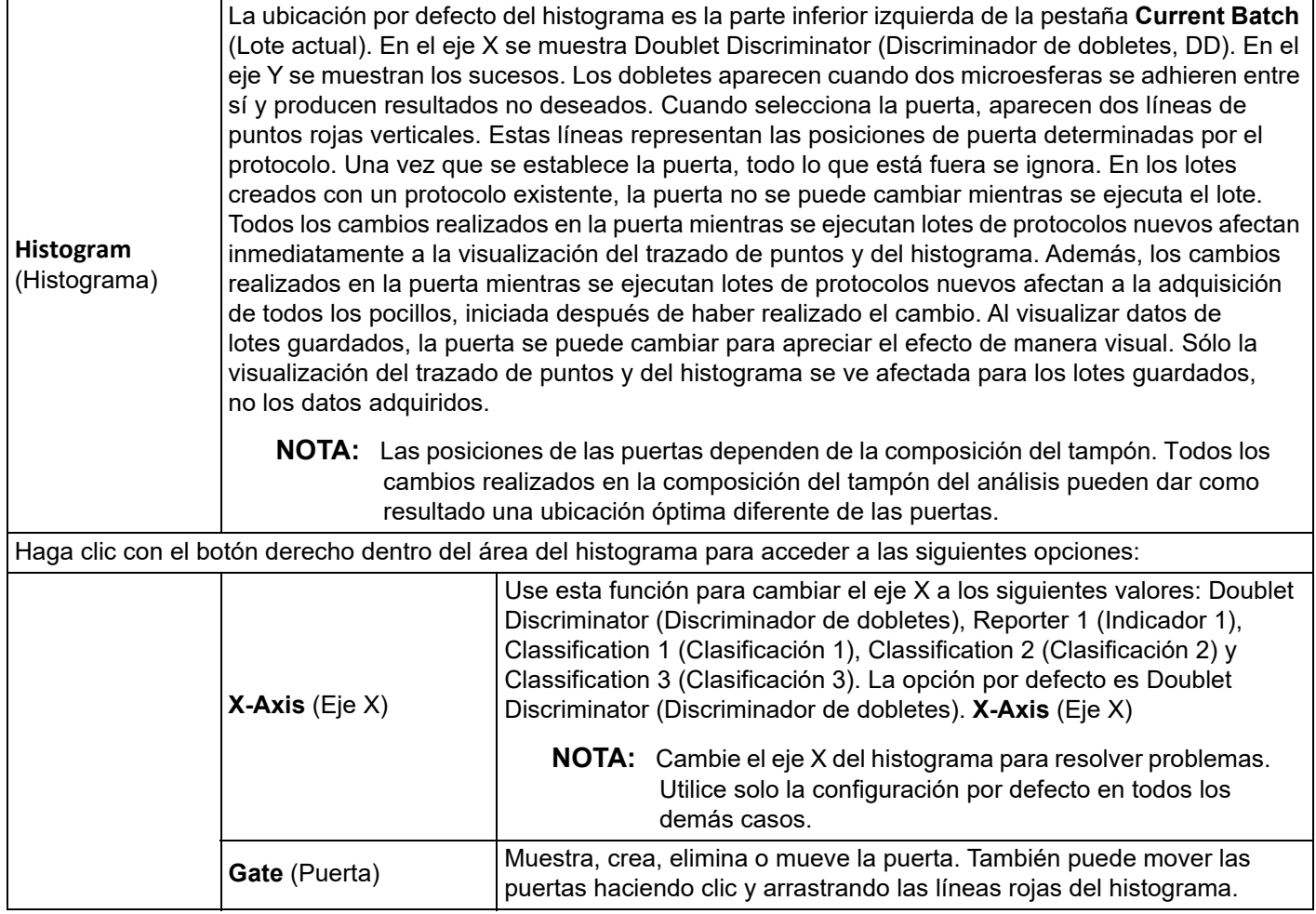

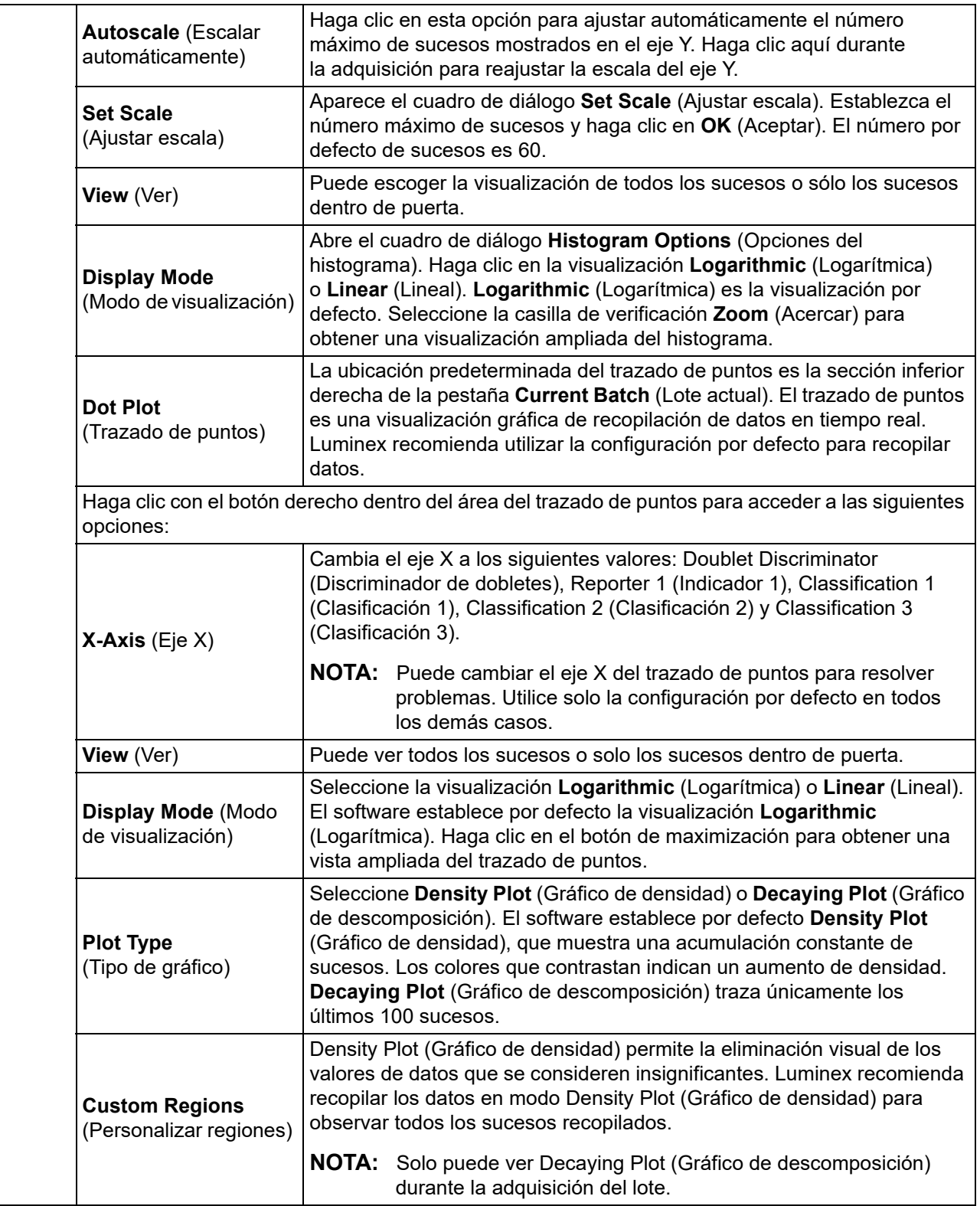

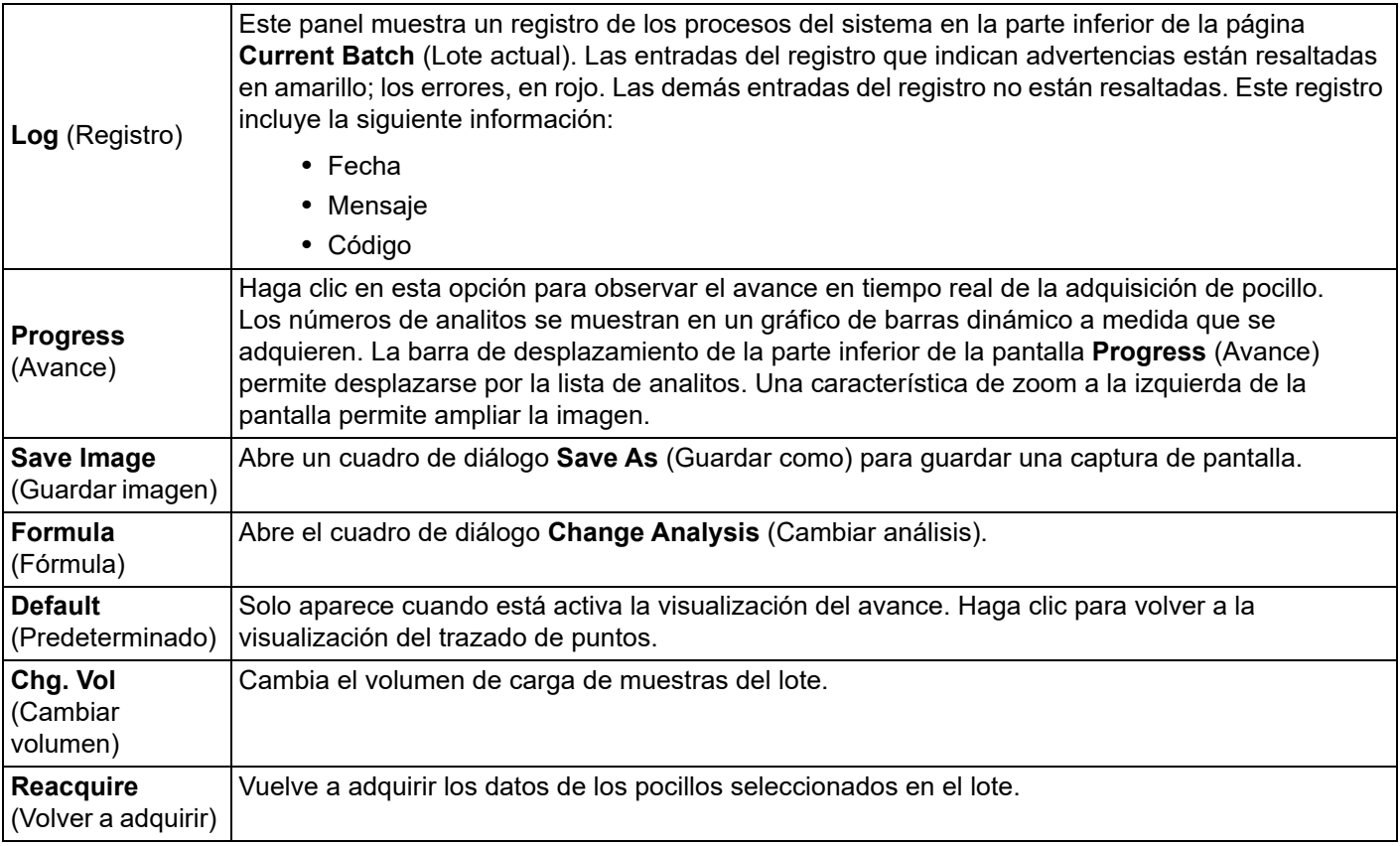

## <span id="page-41-0"></span>**Pestaña Saved Batches (Lotes guardados)**

Utilice la pestaña Saved Batches (Lotes guardados) para abrir un lote que se haya ejecutado y ver sus detalles, así como para exportar, aprobar o repetir un lote.

Seleccione un lote completado y haga clic en Open (Abrir) para visualizar las siguientes subpestañas en el lado izquierdo de la página: Results (Resultados), Settings (Configuración), Log (Registro) y Sample Details (Detalles de la muestra).

#### TABLA 13. **Componentes de la pantalla de la pestaña Saved Batches (Lotes guardados)**

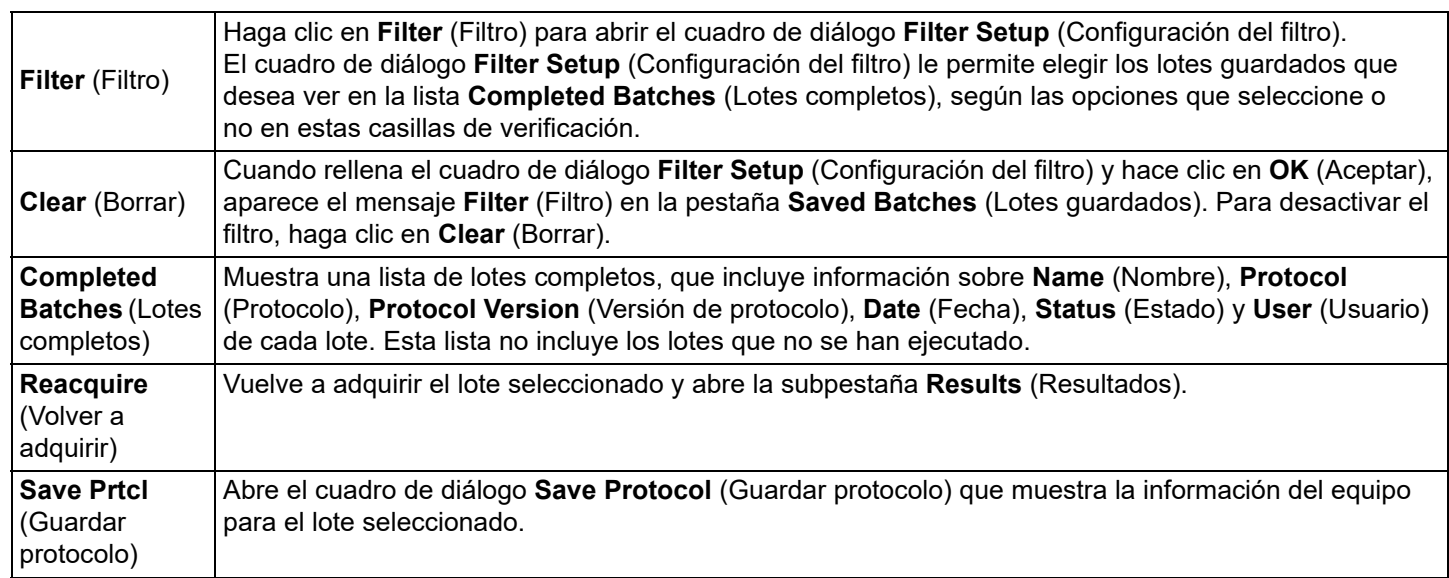

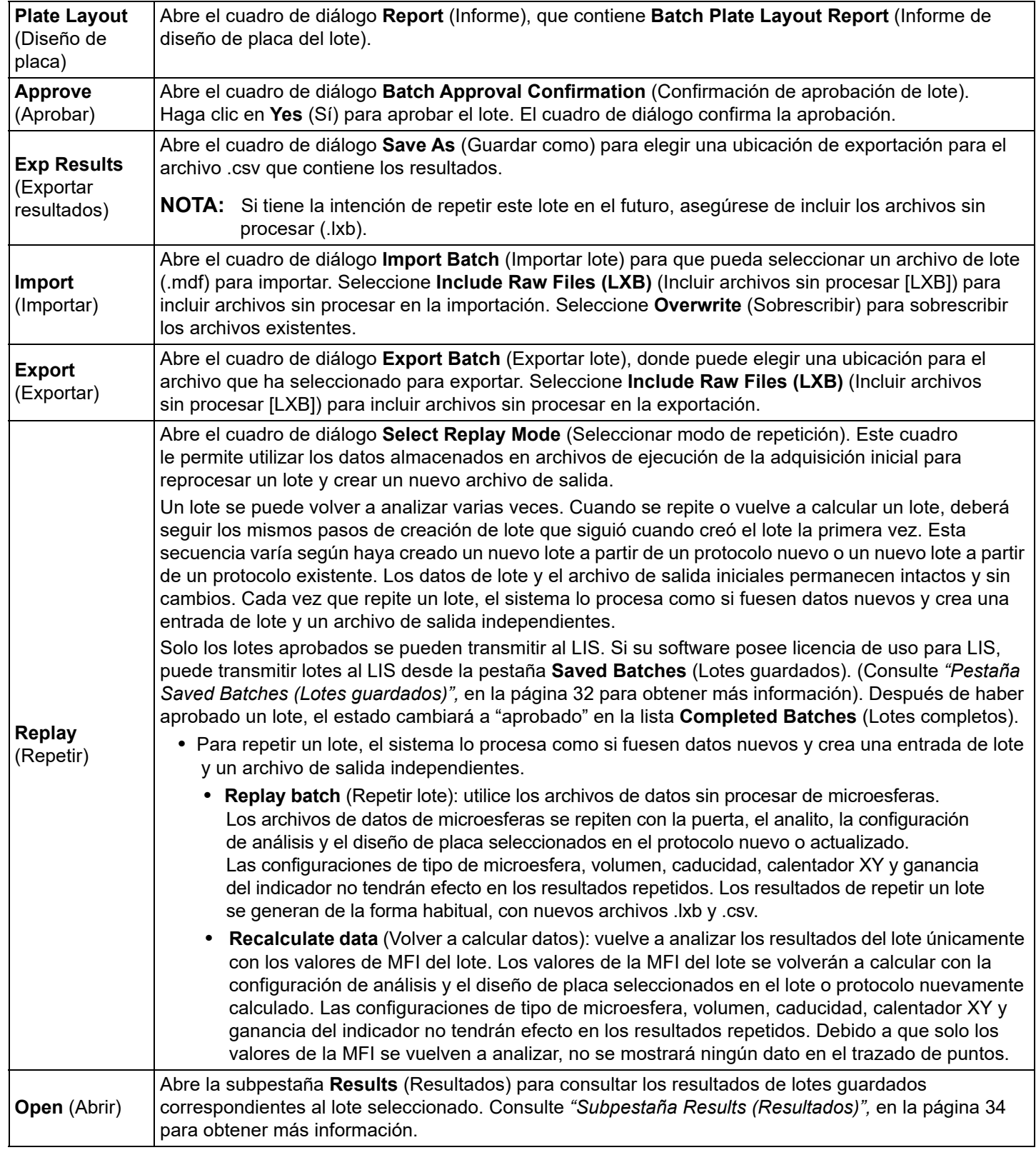

**NOTA:** Repetir o recalcular un lote grande puede llevar 1 hora o más en completarse. La repetición de un lote no se puede detener mientras esté en progreso. Deje tiempo suficiente para que termine la operación. La operación habrá terminado cuando desaparezcan todas las barras de avance.

**NOTA:** Un lote se puede volver a procesar varias veces. Si el sistema se bloquea pero la placa ha finalizado, se podrán recuperar los datos repitiendo el lote.

Los datos del lote y el archivo de salida iniciales permanecen intactos y sin cambios. Cada vez que repita o vuelva a calcular un lote, el sistema lo procesa como si fuese un nuevo lote y crea una entrada de lote y un archivo de salida independientes.

Si selecciona repetir o recalcular un lote que originalmente se ejecutó sin un protocolo guardado, tendrá que modificar la configuración de las siguientes subpestañas:

- Settings (Configuración)
- Analytes (Analitos)
- Stds & Ctrls (Estándares y controles)
- Plate Layout (Diseño de placa)

Estas subpestañas aparecen bajo la pestaña Saved Batches (Lotes guardados). Después de haberlas completado en orden, haga clic en Replay Batch (Repetir lote) en la subpestaña Plate Layout (Diseño de placa) para realizar el procedimiento de repetición o recálculo.

#### <span id="page-43-0"></span>**Subpestaña Results (Resultados)** TABLA 14. **Componentes de la pantalla de la subpestaña Results (Resultados)**

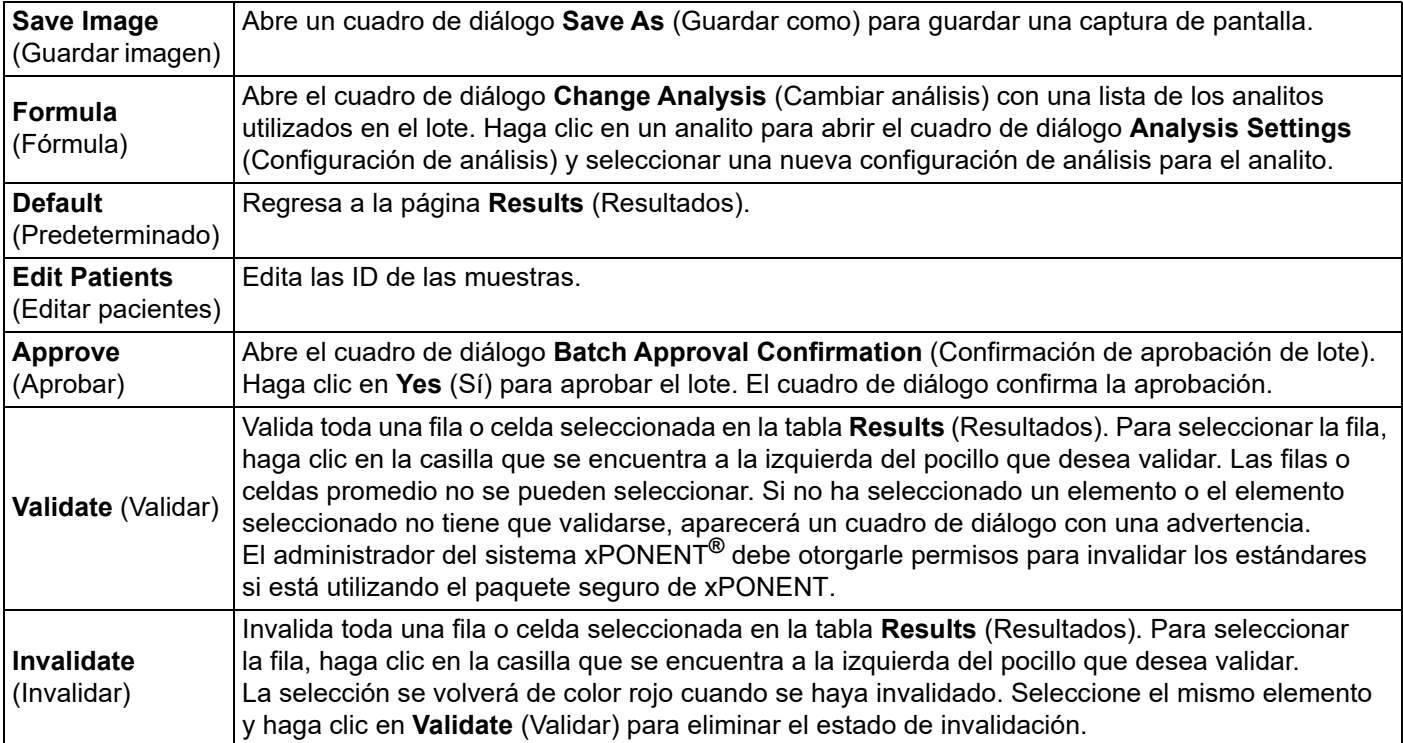

### <span id="page-43-1"></span>**Subpestaña Results Settings (Configuración de resultados)**

Si hace clic en la subpestaña **Settings** (Configuración), se genera un informe que detalla lo siguiente:

- Un sello de fecha y hora en la parte superior del informe
- Botones de flecha **Page** (Página) a la izquierda y la derecha, que le permiten ver las páginas en el informe
- **Calibration State** (Estado de calibración)
- **Machine Information** (Información de la máquina)
- **Assay Lots Used** (Grupos de análisis utilizados)
- **Tests** (Pruebas)
- **Protocol Settings** (Configuración de protocolo)

## <span id="page-44-1"></span>**Subpestaña Log (Registro)**

La subpestaña **Log** (Registro) muestra un registro de la actividad producida durante la adquisición del lote seleccionado.

Se muestra la siguiente información sobre cada actividad:

- Date (Fecha): Fecha y hora de adquisición del pocillo.
- Message (Mensaje): Mensaje de registro sobre el pocillo.
- Code (Código): Códigos de instrucciones y error.

Las entradas del registro aparecen en amarillo si se adquirió un pocillo pero se produjo un posible problema, y en rojo si no se pudo realizar la adquisición.

**Export** (Exportar): Abre el cuadro de diálogo **Save As** (Guardar como) para guardar el archivo de registro del lote. Seleccione una ubicación y haga clic en **Save** (Guardar).

#### **Subpestaña Details Subtab (Detalles de la muestra)** TABLA 15. **Componentes de la pantalla de la subpestaña Details Subtab (Detalles de la muestra)**

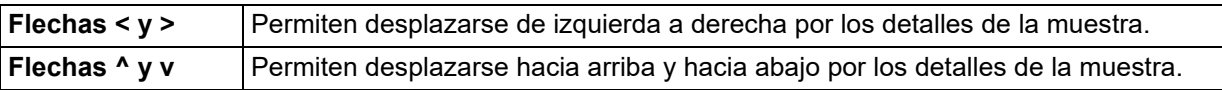

## <span id="page-44-0"></span>**Pestaña LIS Results (Resultados de LIS)**

#### FIGURA 7. **Pestaña LIS Results (Resultados de LIS)**

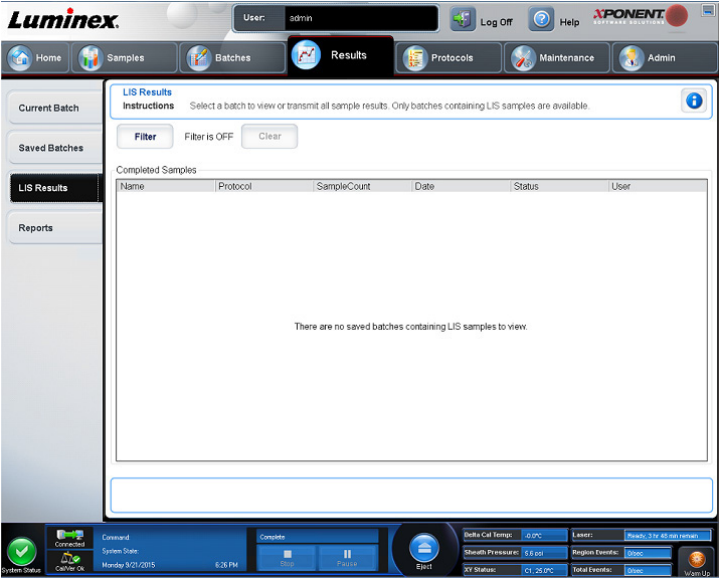

La pestaña **LIS Filter** (Filtro de LIS) contiene información sobre los lotes guardados que incluyen muestras de LIS.

#### TABLA 16. **Componentes de la pantalla de la pestaña LIS Filter (Filtro de LIS)**

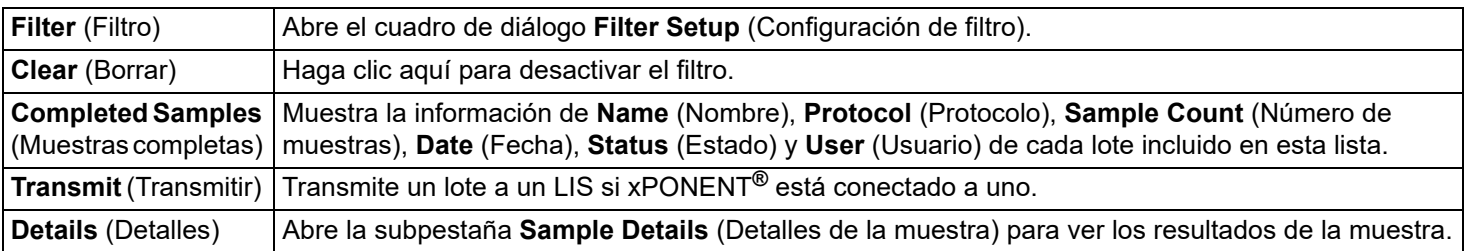

## <span id="page-45-0"></span>**Pestaña Reports (Informes)**

#### FIGURA 8. **Pestaña Reports (Informes)**

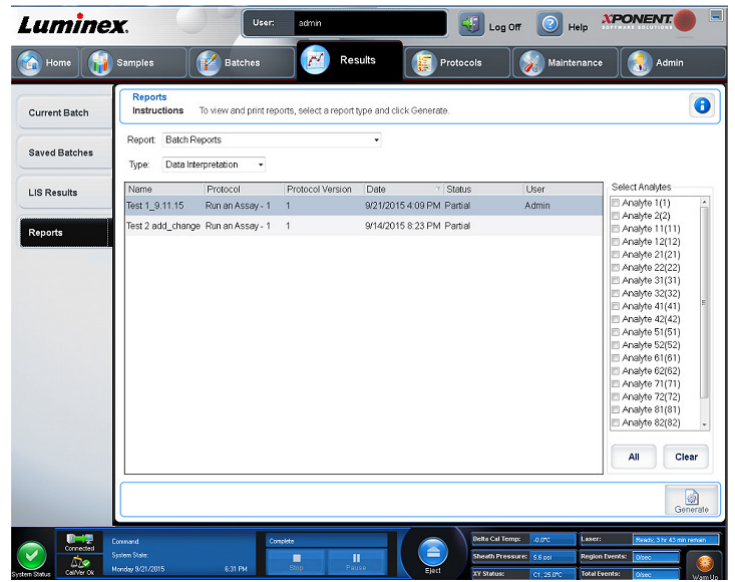

Utilice la pestaña **Reports** (Informes) para generar, consultar e imprimir informes.

#### TABLA 17. **Componentes de la pantalla de la pestaña Reports (Informes)**

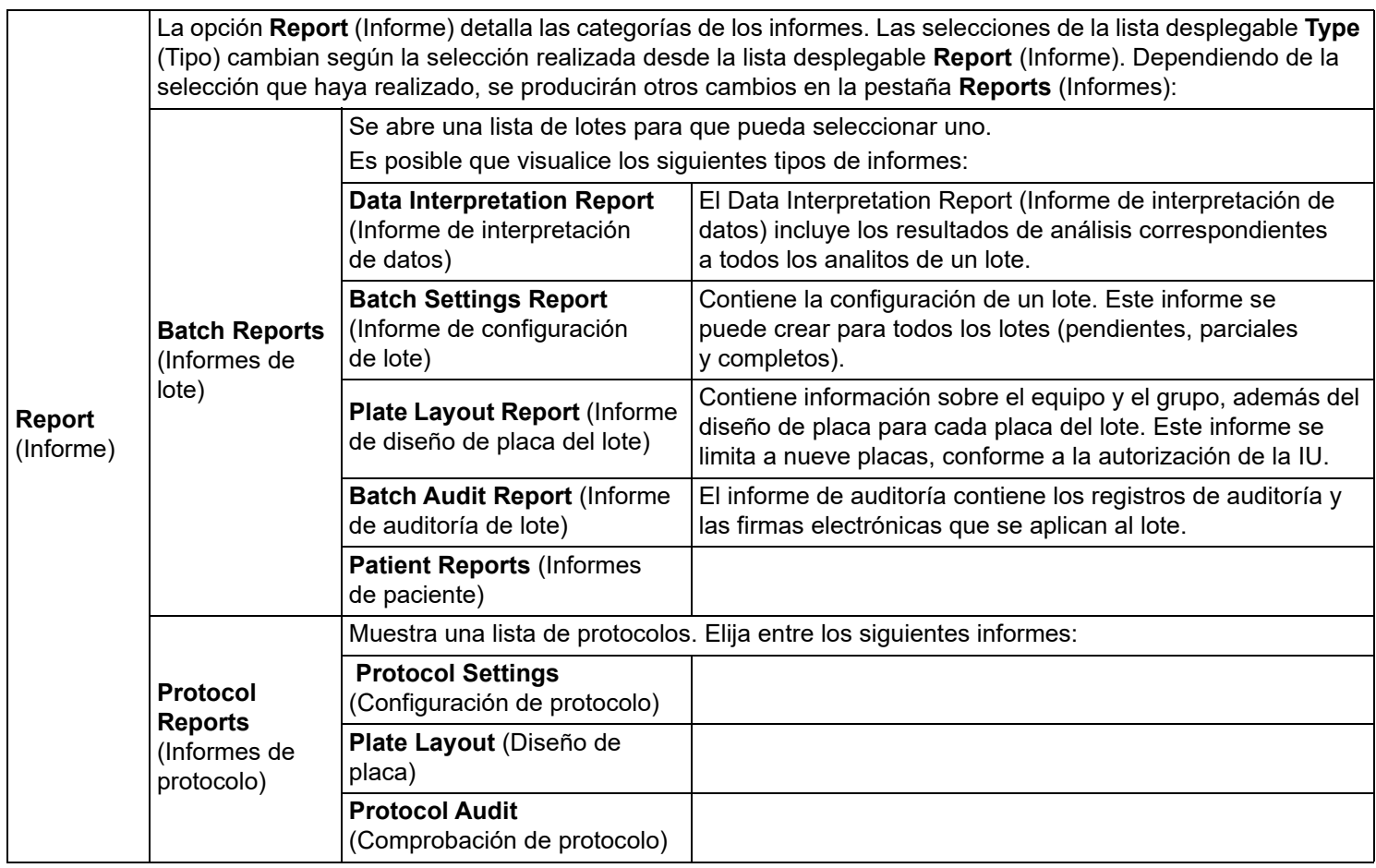

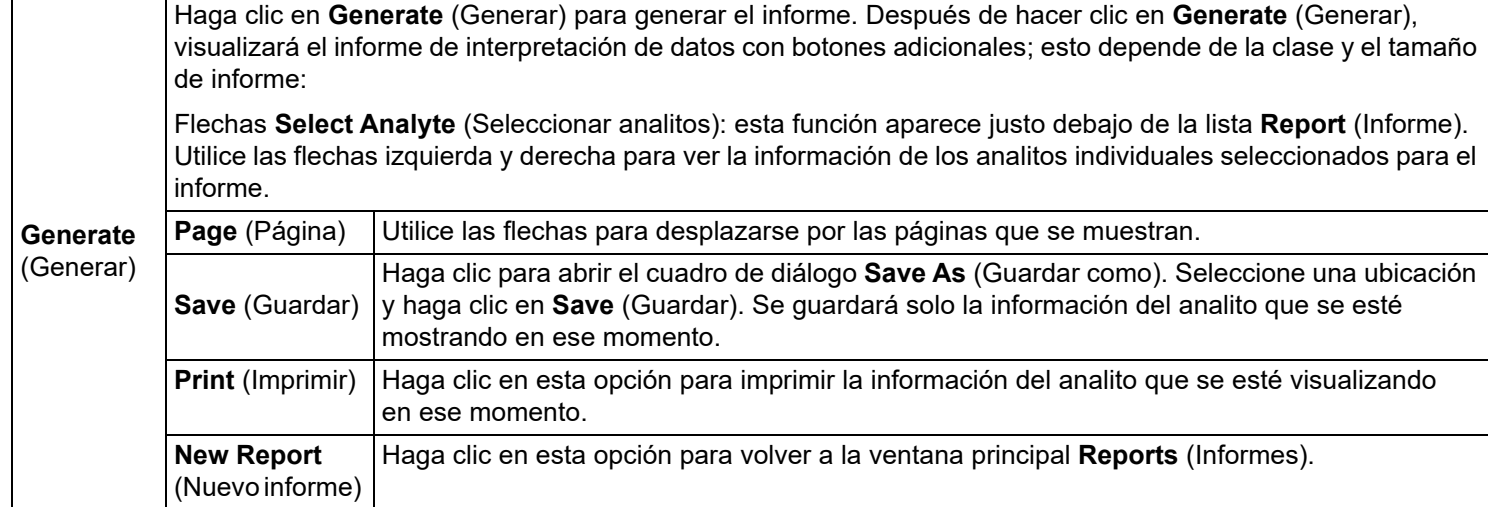

#### **Volver a calcular datos**

La opción Volver a calcular datos analiza nuevamente los resultados del lote únicamente con los valores de la mediana de la intensidad de fluorescencia del lote.

Los valores de la MFI del lote se volverán a calcular con la configuración de análisis y el diseño de placa seleccionados en el lote o protocolo nuevamente calculado. Esto no repercutirá en las configuraciones, como volumen, tiempo de espera y calentador. Debido a que solo los valores de mediana de la intensidad de fluorescencia se vuelven a analizar, no se mostrará ningún dato en el trazado de puntos. Volver a calcular los datos de un lote grande puede demorar una hora o más en completarse.

La tarea que permite volver a calcular los datos sigue los mismos flujos de trabajo que se utilizan en la creación de un nuevo lote de un protocolo existente y en la creación de un nuevo lote mediante un nuevo protocolo. Consulte *["Create a New Batch](#page-33-0)  [from an existing Protocol \(Crear un lote nuevo con un protocolo existente\)",](#page-33-0)* en la página 24 y *["Subpestaña New Multi-Batch](#page-33-1)  [\(Nuevo multilote\)",](#page-33-1)* en la página 24 para obtener más información.

- 1. Diríjase a la página **Results** (Resultados) > pestaña **Saved Batches** (Lotes guardados).
- 2. Elija los datos que desea volver a calcular en la sección **Completed Batches** (Lotes completos) y haga clic en **Replay** (Repetir). Esto abre el cuadro de diálogo **Select Replay Mode** (Seleccionar modo de repetición).
- 3. Compruebe haber seleccionado la opción **Recalculate data** (Volver a calcular datos) y haga clic en **OK** (Aceptar).
	- **NOTA:** Cuando vuelva a calcular los datos, si se registra un protocolo guardado relacionado con el lote, se abrirá la subpestaña **Protocols** (Protocolos). Seleccione el protocolo que desea para volver a calcular los valores de mediana de la intensidad de fluorescencia del lote. Si necesita un protocolo nuevo o modificado, créelo antes de volver a calcular los datos del lote. Si no se registra un protocolo relacionado con los datos, visualizará la subpestaña **Settings** (Configuración) para crear un protocolo. xPONENT**®** exige la configuración de análisis y el diseño de placa para volver a calcular los valores de mediana de la intensidad de fluorescencia del lote.
- 4. Introduzca el nombre y la descripción del lote.
- 5. Elija un protocolo con los datos que desea volver a calcular desde la sección **Select a Protocol** (Seleccionar un protocolo).
- 6. Haga clic en **Next** (Siguiente). Se visualiza la subpestaña **Stds & Ctrls** (Estándares y controles).
- 7. Edite la información necesaria.
- 8. Haga clic en **Next** (Siguiente). Se visualiza la subpestaña **Plate Layout** (Diseño de placa).
- 9. Edite la información necesaria.
- 10. Haga clic en **Replay Batch** (Repetir lote).

#### **Repetición de un lote**

La repetición de un lote utiliza los datos de microesferas sin procesar de la adquisición inicial para volver a procesar un lote y crear un nuevo archivo de salida de lote. Los archivos de datos de microesferas se repiten con el analito, la configuración de análisis y el diseño de placa seleccionado en el nuevo lote o protocolo. Las configuraciones, como tipo de microesfera, volumen y calentador XY no tendrán efecto.

Los resultados de repetir un lote se generan de la forma habitual, con nuevos archivos .lxb y .csv.

Repetir un lote grande puede demorar una hora o más en completarse. La repetición de un lote no se puede detener mientras esté en progreso. Deje tiempo suficiente para que termine la operación. La operación habrá terminado cuando desaparezcan todas las barras de avance.

La repetición del lote sigue el mismo flujo de trabajo que se utiliza en la creación de un nuevo lote mediante un nuevo protocolo. Consulte *["Subpestaña New Multi-Batch \(Nuevo multilote\)",](#page-33-1)* en la página 24 para obtener más información.

Si el sistema se bloquea pero la placa ha finalizado, se podrán recuperar los datos repitiendo el lote.

- 1. Diríjase a la página **Results** (Resultados) > pestaña **Saved Batches** (Lotes guardados).
- 2. Elija el lote que desea repetir en la sección **Completed Batches** (Lotes completos) y haga clic en **Replay** (Repetir). Esto abre el cuadro de diálogo **Select Replay Mode** (Seleccionar modo de repetición). De manera predeterminada, se selecciona **Recalculate data** (Volver a calcular datos). Se visualiza la subpestaña **Settings** (Configuración).

**NOTA:** Consulte *["Subpestaña New Multi-Batch \(Nuevo multilote\)",](#page-33-1)* en la página 24 para obtener más información sobre la edición de las subpestañas.

3. Introduzca el nombre y la descripción del lote.

**NOTA:** No es posible editar el campo **Acquisitions Settings** (Configuración de adquisiciones).

- 4. Edite la sección **Analysis Settings** (Configuración de análisis) según corresponda para crear un nuevo protocolo.
- 5. Haga clic en **Next** (Siguiente). Se visualiza la subpestaña **Analytes** (Analitos).
- 6. Edite la información necesaria.
- 7. Haga clic en **Next** (Siguiente). Se visualiza la subpestaña **Stds & Ctrls** (Estándares y controles).
- 8. Edite la información necesaria.
- 9. Haga clic en **Next** (Siguiente). Se visualiza la subpestaña **Plate Layout** (Diseño de placa).
- 10. Edite la información necesaria.
- 11. Haga clic en **Replay Batch** (Repetir lote). Visualizará la pestaña **Current Batch** (Lote actual) con la repetición del lote. Una vez que se haya repetido el lote, visualizará la ventana **Batch Message** (Mensaje de lote), que le informará que se ha completado el lote. Haga clic en **OK** (Aceptar).

#### **Volver a adquirir pocillos de un lote**

La readquisición se realiza al finalizar una ejecución si un pocillo requiere análisis. xPONENT**®** crea una copia de un archivo original (este nuevo archivo contiene los valores que se han vuelto a adquirir).

- 1. Diríjase a la página **Results** (Resultados) > pestaña **Saved Batches** (Lotes guardados).
- 2. Elija el lote completado de la tabla **Completed Batches** (Lotes completados).
- 3. Haga clic en **Reacquire** (Volver a adquirir). Se visualiza la subpestaña **Results** (Resultados). Consulte *["Subpestaña](#page-43-0)  [Results \(Resultados\)",](#page-43-0)* en la página 34 para obtener más información.
- 4. Seleccione la casilla de verificación **Reacquire** (Volver a adquirir) para los pocillos que desee.
- 5. Haga clic en **Run** (Ejecutar) a fin de que el instrumento vuelva a analizar los pocillos seleccionados. Se abrirá el cuadro de diálogo **Save Copy of Original Batch** (Guardar copia de lote original). Haga clic en **Yes** (Sí) para guardar.

#### **Validación de estándares**

El administrador del sistema xPONENT**®** debe otorgarle permisos para validar los estándares si está utilizando el paquete seguro de xPONENT. Todos los estándares se consideran válidos, a menos que se invaliden explícitamente.

- 1. Diríjase a la página **Results** (Resultados) **>** pestaña **Saved Batches** (Lotes guardados).
- 2. Haga clic en el nombre del lote y después en **Open** (Abrir). Se visualiza la subpestaña **Results** (Resultados). Consulte *["Subpestaña Results \(Resultados\)",](#page-43-0)* en la página 34 para obtener más información.
- 3. En la sección **Results** (Resultados), haga clic en la casilla que se encuentra a la izquierda del pocillo que desea validar; luego, haga clic en **Validate** (Validar).

#### **Invalidar estándares y controles**

**NOTA:** Es posible invalidar o eliminar un control en un análisis de datos. Sin embargo, Luminex no recomienda invalidar controles.

Para obtener información sobre controles de análisis y directivas para aceptar o rechazar valores de control, póngase en contacto con el fabricante del equipo.

Para validar los estándares, controles y muestras, realice lo siguiente:

- 1. Diríjase a la página **Results** (Resultados) > pestaña **Saved Batches** (Lotes guardados).
- 2. Haga clic en el nombre del lote y después en **Open** (Abrir). Se visualiza la subpestaña **Results** (Resultados). Consulte *["Subpestaña Results \(Resultados\)",](#page-43-0)* en la página 34 para obtener más información.
- 3. En la sección **Results** (Resultados), haga clic en la casilla que se encuentra a la izquierda del pocillo que desea invalidar; luego, haga clic en **Invalidate** (Invalidar). Toda la fila se pondrá de color rojo. O haga clic en los resultados de analito en un pocillo y, luego, en **Invalidate** (Invalidar). El analito que seleccione en el pocillo se identificará en rojo.

#### **Visualización de la configuración del lote**

- 1. Diríjase a la página **Results** (Resultados) > pestaña **Saved Batches** (Lotes guardados).
- 2. Haga clic en el lote sobre el que desee ver los detalles.
- 3. Haga clic en **Open** (Abrir) y, luego, haga clic en la subpestaña **Settings** (Configuración). Consulte *["Subpestaña Results](#page-43-1)  [Settings \(Configuración de resultados\)",](#page-43-1)* en la página 34 para obtener más información.
- 4. Haga clic en las flechas de desplazamiento derecha e izquierda de **Page** (Página) para visualizar las páginas del informe de configuración del lote.
- 5. Haga clic en **Save** (Guardar) para abrir el cuadro de diálogo **Save As** (Guardar como). Navegue hasta la ubicación donde desee guardar el informe de configuración de lote y haga clic en **Save** (Guardar).

#### **Visualización de registros de lote**

- 1. Diríjase a la página **Results** (Resultados) > pestaña **Saved Batches** (Lotes guardados).
- 2. Haga clic en el lote sobre el que desee ver los detalles.
- 3. Haga clic en **Open** (Abrir). Se visualiza la subpestaña **Results** (Resultados). Consulte *["Subpestaña Results \(Resultados\)",](#page-43-0)*  [en la página 34](#page-43-0) para obtener más información.
- 4. Haga clic en **Log** (Registro) para abrir la subpestaña **Log** (Registro). Consulte *["Subpestaña Log \(Registro\)",](#page-44-1)* en la página [35](#page-44-1) para obtener más información.

#### **Visualización de detalles de la muestra**

- 1. Diríjase a la página **Results** (Resultados) > pestaña **Saved Batches** (Lotes guardados).
- 2. Haga clic en el lote sobre el que desee ver los detalles.
- 3. Haga clic en **Open** (Abrir) y después haga clic en **Sample Details** (Detalles de la muestra). Se visualiza la subpestaña **Sample Details** (Detalles de la muestra). Si está utilizando un paquete de software con licencia para LIS, haga clic en **Transmit** (Transmitir) para transmitir los detalles de la muestra a la base de datos de LIS. Puede transmitir un solo analito por muestra o la muestra completa.

#### **Generación de un informe**

- 1. Diríjase a la página **Results** (Resultados) > pestaña **Reports** (Informes).
- 2. En el menú desplegable **Report** (Informe), seleccione la categoría del informe: lote, protocolo, calibración y verificación, verificación del funcionamiento, registro del sistema o avanzado. En función de lo que seleccione en la lista **Report** (Informe), el contenido del menú desplegable **Type** (Tipo) cambia y se pueden mostrar otras funciones en la ventana.
- 3. Seleccione el informe específico del menú desplegable **Type** (Tipo).
- 4. Si ha seleccionado un informe de lote o un informe de protocolo, seleccione el lote o protocolo específico de la lista.
- 5. Si el informe que ha seleccionado requiere un rango de fechas (calibración y verificación, verificación del funcionamiento y registro del sistema), utilice los calendarios disponibles cuando haga clic en los botones **Start** (Inicio) y **Through** (Hasta) para establecer el rango de fechas.
- 6. Los informes del lote requieren la elección de analitos; selecciónelos desde el cuadro de diálogo **Select Analytes** (Seleccionar analitos). Selecciónelos todos mediante el botón **All** (Todos); borre la selección con el botón **Clear** (Borrar).
- 7. Haga clic en **Generate** (Generar).

Si el informe incluye varios analitos, utilice las flechas encima del informe para desplazarse por la lista de analitos.

Si el informe es largo, utilice las flechas de **Page** (Página) para desplazarse por las páginas del informe.

Utilice el menú desplegable **Zoom** (Ampliar) para aumentar o disminuir el tamaño del informe.

# **Capítulo 6: Página Protocols (Protocolos)**

## **Pestaña Protocols (Protocolos)**

#### FIGURA 9. **Pestaña Protocols (Protocolos)**

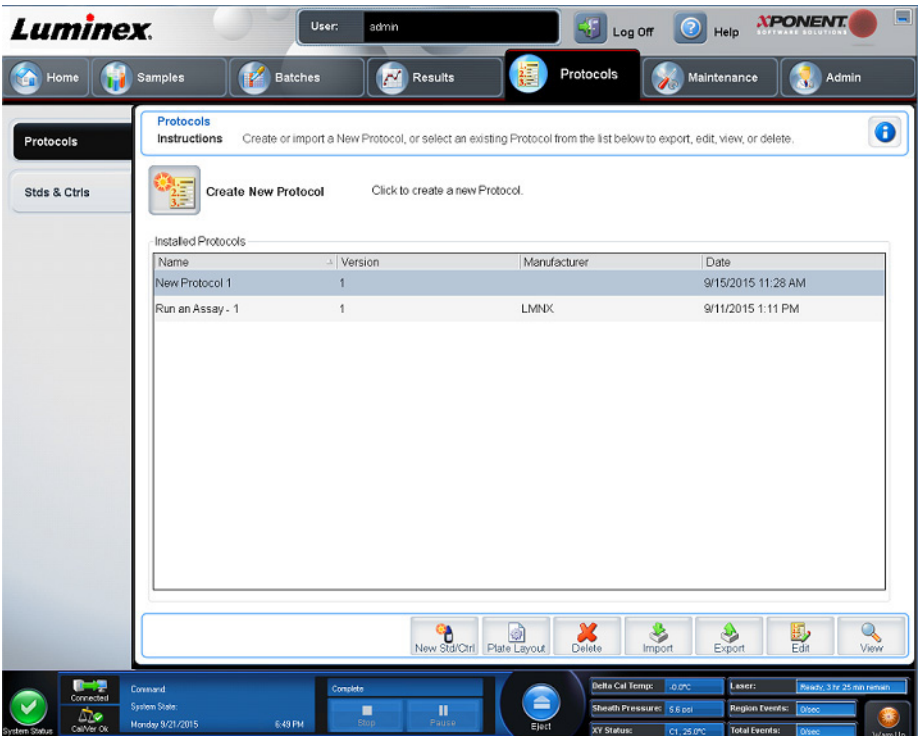

La página **Protocols** (Protocolos) permite a los usuarios importar un nuevo protocolo o seleccionar uno existente de la lista **Installed Protocols** (Protocolos instalados).

### <span id="page-50-0"></span>**Subpestaña Protocol Settings (Configuración de protocolo)**

Utilice la pestaña Settings (Configuración) para asignar un nombre al nuevo lote y configurar los parámetros de adquisición. En el caso de los lotes existentes, puede ver los parámetros de adquisición del lote guardado seleccionado e imprimir el informe de configuración del lote. Consulte *["Subpestaña Batches Settings \(Configuración en lotes\)",](#page-30-0)* en la página 21 los componentes de la pantalla.

### <span id="page-51-0"></span>**Subpestaña Protocol Analytes (Analitos de protocolo)** TABLA 18. **Componentes de la pantalla de la subpestaña Analytes (Analitos)**

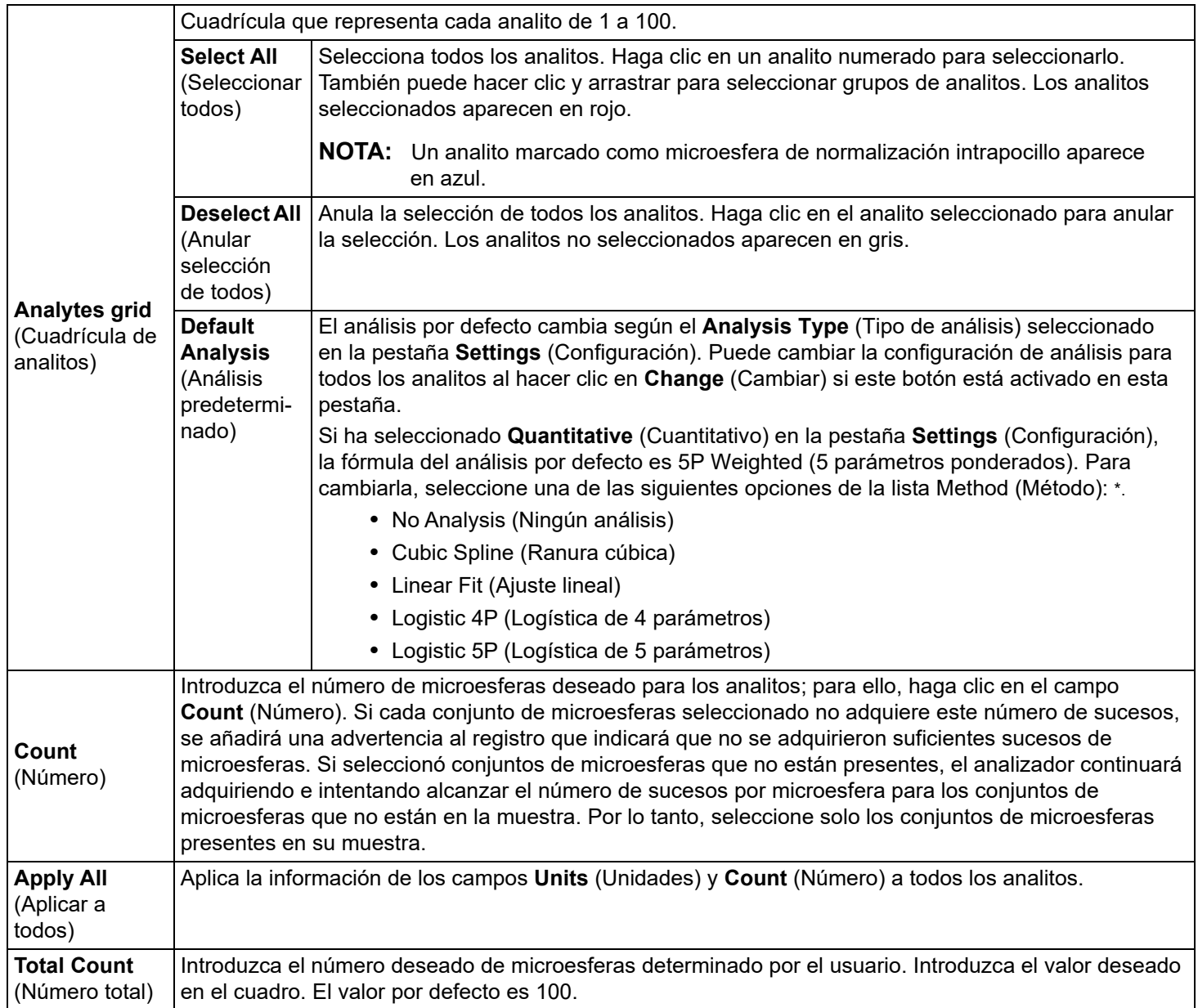

\* Si ha seleccionado **Logistic 4P** (Logística de 4 parámetros) o **Logistic 5P** (Logística de 5 parámetros), seleccione un tipo de ponderación entre **None** (Ninguno) o **1/y2**.

\* Si ha seleccionado **Qualitative** (Cualitativo) en la pestaña **Settings** (Configuración), el análisis por defecto es **Luminex Qualitative** (Luminex Cualitativo). Para cambiar el valor predeterminado, seleccione **Luminex Qualitative** (Luminex Cualitativo) o **No Analysis** (Ningún análisis). Si elige la opción **Quantitative** (Cuantitativo) en la pestaña **Settings** (Configuración) (consulte *["Subpestaña Batches Settings \(Configuración en](#page-30-0)  lotes)",* [en la página 21](#page-30-0) para obtener más información), la fórmula de análisis predeterminada es Logistic 5P Weighted (Logística de 5 parámetros ponderados).

#### <span id="page-52-0"></span>**Subpestaña Plate Layout (Diseño de placa) en Protocols (Protocolos)** TABLA 19. **Componentes de la pantalla de la subpestaña Plate Layout (Diseño de placa)**

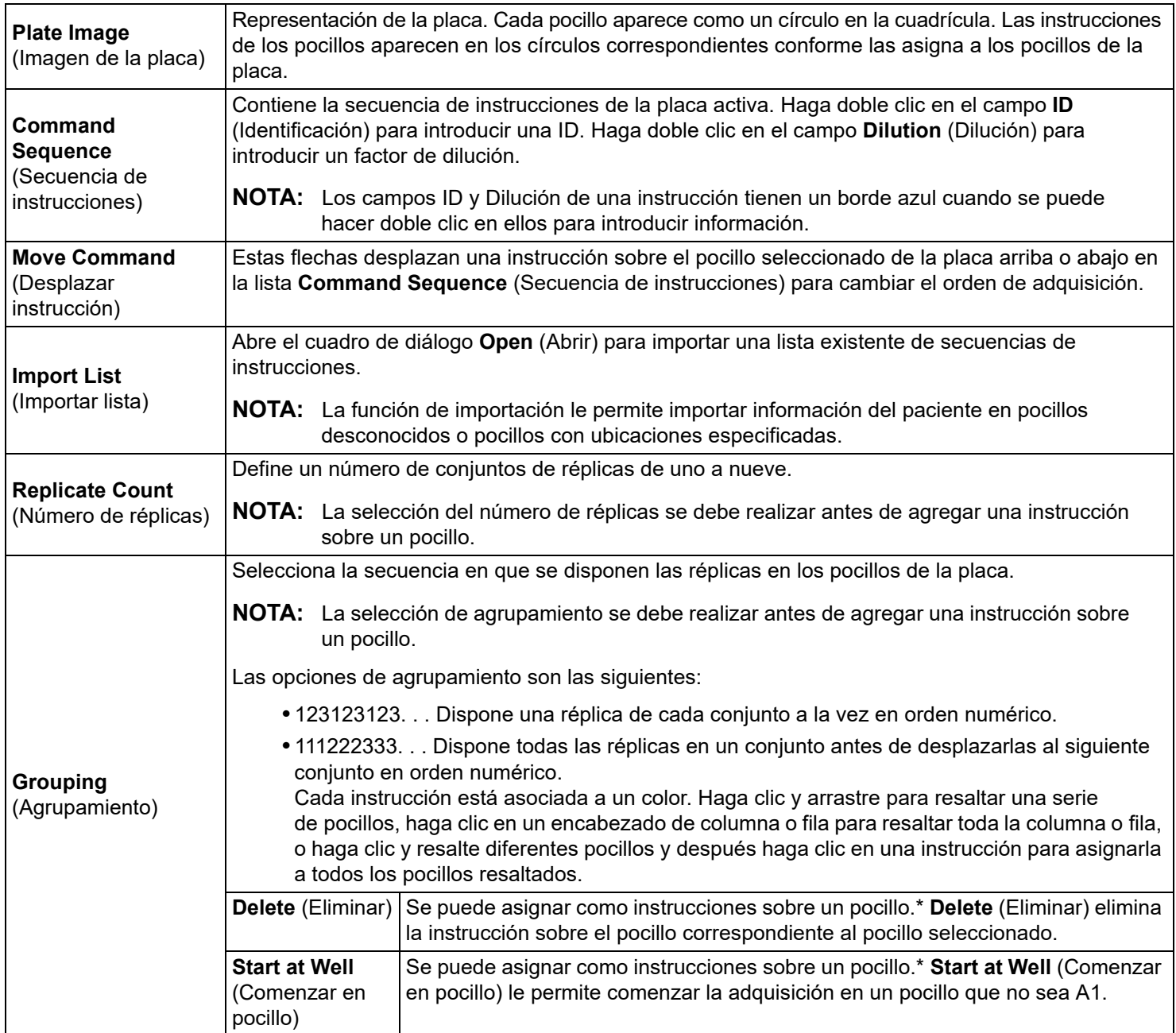

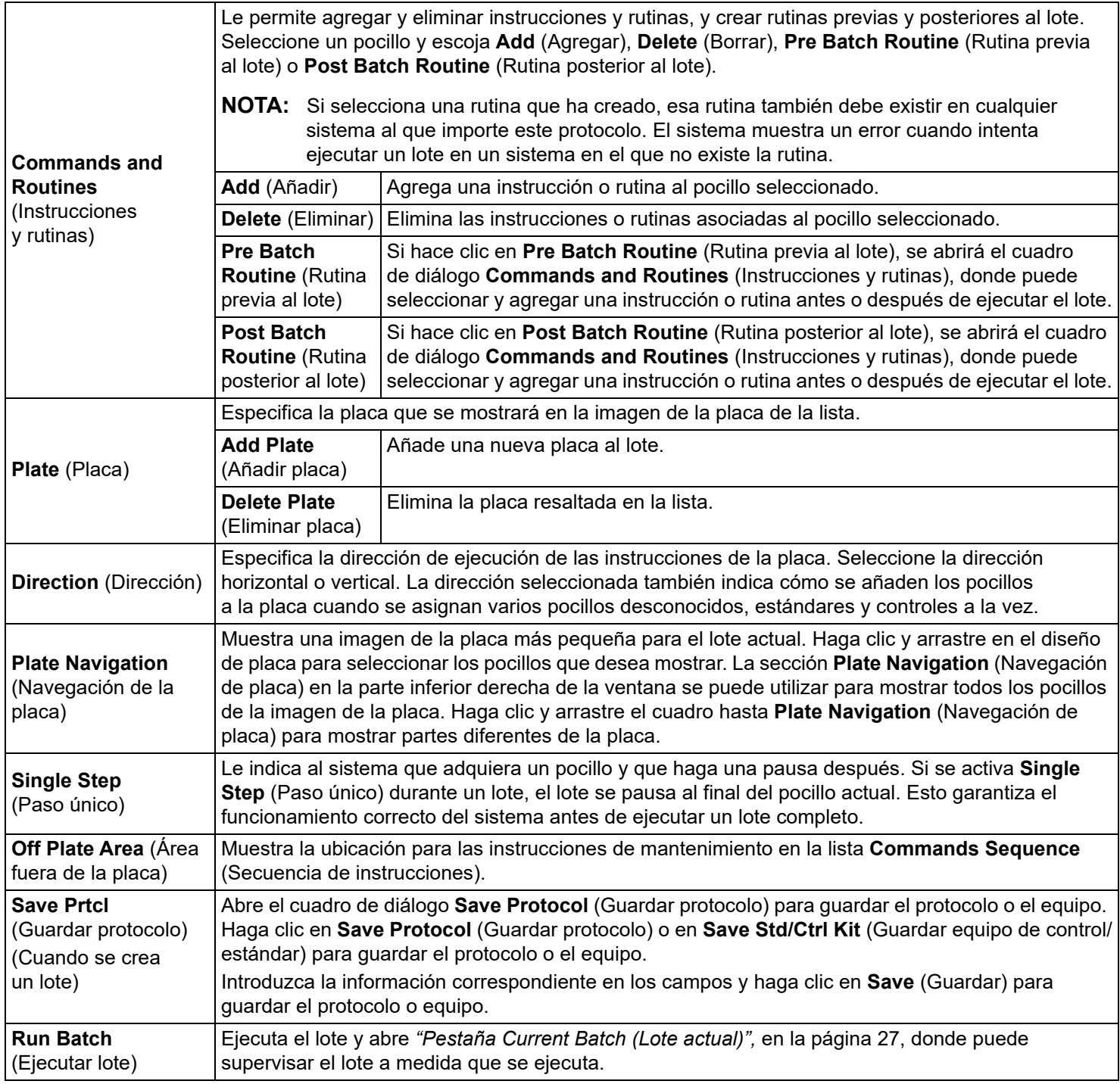

\* Antes de agregar instrucciones sobre el pocillo, elimine todos los estándares del diseño de placa si debe modificar la disposición de cualquiera de los estándares. Elimine todos los controles del diseño de placa si debe modificar la disposición de cualquiera de los controles.

\* Los pocillos y las instrucciones que asigne al diseño de placa del protocolo se guardan en la configuración del protocolo y se ejecutan cada vez que utilice el protocolo para ejecutar un lote. Los estándares y controles asociados a un protocolo determinado suelen permanecer constantes, mientras que la cantidad de pocillos desconocidos suele variar. Puede asignar un número específico de pocillos desconocidos a la placa cuando configure un lote.

\* Cuando se ejecuta un equipo con un protocolo proporcionado, el protocolo para el análisis se debe ejecutar conforme a las instrucciones de uso del paquete.

**NOTA:** Los pocillos y las instrucciones que asigne al diseño de placa del protocolo se guardan en la configuración del protocolo y se ejecutan cada vez que utilice el protocolo para ejecutar un lote. Los estándares y controles asociados a un protocolo determinado suelen permanecer constantes, mientras que la cantidad de pocillos desconocidos suele variar. Puede asignar un número específico de pocillos desconocidos a la placa cuando configure un lote.

### **Pestaña Protocols Stds & Ctrls (Standards and Controls) (Estándares y controles de protocolos)**

Utilice la pestaña **Stds & Ctrls** (Estándares y controles) para eliminar, editar, exportar, importar y crear estándares y controles.

#### TABLA 20. **Componentes de la pantalla de la pestaña Stds & Ctrls (Estándares y controles)**

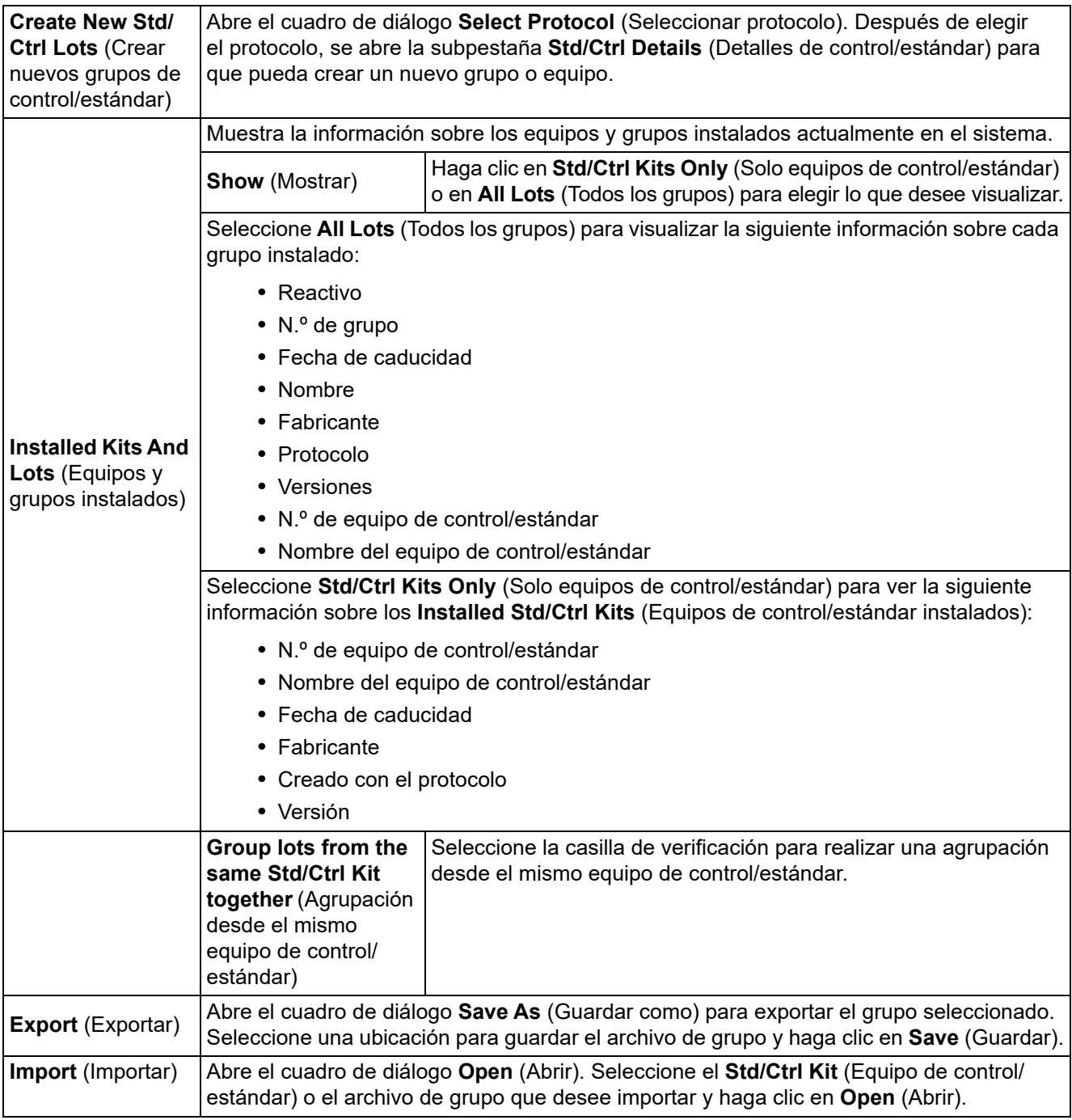

### <span id="page-55-0"></span>**Subpestaña Protocols Stds/Ctrls Details (Standards and Controls) (Detalles de estándares y controles de Protocolos)**

TABLA 21. **Componentes de la pantalla de la subpestaña Std/Ctrl Details (Detalles de estándares y controles)**

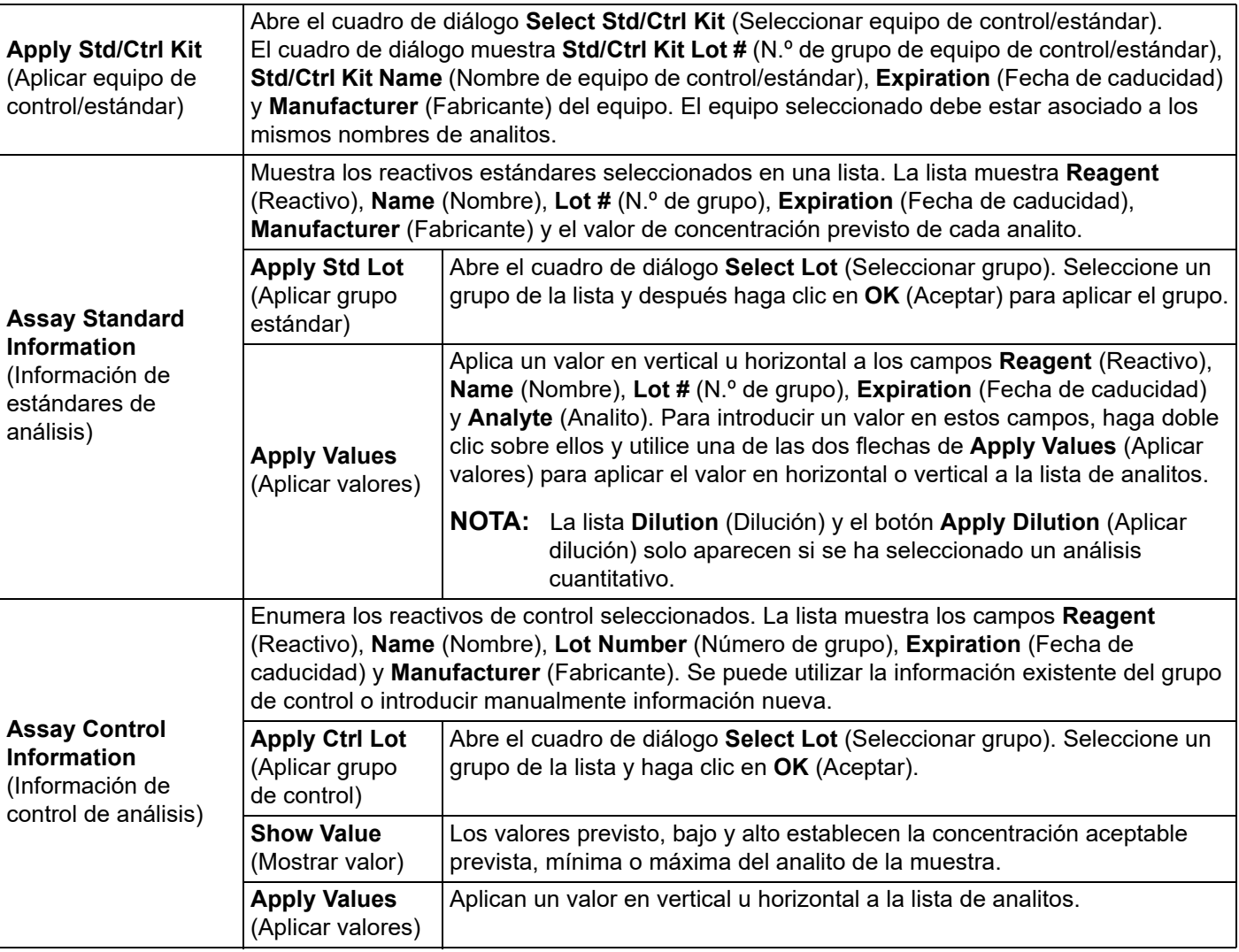

### **Procedimientos de protocolos**

#### **Edición de un protocolo**

- 1. Diríjase a la página **Protocols** (Protocolos) > pestaña **Protocols** (Protocolos).
- 2. Elija un protocolo.
- 3. Haga clic en **Edit** (Editar). Se visualiza la subpestaña **Settings** (Configuración). (Consulte *["Subpestaña Protocol Settings](#page-50-0)  [\(Configuración de protocolo\)",](#page-50-0)* en la página 41 para obtener más información).
- 4. Defina la configuración y añada la versión y, a continuación, haga clic en **Next** (Siguiente). Se visualiza la subpestaña **Analytes** (Analitos). (Consulte *["Subpestaña Protocol Analytes \(Analitos de protocolo\)",](#page-51-0)* en la página 42 para obtener más información).
- 5. Defina los analitos y haga clic en **Next** (Siguiente). Se visualiza la subpestaña **Plate Layout** (Diseño de placa). (Consulte *["Subpestaña Plate Layout \(Diseño de placa\) en Protocols \(Protocolos\)",](#page-52-0)* en la página 43 para obtener más información).
- 6. Defina el diseño de placa.
- 7. Haga clic en **Save** (Guardar).

#### **Eliminación de un protocolo**

- 1. Diríjase a la página **Protocols** (Protocolos) > pestaña **Protocols** (Protocolos).
- 2. Elija un protocolo.
- 3. Haga clic en **Delete** (Eliminar). Se abrirá el cuadro de diálogo **Delete Protocol** (Eliminar protocolo).
- 4. Haga clic en **Yes** (Sí).

#### **Exportación de un protocolo**

- 1. Diríjase a la página **Protocols** (Protocolos) > pestaña **Protocols** (Protocolos).
- 2. Elija un protocolo.
- 3. Haga clic en **Export** (Exportar). Aparecerá el cuadro de diálogo **Save As** (Guardar como).
- 4. Seleccione una ubicación para exportar el archivo y haga clic en **Save** (Guardar).
- 5. Se abrirá el cuadro de diálogo **Export File** (Exportar archivo); haga clic en **OK** (Aceptar).

#### **Importación de un protocolo**

- 1. Diríjase a la página **Protocols** (Protocolos) > pestaña **Protocols** (Protocolos).
- 2. Haga clic en **Import** (Importar).
- 3. En el cuadro de diálogo **Open** (Abrir), navegue hasta el archivo del protocolo que desee importar y después haga clic en **Open** (Abrir).
- 4. Se abrirá el cuadro de diálogo **Imported Protocol File** (Archivo del protocolo importado); haga clic en **OK** (Aceptar).
- 5. El protocolo importado se muestra en la sección **Installed Protocols** (Protocolos instalados).

#### **Agregar un nuevo grupo o equipo a un protocolo**

- 1. Diríjase a la página **Protocols** (Protocolos) > pestaña **Protocols** (Protocolos).
- 2. Haga clic en el protocolo que desee agregar al grupo.
- 3. Haga clic en **New Std/Ctrl** (Nuevo control/estándar). Se abrirá la subpestaña **Std/Ctrl Details** (Detalles de estándares y controles).
- 4. Si utiliza un equipo existente con el protocolo, haga clic en **Apply Std/Ctrl Kit** (Aplicar equipo de control/estándar). Se abrirá el cuadro de diálogo **Select Std/Ctrl Kit** (Seleccionar equipo de control/estándar).
	- a. Elija el equipo de control/estándar.
	- b. Haga clic en **OK** (Aceptar). Se abrirá la subpestaña **Std/Ctrl Details** (Detalles de control/estándar), que incluirá la información rellenada del equipo o grupo.
- 5. Si utiliza un grupo de estándar o grupo de control existente, haga clic en **Apply Std Lot/Apply Ctrl Lot** (Aplicar grupo de estándar/Aplicar grupo de control). Aparecerá el cuadro de diálogo **Select Lot** (Seleccionar grupo).
	- a. Elija el número de grupo para el estándar/control.
	- b. Haga clic en **OK** (Aceptar).
- 6. En caso de que no utilice un equipo existente, introduzca la información correspondiente en la sección **Assay Standard Information** (Información de estándares de análisis) y en la sección **Assay Control Information** (Información de control de análisis).
- 7. Haga clic en **Save** (Guardar).

### **Procedimientos de grupos y equipos**

Los equipos de análisis incluyen estándares y/o controles. Una vez que introduzca la información del equipo de análisis, esta se puede utilizar en varios protocolos. Sin embargo, deberá crear protocolos separados específicamente para utilizarlos con cada equipo. Para reactivos de análisis especificados en protocolos, puede crear nuevos grupos, editar información de grupos, seleccionar grupos preexistentes para reutilizar o bien importar y exportar grupos.

En la pestaña **Stds & Ctrls** (Estándares y controles) de la sección **Installed Kits And Lots** (Equipos y grupos instalados), antes de eliminar, exportar, importar o editar un equipo o grupo, seleccione el botón de radio adecuado para **Std/Ctrl Kits Only** (Solo equipos de control/estándar) o **All Lots** (Todos los grupos). Si selecciona la opción **All Lots** (Todos los grupos), visualizará todos los reactivos estándar y de control y cualquier equipo de estándar/control relacionado.

Una vez que un grupo se utilice, se cambie o se modifique, deberá introducir un nuevo nombre de grupo.

#### **Crear un equipo de estándar/control**

Para crear un equipo de estándar o de control, debe utilizar un protocolo que tenga la configuración de análisis cuantitativo o cualitativo. Siga estos pasos:

- 1. Diríjase a la página **Protocols** (Protocolos) > pestaña **Protocols** (Protocolos).
- 2. Seleccione el protocolo que desee utilizar para el equipo y, a continuación, haga clic en **New Std/Ctrl** (Nuevo estándar/ control). Se abrirá la subpestaña **Std/Ctrl Details** (Detalles de estándares y controles). Consulte *["Subpestaña Protocols](#page-55-0)  Stds/Ctrls Details (Standards and Controls) (Detalles de estándares y controles de Protocolos)"*, en la página 46 para obtener más información.
- 3. Introduzca el nombre del equipo en el campo **Name** (Nombre), el número de grupo en el campo **Std/Ctrl Kit Lot #**  (N.º de grupo de equipo de control/estándar), la fecha de caducidad con el formato MM/DD/AAAA en el campo **Expiration** (Fecha de caducidad) y el fabricante en el campo **Manufacturer** (Fabricante).
- 4. Haga clic en **Apply Std Lot** (Aplicar grupo estándar) si desea aplicar un grupo estándar. Aparecerá el cuadro de diálogo **Select Lot** (Seleccionar grupo). Seleccione un grupo y haga clic en **OK** (Aceptar).
- 5. Haga clic en **Apply Ctrl Lot** (Aplicar grupo de control) para aplicar un grupo de control. Aparecerá el cuadro de diálogo **Select Lot** (Seleccionar grupo). Seleccione un grupo y haga clic en **OK** (Aceptar).
- 6. También puede introducir la información correspondiente en las secciones **Assay Standard Information** (Información de estándares de análisis) y **Assay Control Information** (Información de controles de análisis). El número de patrones o controles (o de ambos) en estas secciones se define en el protocolo. Si su lote utiliza controles, introduzca los valores para **Expected** (Previsto), **Low** (Bajo) o **High** (Alto) entre las opciones **Show Value** (Mostrar valor). Para aplicar los mismos valores a diversos analitos, utilice las flechas de **Apply Values** (Aplicar valores) para aplicar los valores mínimos o máximos del rango de analitos.
- 7. Haga clic en **Save** (Guardar).

#### **Creación de un grupo de control/estándar**

Para crear un grupo de estándar o de control, debe utilizar un protocolo que tenga la configuración de análisis cuantitativo o cualitativo. Siga estos pasos:

- 1. Diríjase a la página **Protocols** (Protocolos) > pestaña **Stds & Ctrls** (Estándares y controles).
- 2. Haga clic en **Create New Std/Ctrl Lots** (Crear nuevos grupos de control/estándar).
- 3. En el cuadro de diálogo **Select Protocol** (Seleccionar protocolo), seleccione el protocolo que desee utilizar para este grupo y después haga clic en **OK** (Aceptar). Se abrirá la subpestaña **Std/Ctrl Details** (Detalles de estándares y controles). (Consulte *["Subpestaña Protocols Stds/Ctrls Details \(Standards and Controls\) \(Detalles de estándares y controles de](#page-55-0)  Protocolos)",* [en la página 46](#page-55-0) para obtener más información).
- 4. Introduzca la información correspondiente a cada estándar en la sección **Assay Standard Information** (Información de estándares de análisis).
- 5. En cada columna de analito, introduzca la concentración prevista para el analito. Para aplicar los mismos valores a diversos analitos, utilice las flechas de **Apply Values** (Aplicar valores) para aplicar los valores mínimos o máximos del rango de analitos.
- 6. Para aplicar una dilución, elija el valor o cree una dilución; luego, haga clic en **Apply Dilution** (Aplicar dilución).
- 7. Si el lote utiliza controles, introduzca la información correspondiente para cada control en la sección **Assay Control Information** (Información de controles de análisis).
- 8. Introduzca los valores para **Expected** (Previsto), **Low** (Bajo) o **High** (Alto) desde las opciones **Show Value** (Mostrar valor). Para aplicar los mismos valores a diversos analitos, utilice las flechas de **Apply Values** (Aplicar valores) para aplicar los valores mínimos o máximos del rango de analitos.
- 9. Haga clic en **Save** (Guardar).

#### **Editar un equipo o grupo**

Para editar un equipo o grupo, realice lo siguiente:

- 1. Diríjase a la página **Protocols** (Protocolos) **>** pestaña **Stds & Ctrls** (Estándares y controles).
- 2. En la sección **Installed Kits And Lots** (Equipos y grupos instalados), seleccione un equipo o grupo y después haga clic en **Edit** (Editar). Se abrirá la subpestaña **Std/Ctrl Details** (Detalles de estándares y controles).
- 3. Edite la información conforme fuera necesario.
- 4. Haga clic en **Save** (Guardar).

#### **Eliminar un equipo o grupo**

Para eliminar un equipo o grupo, realice lo siguiente:

- 1. Diríjase a la página **Protocols** (Protocolos) > pestaña **Stds & Ctrls** (Estándares y controles).
- 2. En la sección **Installed Kits And Lots** (Equipos y grupos instalados), seleccione el equipo o grupo que desee eliminar y después haga clic en **Delete** (Eliminar).
- 3. Visualizará el cuadro de diálogo **Delete Std/Ctrl Kit(s) Confirmation** (Eliminar confirmación de equipos de estándares/ controles) o **Delete Lot(s) Confirmation** (Eliminar confirmación de grupos), haga clic en **Yes** (Sí).

#### **Exportar un equipo o grupo**

**NOTA:** Los grupos y equipos solo se pueden exportar si el protocolo con el que se crearon originalmente existe dentro del sistema. Si se ha eliminado el protocolo, no se podrá exportar el grupo o equipo.

Para exportar un grupo, realice lo siguiente:

- 1. Diríjase a la página **Protocols** (Protocolos) > pestaña **Stds & Ctrls** (Estándares y controles).
- 2. En la sección **Installed Kits And Lots** (Equipos y grupos instalados), seleccione el equipo o grupo que desee exportar y después haga clic en **Export** (Exportar). Aparecerá el cuadro de diálogo **Save As** (Guardar como).
- 3. Navegue hasta la ubicación a la que desee exportar el archivo y después haga clic en **Save (Guardar)**.

#### **Importar un equipo o grupo**

Para importar un grupo, realice lo siguiente:

- 1. Diríjase a la página **Protocols** (Protocolos) > pestaña **Stds & Ctrls** (Estándares y controles).
- 2. Haga clic en **Import** (Importar). Visualizará el cuadro de diálogo **Open** (Abrir).
- 3. Diríjase a la ubicación que desee importar y haga clic en **Open** (Abrir).

#### **Edición de las configuraciones de los análisis cuantitativos**

Para editar la configuración de los análisis cuantitativos, realice lo siguiente:

- 1. Diríjase a la página **Protocols** (Protocolos) **>** pestaña **Protocols** (Protocolos).
- 2. Elija un protocolo cuantitativo desde la lista **Installed Protocols** (Protocolos instalados) y haga clic en **Edit** (Editar).
- 3. Si lo desea, introduzca un nuevo nombre y una nueva descripción de protocolo en los campos correspondientes.
- 4. Introduzca un nuevo número de versión en el campo **Version** (Versión).
- 5. Edite el fabricante si corresponde.
- 6. Edite las configuraciones adecuadas. Consulte *["Subpestaña Protocol Settings \(Configuración de protocolo\)",](#page-50-0)* en la página [41](#page-50-0) para conocer la descripción de la configuración.
- 7. Haga clic en **Next** (Siguiente) para mostrar la subpestaña **Analytes** (Analitos). Consulte *["Subpestaña Protocol Analytes](#page-51-0)  [\(Analitos de protocolo\)",](#page-51-0)* en la página 42 para obtener más información.
- 8. Desde la subpestaña **Analytes** (Analitos), haga clic en el campo **Analysis** (Análisis) de un analito para abrir el cuadro de diálogo **Analysis Settings** (Configuración de análisis).
	- a. Seleccione un método de análisis de la lista **Method** (Método).
	- b. Seleccione un tipo de peso en la lista **Weight Type** (Tipo de peso) (puede que el tipo de peso no se visualice, según el método de análisis seleccionado en la lista de métodos).
		- **NOTA:** Si desea que un analito se configure como microesfera de normalización intrapocillo, seleccione **Mark as Intra-Well Normalization Bead** (Marcar como microesfera de normalización intrapocillo). La microesfera de normalización es un ajuste de microesferas que se incluye en el análisis como un control interno. Controla la variación de la muestra y puede utilizarse para normalizar los datos entre las muestras en ejecución.
- c. Haga clic en **OK** (Aceptar) para aplicar la nueva configuración al analito que seleccionó primero, o haga clic en **Apply to All Analytes** (Aplicar a todos los analitos) para aplicarla a todos los analitos del protocolo.
- 9. Si desea utilizar un rango para el análisis, haga clic en el campo **Analysis** (Análisis) para el analito que desea modificar. Aparecerá el cuadro de diálogo **Analysis Settings** (Configuración de análisis).
	- a. Seleccione **Use Threshold Ranges** (Utilizar rangos de umbral) si desea utilizar un rango para el análisis.
	- b. Haga clic en **Add Range** (Añadir rango) para establecer el rango de umbral.
	- c. Introduzca un nombre para el rango en el campo **Range Name** (Nombre del rango).
	- d. Introduzca valores de rango bajos y altos en los campos **Low Value** (Valor bajo) y **High Value** (Valor alto).
	- e. Seleccione la casilla de verificación en la columna **Inclusive** (Inclusivo) para incluir el valor en el rango, o déjela vacía para que el valor del rango sea una unidad mayor que el valor bajo y una unidad menor que el valor alto.
	- f. Resalte un rango y haga clic en **Delete Range** (Eliminar rango) para eliminar el rango.
	- g. Haga clic en **OK** (Aceptar) para aplicar el rango de umbral al analito.
- 10. Haga clic en **Next** (Siguiente). Se visualiza la subpestaña **Plate Layout** (Diseño de placa). Consulte *["Subpestaña Plate](#page-52-0)  [Layout \(Diseño de placa\) en Protocols \(Protocolos\)",](#page-52-0)* en la página 43 para obtener más información.
- 11. Asigne instrucciones al diseño de placa.
- 12. Haga clic en **Save** (Guardar).

#### **Edición de las configuraciones de los análisis cualitativos**

- 1. Diríjase a la página **Protocols** (Protocolos) > pestaña **Protocols** (Protocolos).
- 2. Seleccione un protocolo cualitativo desde la lista **Installed Protocols** (Protocolos instalados) y haga clic en **Edit** (Editar).
- 3. Si lo desea, introduzca un nuevo nombre y una nueva descripción de protocolo en los campos correspondientes.
- 4. Introduzca un nuevo número de versión en el campo **Version** (Versión).
- 5. Edite el fabricante si corresponde.
- 6. Edite las configuraciones adecuadas. Consulte *["Subpestaña Protocol Settings \(Configuración de protocolo\)",](#page-50-0)* en la página [41](#page-50-0) para conocer la descripción de la configuración.
- 7. Haga clic en **Next** (Siguiente) para mostrar la subpestaña **Analytes** (Analitos).
- 8. En la subpestaña **Analytes** (Analitos), haga clic en el campo **Analysis** (Análisis) de un analito para abrir el cuadro de diálogo **Analysis Settings** (Configuración de análisis).
	- a. Elija la opción **Luminex® Qualitative** (Luminex**®** Cualitativo) o **No Analysis** (Ningún análisis) desde el menú desplegable **Method** (Método).
		- **NOTA:** Si desea que un analito se configure como microesfera de normalización intrapocillo, seleccione **Mark as Intra-Well Normalization Bead** (Marcar como microesfera de normalización intrapocillo). La microesfera de normalización es un ajuste de microesferas que se incluye en el análisis como un control interno. Controla la variación de la muestra y puede utilizarse para normalizar los datos entre las muestras en ejecución. Haga clic en **OK** (Aceptar) o continúe con los pasos correspondientes.
	- b. Elija **Lum Qual** (Cualitativo Luminex), **Adv Qual** (Cualitativo avanzado) u otra fórmula guardada desde el menú desplegable **Formulas** (Fórmulas).
	- c. Haga clic en **New Formula** (Nueva fórmula) para agregar una nueva fórmula.
		- i. Introduzca el nombre en el campo **Formula Name** (Nombre de fórmula).
		- ii. Edite los valores para cada rango en **Negative** (Negativo), **Low Positive** (Positivo bajo) o **High Positive** (Positivo alto). Si seleccionó **Adv Qual** (Cualitativo avanzado) en el menú desplegable **Formulas** (Fórmulas), edite **Negative** (Negativo), **Low Positive** (Positivo bajo), **Moderate Positive** (Positivo moderado) o **Strong Positive** (Positivo fuerte).
		- iii. Seleccione la casilla de verificación en la columna **Inclusive** (Inclusivo) para incluir el valor en el rango. Si elimina la selección de la casilla de verificación, el valor será una unidad mayor que el valor bajo y una unidad menor que el valor alto.
		- iv. Haga clic en **Add Range** (Añadir rango) si desea añadir un nuevo rango.
		- v. Complete los campos **Range Name** (Nombre de rango), **Low Value** (Valor bajo), **High Value** (Valor alto) y seleccione o elimine las casillas de verificación **Inclusive** (Inclusivo).
- d. Si desea eliminar un rango, resalte el rango y haga clic en **Delete Range** (Eliminar rango).
- e. Haga clic en **Save Formula** (Guardar fórmula). La nueva fórmula se visualiza en el menú desplegable **Formulas** (Fórmulas).
- f. Haga clic en **Apply to All Analytes** (Aplicar a todos los analitos) para aplicar la nueva fórmula a todos los analitos de la lista o haga clic en **OK** (Aceptar) para aplicar la nueva fórmula solamente al analito que haya seleccionado primero.
- 9. Haga clic en **Next** (Siguiente). Se visualiza la subpestaña **Plate Layout** (Diseño de placa). Consulte *["Subpestaña Plate](#page-52-0)  [Layout \(Diseño de placa\) en Protocols \(Protocolos\)",](#page-52-0)* en la página 43 para obtener más información.
- 10. Asigne instrucciones al diseño de placa.
- 11. Haga clic en **Save** (Guardar).

# **Capítulo 7: Página Maintenance (Mantenimiento)**

Utilice la página Maintenance (Mantenimiento) para realizar el mantenimiento y la calibración de su sistema. Esta página contiene las siguientes pestañas:

- Auto Maint (Mantenimiento automático)
- Lot Management (Gestión de grupos)
- Cmds & Routines (Instrucciones y rutinas)
- Probe & Heater (Sonda y calentador)
- System Info (Información del sistema)
- System Status (Estado del sistema)
- Schedule (Programación)
- Support Utility (Utilidad de soporte)

## **Pestaña Auto Maintenance (Auto Maint) (Mantenimiento automático)**

La pestaña Auto Maint (Mantenimiento automático) incluye las rutinas para inicializar, verificar y mantener el analizador.

#### TABLA 22. **Componentes de la pantalla de la pestaña Auto Maint (Mantenimiento automático)**

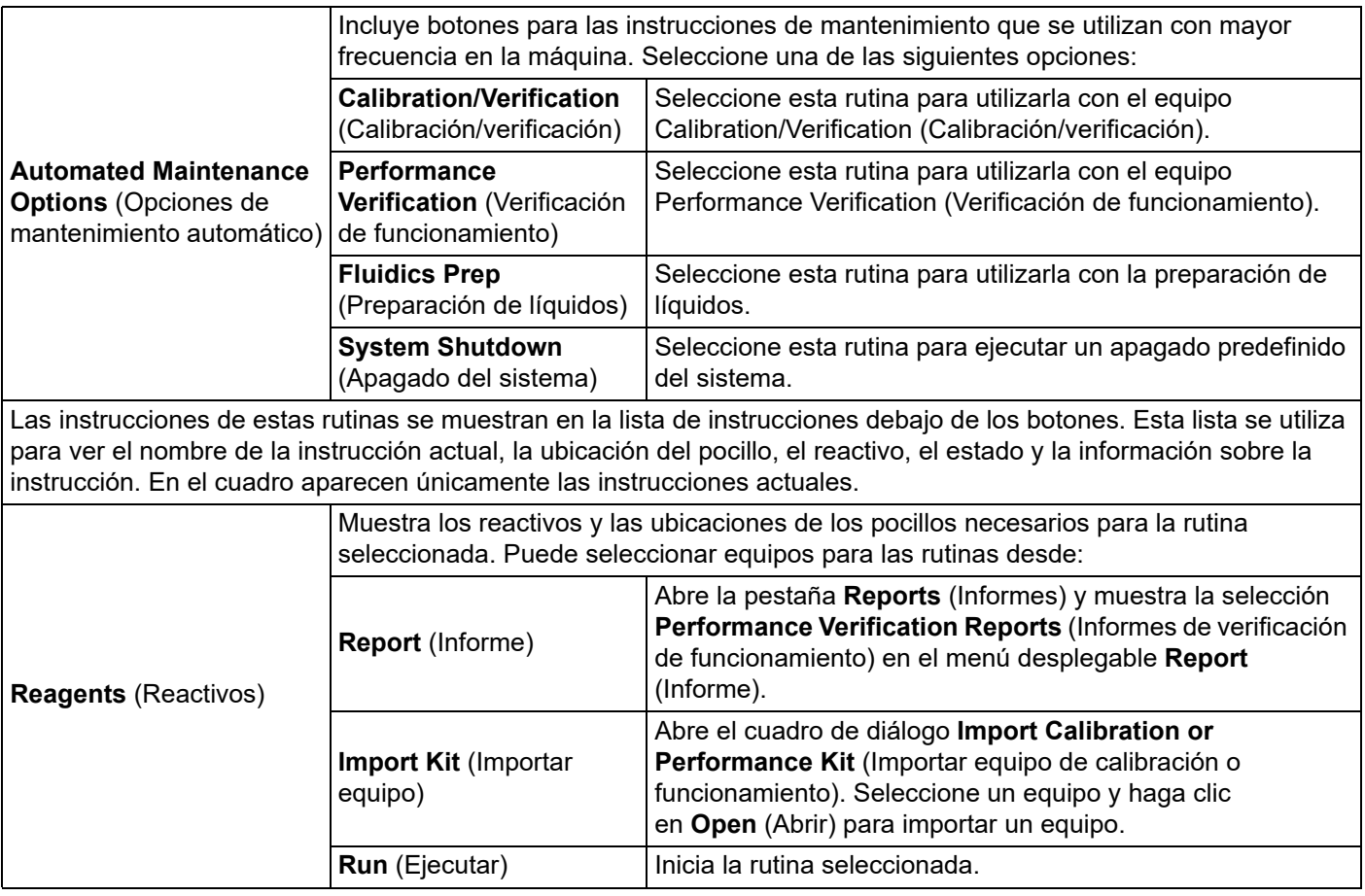

## **Pestaña Lot Management (Gestión de grupos)**

Utilice la pestaña Lot Management (Gestión de grupos) para administrar los equipos de calibración y verificación.

#### TABLA 23. **Componentes de la pantalla de la pestaña Lot Management (Gestión de grupos)**

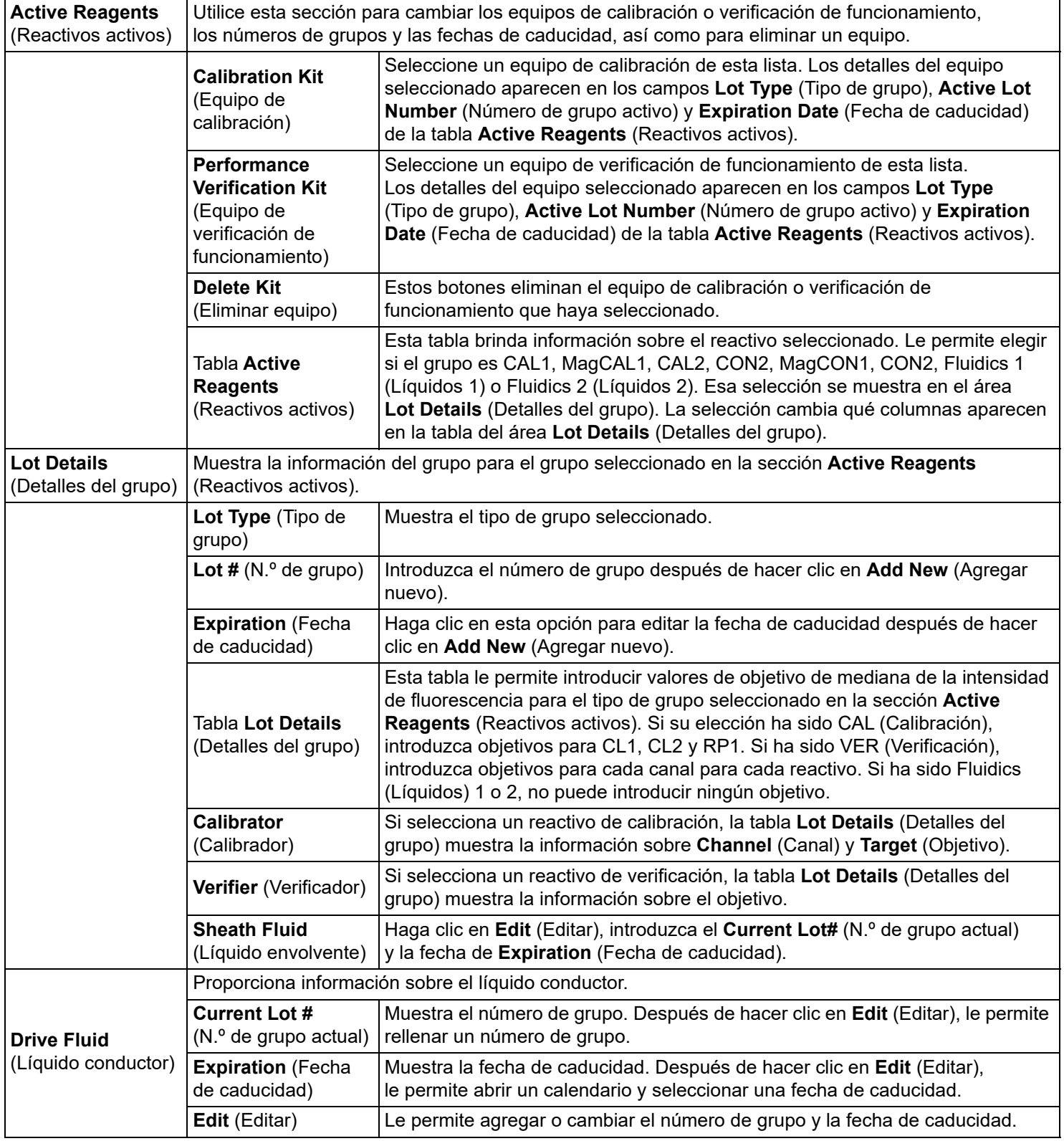

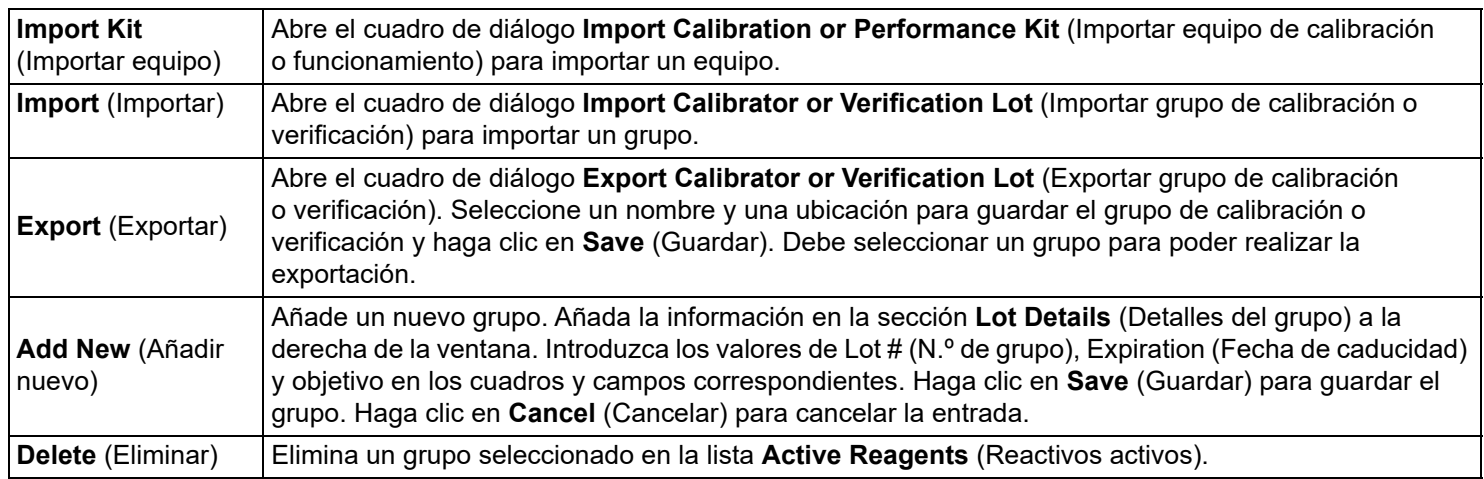

## **Commands and Routines (Instrucciones y rutinas)**

Utilice la pestaña Cmds & Routines (Instrucciones y rutinas) para crear una rutina o editar, eliminar o ejecutar una instrucción o rutina seleccionadas y ejecutar una o más instrucciones de mantenimiento tras haberlas guardado o no como rutina.

#### TABLA 24. **Componentes de la pantalla de la pestaña Cmds & Routines (Instrucciones y rutinas)**

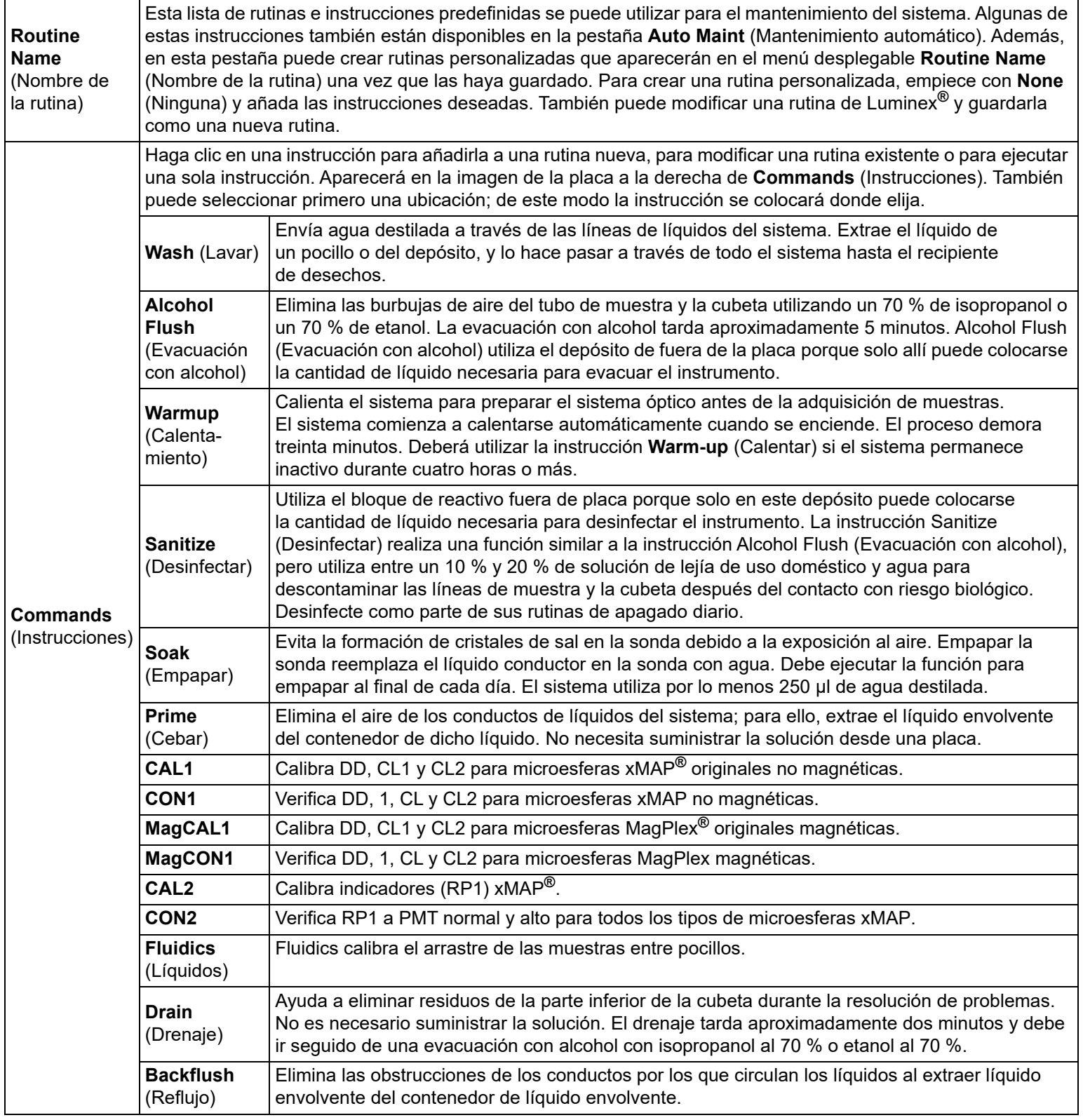

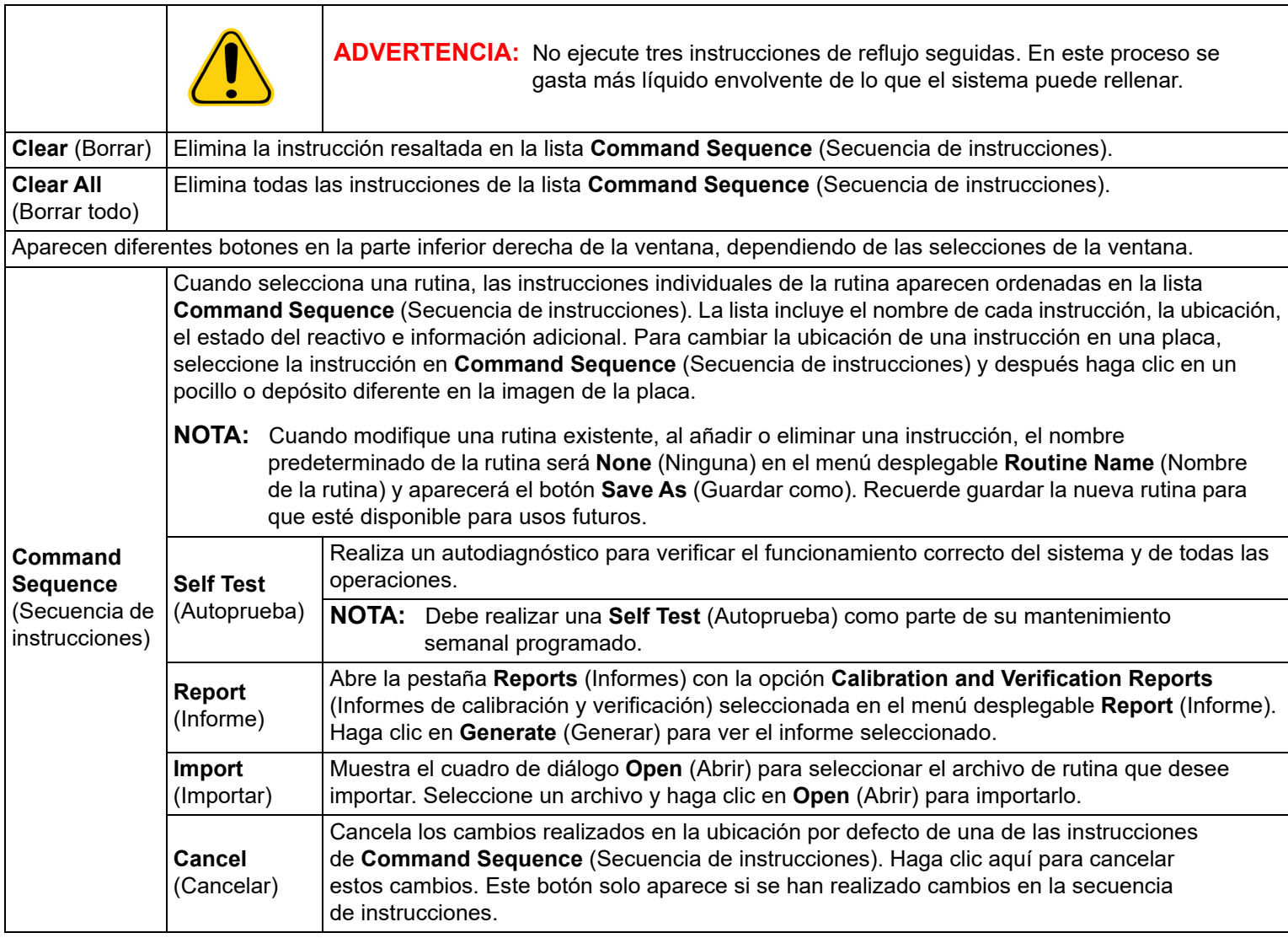

## **Pestaña Probe and Heater (Sonda y calentador)**

Utilice la pestaña Probe and Heater (Sonda y calentador) para establecer la altura de la sonda y la configuración del calentador de placa.

### TABLA 25. **Componentes de la pantalla Probe and Heater (Sonda y calentador)**

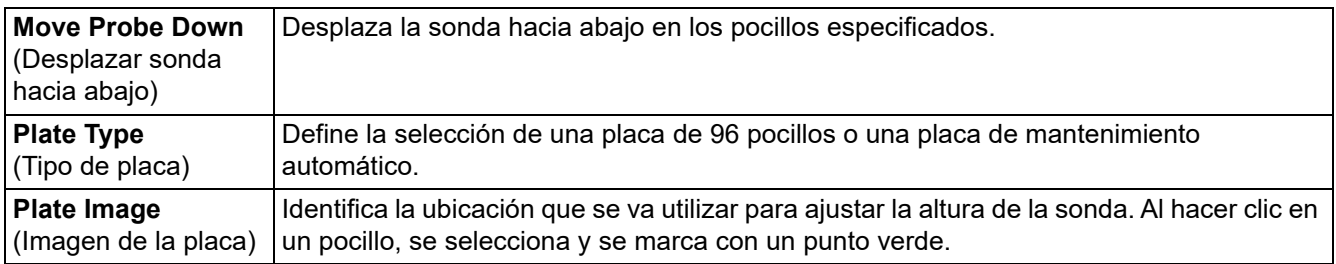

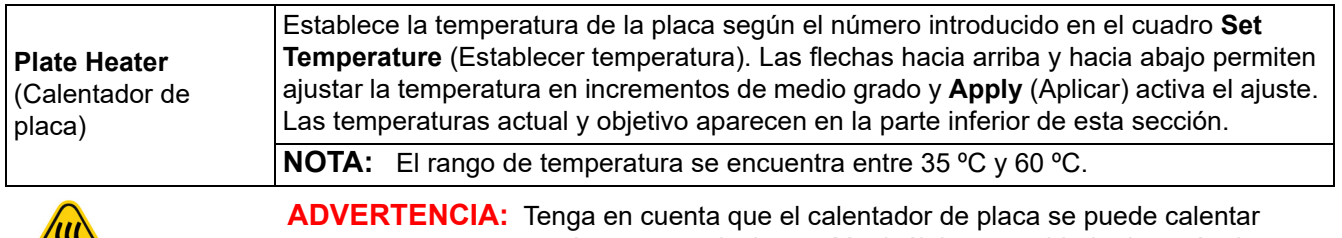

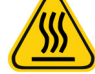

mucho y causar lesiones. Manipúlelo con cuidado después de calentarlo.

## **Pestaña System Info (Información del sistema)**

Utilice la pestaña **System Info** (Información del sistema) para ver la información y los diagnósticos sobre el instrumento de Luminex**®**.

Esta pestaña contiene la siguiente información:

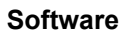

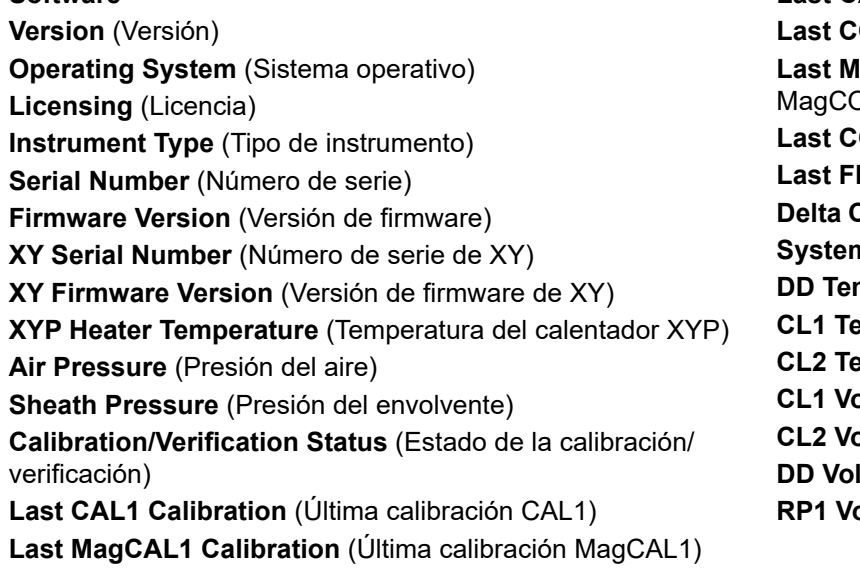

**Last CAL2 Calibration** (Última calibración CAL2) **ON1 Verification** (Última verificación CON2) **Last MagCON1 Verification** (Última verificación )N1) **ON2 Verification** (Última verificación CON2) **Luidics Test** (Última prueba de líquidos) **Calibration Temp** (Temperatura de calibración delta) **System Temperature** (Temperatura del sistema) **nperature** (Temperatura de DD) **CL1 Temperature** (Temperatura de CL1) **CL2 Temperature** (Temperatura de CL2) **CL1 Voltage** (Voltaje de CL1) **CL2 Voltage** (Voltaje de CL2) **Itage** (Voltaje de DD) **Pitage** (Voltaje de RP1)

#### TABLA 26. **Componentes de la pantalla de la pestaña System Info (Información del sistema)**

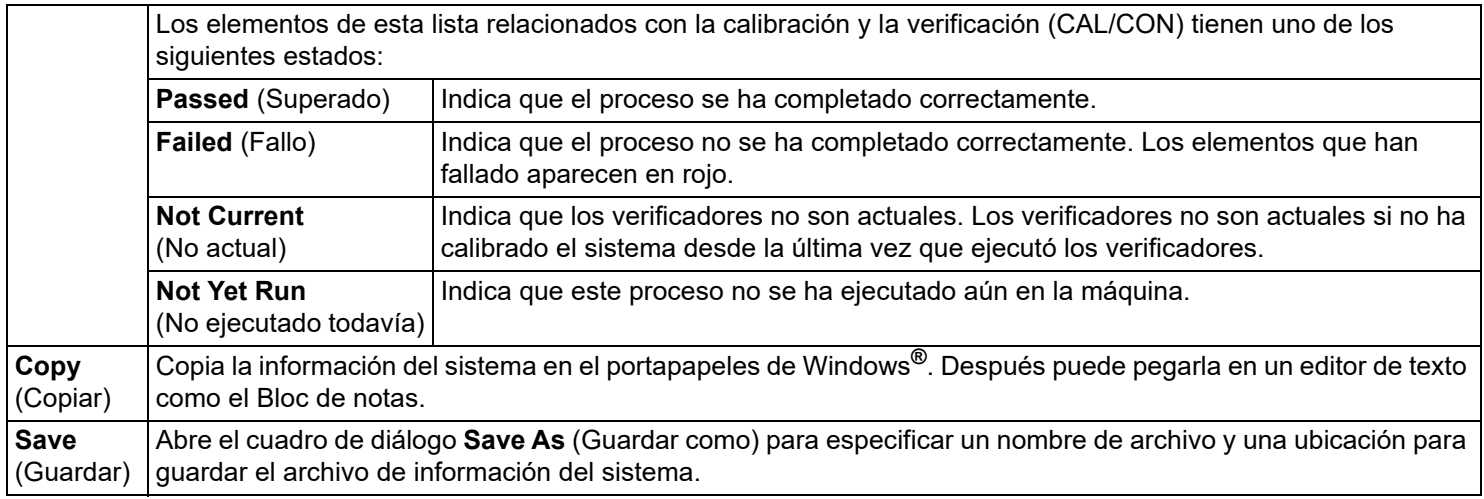

## **Pestaña System Status (Estado del sistema)**

Utilice la pestaña System Status (Estado del sistema) para ver, imprimir y guardar la información del registro de estado del sistema. Puede acceder a esta información haciendo clic en el botón Estado del sistema en el Supervisor del sistema.

TABLA 27. **Componentes de la pantalla de la pestaña System Status (Estado del sistema)**

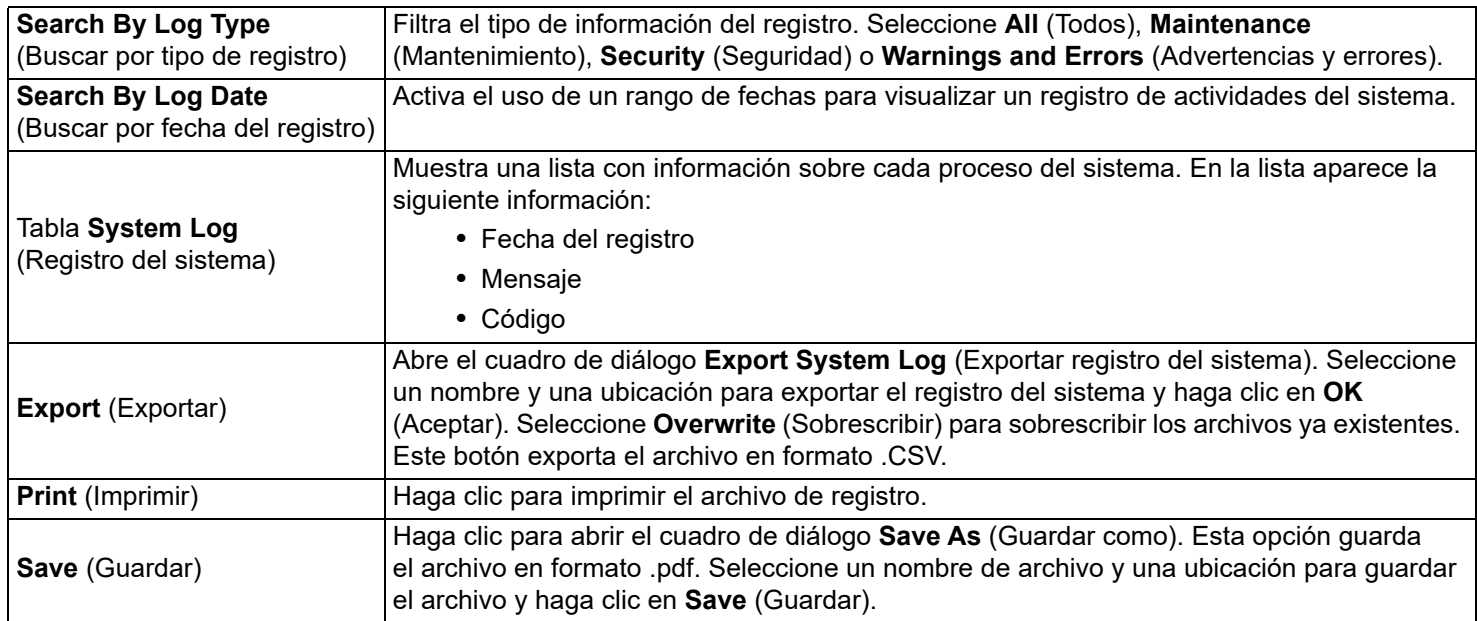

## **Pestaña Schedule (Programación)**

Utilice la pestaña **Schedule** (Programación) para visualizar los recordatorios del mantenimiento programado que el analizador debe realizar.

#### TABLA 28. **Componentes de la pantalla de la pestaña Schedule (Programación)**

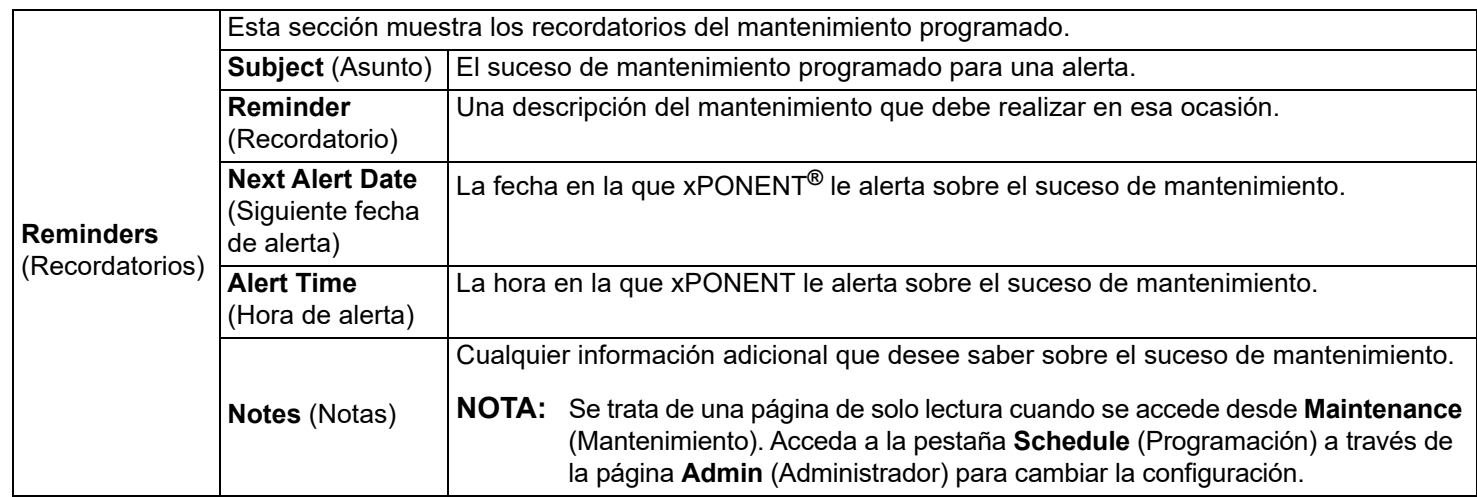

## **Pestaña Support Utility (Utilidad de soporte)**

Utilice la pestaña **Support Utility** (Utilidad de soporte) para introducir información que será útil en el caso de que necesite ponerse en contacto con el *["Soporte Técnico",](#page-18-0)* en la página 9. En esta pestaña puede introducir información de contacto y comentarios, así como crear y exportar un archivo .zip con los registros del sistema y archivos de lotes opcionales. Este archivo se puede enviar al Soporte Técnico de Luminex, que puede utilizar la información en caso de que deba comunicarse con ellos para solicitar asistencia.

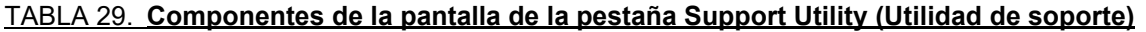

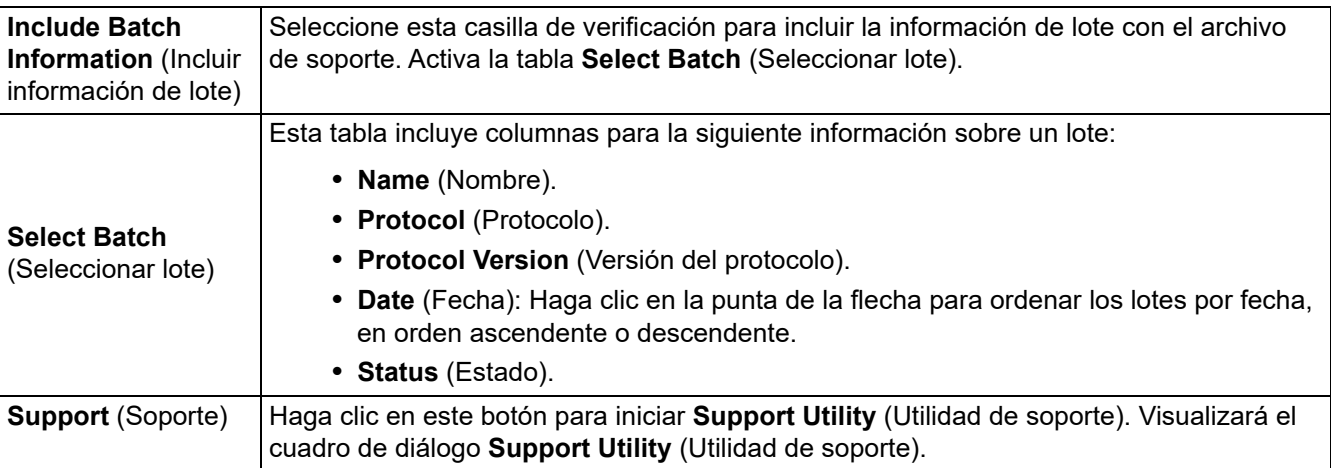

### **Ejecución de la calibración y verificación**

Antes de ejecutar la calibración o verificación desde la pestaña Auto Maint (Mantenimiento automático), necesita importar la información del equipo de calibración y verificación. Realice este procedimiento desde la pestaña Lot Management (Gestión de grupos). Consulte el apartado *["Importación de equipos CAL \(calibración\) o VER \(verificación\)",](#page-68-0)* en la página 59.

Ejecute la rutina **Calibration/Performance Verification** (Calibración o de verificación del funcionamiento) como parte de su rutina de mantenimiento semanal:

- 1. En la página **Home** (Inicio), haga clic en **System Initialization** (Inicialización del sistema) en **Daily Activities** (Actividades diarias).
- 2. Haga clic en el botón **Calibration Verification** (Calibración/verificación) bajo las opciones de **Automated Maintenance** (Mantenimiento automatizado).
- 3. Añada los reactivos adecuados al depósito de fuera de la placa y al pocillo de tiras mediante el diagrama del panel **Reagents** (Reactivos) de la pestaña **Auto Maint** (Mantenimiento automático) para guiarlo.
- 4. Haga clic en **Run** (Ejecutar).

### **Ejecución de la rutina Performance Verification (Verificación del funcionamiento)**

Ejecute la rutina Performance Verification (Verificación del funcionamiento) como parte de su rutina de inicio diaria.

- 1. En la página **Home** (Inicio), haga clic en **System Initialization** (Inicialización del sistema) en **Daily Activities** (Actividades diarias).
- 2. En la pestaña **Auto Maint** (Mantenimiento automático), haga clic en **Performance Verification** (Verificación del funcionamiento).
- 3. Añada los reactivos adecuados a los depósitos de fuera de la placa y al pocillo de tiras mediante el diagrama del panel **Reagents** (Reactivos) de la pestaña **Auto Maint** (Mantenimiento automático) para guiarlo.
- 4. Haga clic en **Run** (Ejecutar).

## <span id="page-68-0"></span>**Importación de equipos CAL (calibración) o VER (verificación)**

Siga estos pasos para importar un equipo CAL (Calibración) o VER (Verificación).

- 1. Diríjase a la página **Maintenance** (Mantenimiento) > pestaña **Lot Management** (Gestión de grupos).
- 2. Haga clic en **Import Kit** (Importar equipo). Se abre el cuadro de diálogo **Import Calibration or Performance Kit** (Importar kit de calibración o rendimiento).
- 3. Seleccione el equipo que desea importar y, a continuación, haga clic en **Open** (Abrir).

## **Eliminación de la información del equipo CAL (calibración) y VER (verificación)**

- 1. Diríjase a la página **Maintenance** (Mantenimiento) > pestaña **Lot Management** (Gestión de grupos).
- 2. En la sección **Active Reagents** (Reactivos activos), seleccione el equipo que desea eliminar de las listas de **Calibration Kit** (Equipo de calibración) o **Performance Verification Kit** (Equipo de verificación de funcionamiento).
- 3. Haga clic en **Delete Kit** (Eliminar equipo).

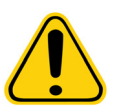

**PRECAUCIÓN:** No aparecerá ningún cuadro de diálogo de confirmación cuando elimine un equipo.

#### **Crear una nueva rutina de mantenimiento**

Cree rutinas de mantenimiento para facilitar su procedimiento de inicio, apagado, resolución de problemas o calibración. Asegúrese de que la rutina de mantenimiento que cree sea coherente con las operaciones del analizador Luminex**®** y con los requisitos de mantenimiento. Consulte el *Luminex® 200™ System User Manual* (Manual de usario del sistema Luminex® 200™) para obtener más información.

Para crear una nueva rutina:

- 1. Diríjase a la página **Maintenance** (Mantenimiento) > pestaña **Cmds & Routines** (Instrucciones y rutinas).
- 2. En el menú desplegable **Routine Name** (Nombre de la rutina), haga clic en **<None>** (Ninguno).
- 3. En la sección **Commands** (Instrucciones), haga clic en una o más instrucciones para agregar a la rutina. Estas instrucciones se muestran en la imagen de la placa y en la lista **Command Sequence** (Secuencia de instrucciones).
- 4. Para cambiar la ubicación (pocillo o depósito) de una instrucción, haga clic en la instrucción en la lista **Command Sequence** (Secuencia de instrucciones) y después en la nueva ubicación en la imagen de la placa.
	- **NOTA:** Si intenta colocar dos o más instrucciones incompatibles en el mismo pocillo, se mostrará un mensaje que le indica que cambie la ubicación de la instrucción. Algunas instrucciones pueden ejecutarse desde la misma ubicación, por ejemplo, se pueden ejecutar muchos enjuagues desde el depósito.
- 5. Haga clic en **Save As** (Guardar como) para guardar la nueva rutina. Aparece el cuadro de diálogo **Save Routine** (Guardar rutina).
- 6. Introduzca el nombre de la rutina en el menú desplegable **Routine Name** (Nombre de rutina) y después haga clic en **OK**  (Aceptar).

#### **Editar una rutina de mantenimiento**

- 1. Diríjase a la página **Maintenance** (Mantenimiento) > pestaña **Cmds & Routines** (Instrucciones y rutinas).
- 2. Haga clic en la rutina que desee editar del menú desplegable **Routine Name** (Nombre de rutina).
- 3. Haga clic en una instrucción que desee editar en la lista **Command Sequence** (Secuencia de instrucciones). Haga clic en **Clear** (Borrar) para eliminar la instrucción o haga clic en un pocillo diferente en la imagen de la placa para cambiar la ubicación de esa instrucción.

**NOTA:** Al modificar una rutina, el nombre de la misma cambia automáticamente por defecto a **None** (Ninguno) en la lista **Routine Name** (Nombre de rutina).

- 4. Agregue, elimine o cambie las instrucciones cuando sea necesario, y después haga clic en **Save As** (Guardar como).
- 5. Introduzca un nombre diferente para crear una rutina nueva o introduzca uno existente para conservar la rutina editada con el nombre de la rutina existente.
	- **NOTA:** Solo puede agregar instrucciones al final de una rutina. No puede insertar instrucciones nuevas antes de instrucciones que ya sean parte de una rutina.

### **Eliminar una rutina de mantenimiento**

Puede eliminar una rutina que haya creado, pero no puede eliminar las rutinas predefinidas. Las rutinas predefinidas incluyen (Luminex) después del nombre.

- 1. Diríjase a la página **Maintenance** (Mantenimiento) > pestaña **Cmds & Routines** (Instrucciones y rutinas).
- 2. Haga clic en la rutina que desee borrar de la lista **Routine Name** (Nombre de rutina).
- 3. Haga clic en **Delete** (Eliminar).

**NOTA:** No borre rutinas que los protocolos utilizan como rutinas previas y posteriores al lote.

### **Ejecutar una rutina de mantenimiento**

- 1. Diríjase a la página **Maintenance** (Mantenimiento) > pestaña **Cmds & Routines** (Instrucciones y rutinas).
- 2. Seleccione una rutina para ejecutar en la lista **Routine Name** (Nombre de rutina).
- 3. Haga clic en **Eject** (Expulsar) en el supervisor del sistema.
- 4. Añada los reactivos adecuados a la placa, depósitos y tiras de pocillos como se indica en la imagen de la placa y configure la placa en el soporte.
- 5. Haga clic en **Retract** (Retraer).
- 6. Haga clic en **Run** (Ejecutar). Se abre el cuadro de diálogo **Routine Message** (Mensaje de rutina) cuando la rutina esté completa.
- 7. Haga clic en **OK** (Aceptar).

#### **Importar una rutina de mantenimiento**

- 1. Diríjase a la página **Maintenance** (Mantenimiento) > pestaña **Cmds & Routines** (Instrucciones y rutinas).
- 2. Haga clic en **Import** (Importar).
- 3. En el cuadro de diálogo **Open** (Abrir), navegue hasta el archivo que desee importar y después haga clic en **Open** (Abrir). La rutina se convierte en una rutina activa.

### **Exportar una rutina de mantenimiento**

- 1. Diríjase a la página **Maintenance** (Mantenimiento) > pestaña **Cmds & Routines** (Instrucciones y rutinas).
- 2. Haga clic en **Export** (Exportar).
- 3. En el cuadro de diálogo **Save As** (Guardar como), navegue hasta la carpeta donde desee guardar la rutina y después haga clic en **Save** (Guardar).

**NOTA:** Si no ha guardado antes ninguna rutina, no se visualiza el botón **Export** (Exportar).

#### **Ajuste de la sonda de muestreo**

Ajuste la altura de la sonda de muestreo para asegurarse de que se sumerja lo suficiente en el pocillo como para adquirir una muestra.

Consulte la sección *["Ajuste de la altura de la sonda de muestreo",](#page-15-0)* en la página 6 para conocer las instrucciones.

#### **Envío de un archivo Support.zip**

- 1. Si desea incluir un archivo de lotes, selecciónelo y seleccione **Include Batch Information** (Incluir información del lote).
- 2. Press **Support** (Soporte). Se iniciará **Support Utility** (Utilidad de soporte).
- 3. Introduzca su nombre en el campo **Name** (Nombre).
- 4. Introduzca el nombre de su empresa en el campo **Company name** (Nombre de la empresa).
- 5. Introduzca su número de teléfono en el campo **Phone Number** (Número de teléfono).
- 6. Introduzca su dirección de correo electrónico en el campo **Email** (Correo electrónico).
- 7. En el campo **Comment** (Comentario), introduzca una descripción detallada del problema que experimente.
- 8. En la sección **Directory Configuration** (Configuración de directorio), verifique la ubicación en la que desea guardar el archivo en el campo **Output Directory** (Directorio de salida). Para cambiar la ubicación, haga clic en **Browse** (Examinar), después vaya hasta la nueva carpeta y haga clic en **OK** (Aceptar).
- 9. Haga clic en **Save File** (Guardar archivo). El archivo guardado incluye la información de fecha y hora.
- 10. Envíe un mensaje de correo electrónico a [support@luminexcorp.com](mailto:support@luminexcorp.com) y adjunte el archivo de soporte (xPONENT SupportFile.zip) al mensaje.

# **Capítulo 8: Página Admin (Administrador)**

Debe tener la licencia correspondiente para visualizar algunas de las características de la página de Administrador.

## **Pestaña Setup Tab (Configuración del sistema)**

Utilice la pestaña System Setup (Configuración del sistema) para configurar los ajustes del sistema como la configuración de la aplicación, la configuración del LIS y las opciones de la página de mantenimiento.

Utilice la pestaña System Setup (Configuración del sistema) para configurar los ajustes del sistema como la configuración de la aplicación, la configuración del LIS, las opciones de mantenimiento y la configuración del programa de análisis externo.

#### TABLA 30. **Componentes de la pantalla de la pestaña System Setup (Configuración del sistema)**

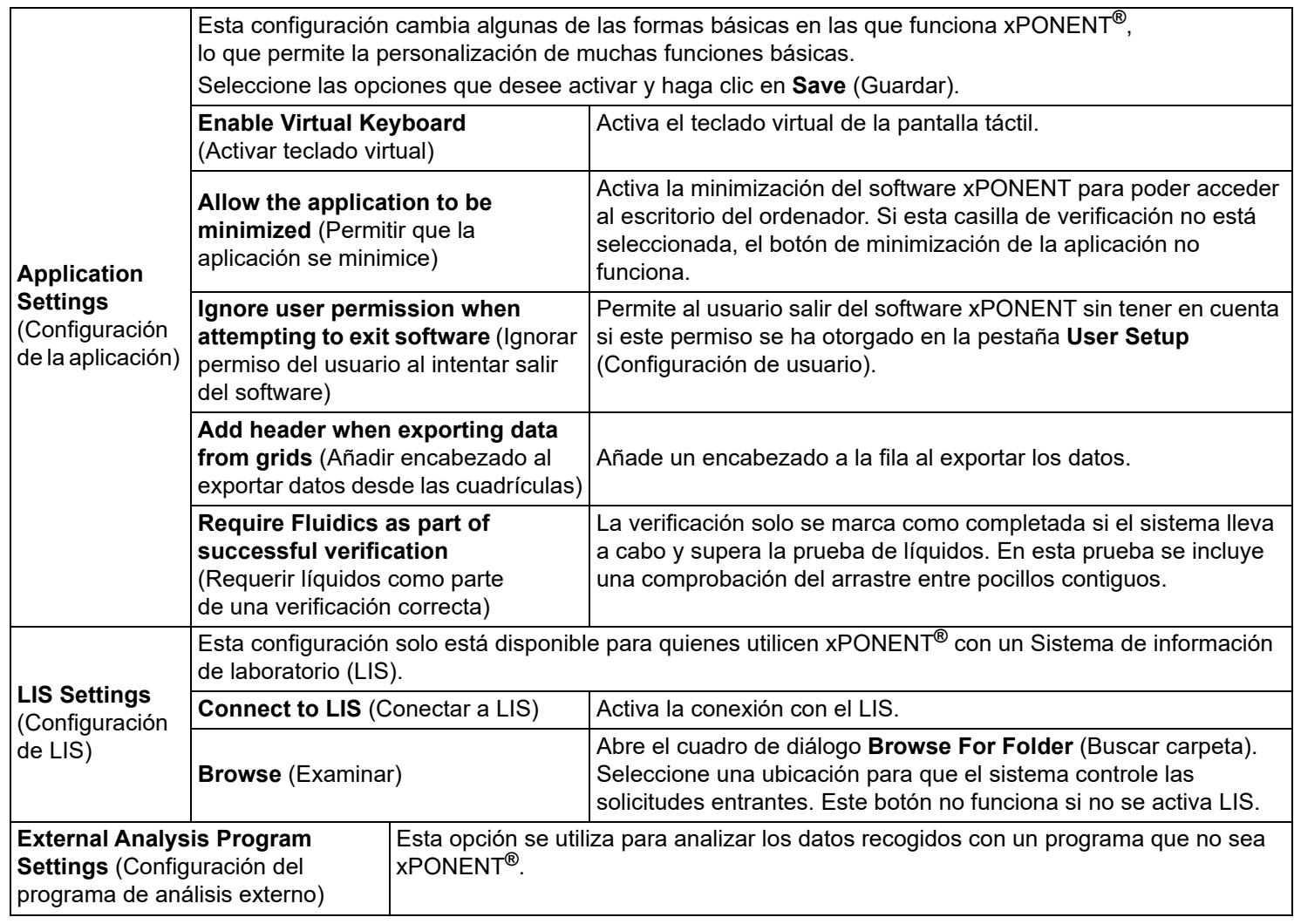
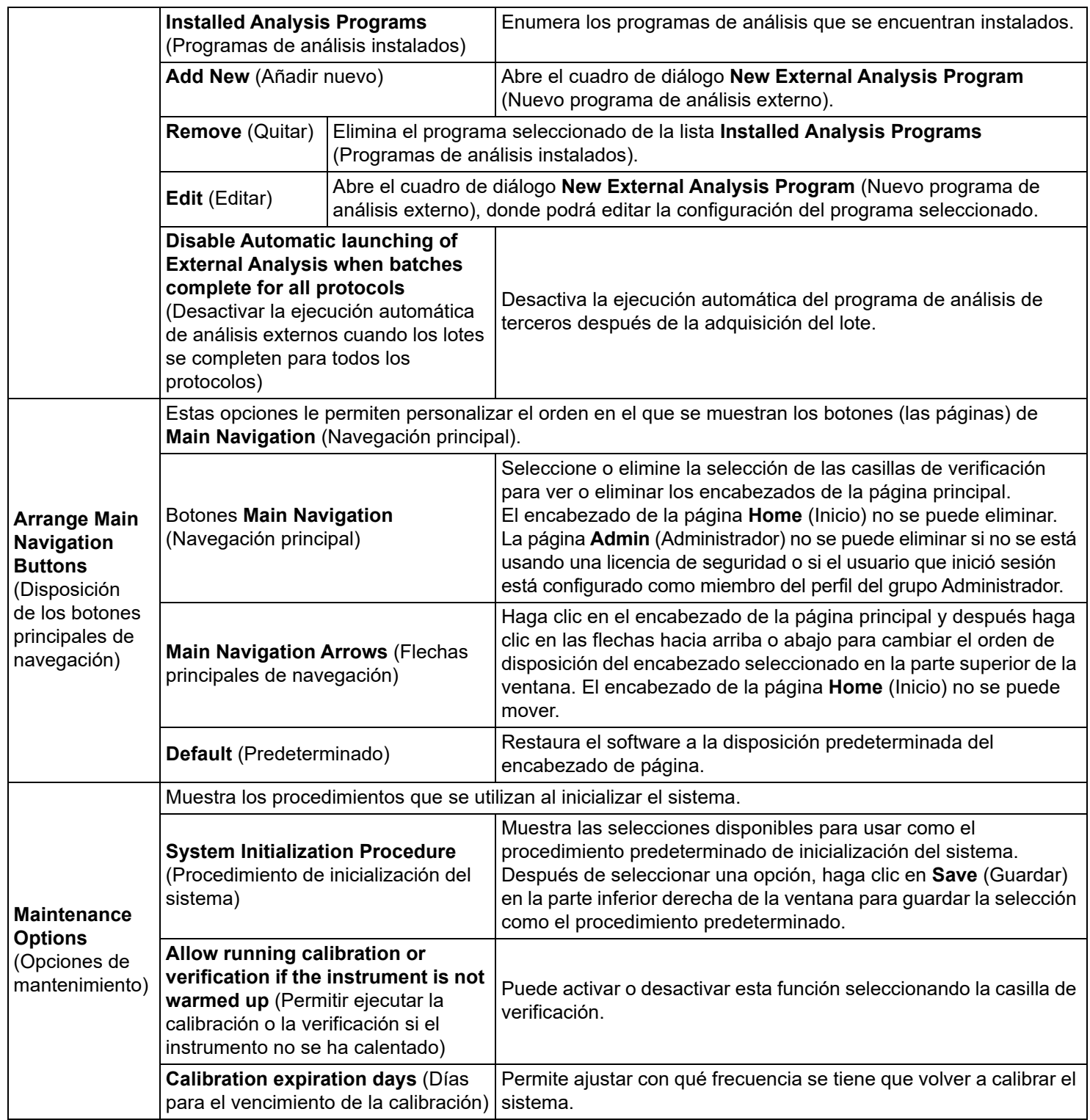

## **Organización de los botones de navegación principal**

Para organizar las páginas principales en la parte superior de la pantalla de xPONENT**®**, realice lo siguiente:

**NOTA:** La página **Home** (Inicio) y, en algunos casos, la página **Admin** (Administrador) no se pueden mover ni eliminar.

- 1. Marque o elimine la marca de las casillas de verificación de cada nombre de página para ocultar o mostrar la página.
- 2. Haga clic en un nombre de página y utilice las flechas hacia arriba y abajo para cambiar el orden en que se visualizan las páginas, de izquierda a derecha.
- 3. Haga clic en **Save** (Guardar).
- 4. Haga clic en **Default** (Predeterminado) si desea restablecer la navegación principal.

## **Maintenance Options (Opciones de mantenimiento)**

Ejecute uno de los procedimientos de System Initialization (Inicialización del sistema) como parte de su rutina de inicio diaria.

Luminex le recomienda que verifique a diario y calibre semanalmente. También debe verificar y calibrar si se da cualquiera de las situaciones siguientes:

- El incremento de la temperatura de calibración supera los ± 3 °C.
- Mueve el instrumento.
- Tiene problemas de adquisición de muestras.
- Realiza un mantenimiento en el instrumento, por ejemplo, reemplazar un componente de hardware.

Los procedimientos de inicialización del sistema son los siguientes:

- Laser warm-up (calentamiento del láser), fluidics prep (preparación de líquidos), calibration (calibración) y performance verification (verificación del funcionamiento).
- Laser warm-up (calentamiento del láser), fluidics prep (preparación de líquidos) y performance verification (verificación del funcionamiento).
- Warmup (calentamiento) y fluidics prep (preparación de líquidos).

#### **Definición de la rutina de inicialización del sistema**

- **NOTA:** Luminex recomienda la verificación de funcionamiento diaria y la calibración semanal del sistema Luminex**®** 100/200™. Puede configurar la rutina de inicialización del sistema para que incluya la calibración y verificación en la página **Admin** (Administrador), en la pestaña **System Setup** (Configuración del sistema), sección **Maintenance Options** (Opciones de mantenimiento).
- 1. Diríjase a la página **Admin** (Administrador) > pestaña **System Setup** (Inicio del sistema).
- 2. En **Maintenance Options** (Opciones de mantenimiento), puede seleccionar un procedimiento de la lista desplegable.
	- Laser warm-up (calentamiento del láser), fluidics prep (preparación de líquidos), calibration (calibración) y performance verification (verificación del funcionamiento).
	- Laser warm-up (calentamiento del láser), fluidics prep (preparación de líquidos) y performance verification (verificación del funcionamiento).
	- Warmup (calentamiento) y fluidics prep (preparación de líquidos).
- 3. Haga clic en **Save** (Guardar).

# **Pestaña Group Setup (Configuración de grupos)**

Esta pestaña es accesible solo si dispone de los paquetes de seguridad o 21 CFR Parte 11. Utilice esta pestaña para asignar permisos a diferentes grupos de usuarios. Si dispone del paquete 21 CFR Part 11 (21 CFR Parte 11), puede solicitar una firma electrónica para realizar determinadas tareas.

**NOTA:** El paquete 21 CFR Parte 11 también proporciona acceso total a las funciones del paquete seguro.

Los usuarios se distribuyen en grupos. Por consiguiente, estos usuarios poseen los permisos otorgados a su grupo. Asigne permisos directamente a un individuo asignando el usuario a un Group Profile (Perfil de grupo) específico en la pestaña User Setup (Configuración de usuario).

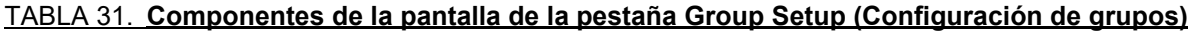

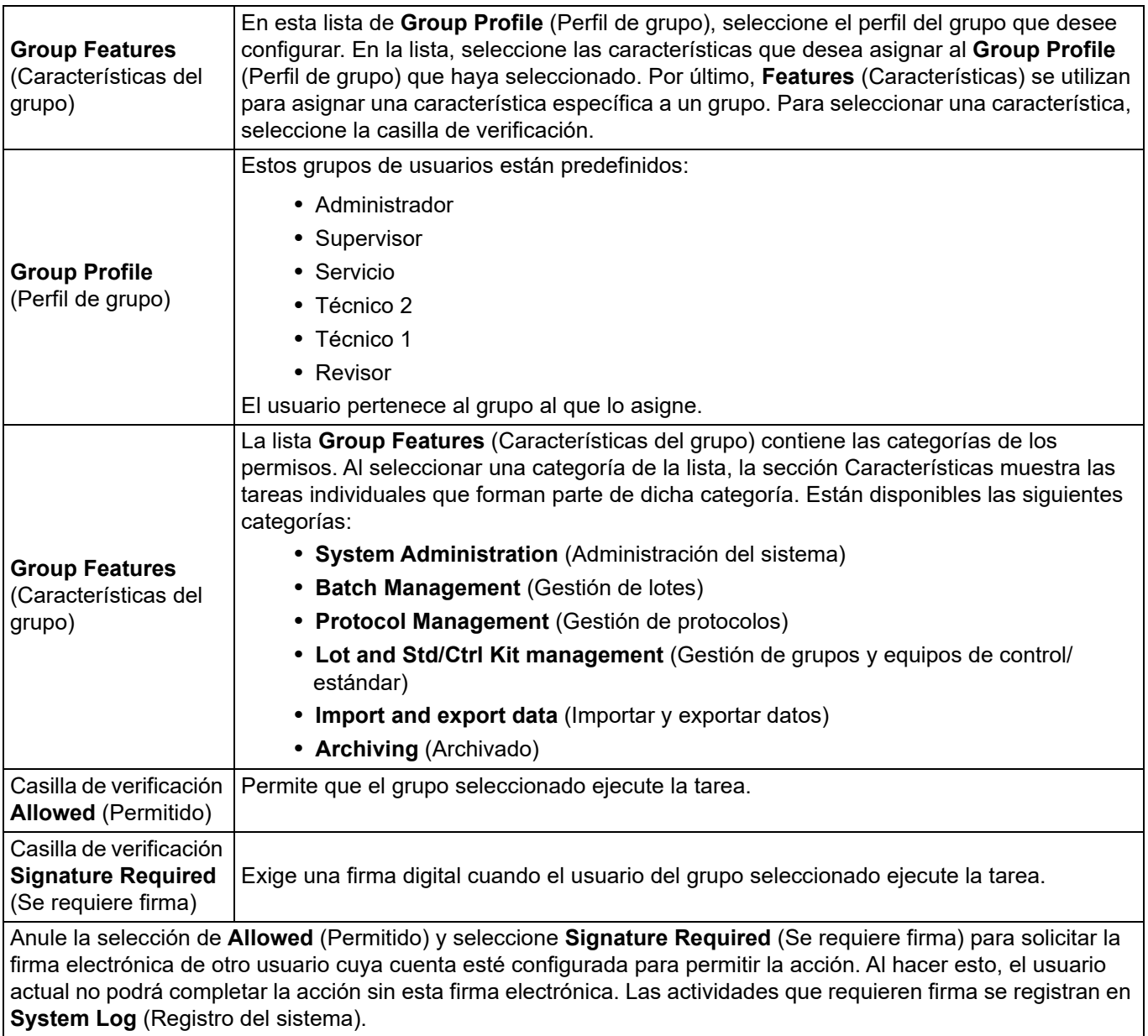

#### TABLA 32. **Permissions Available by Group (Permisos disponibles por grupo)**

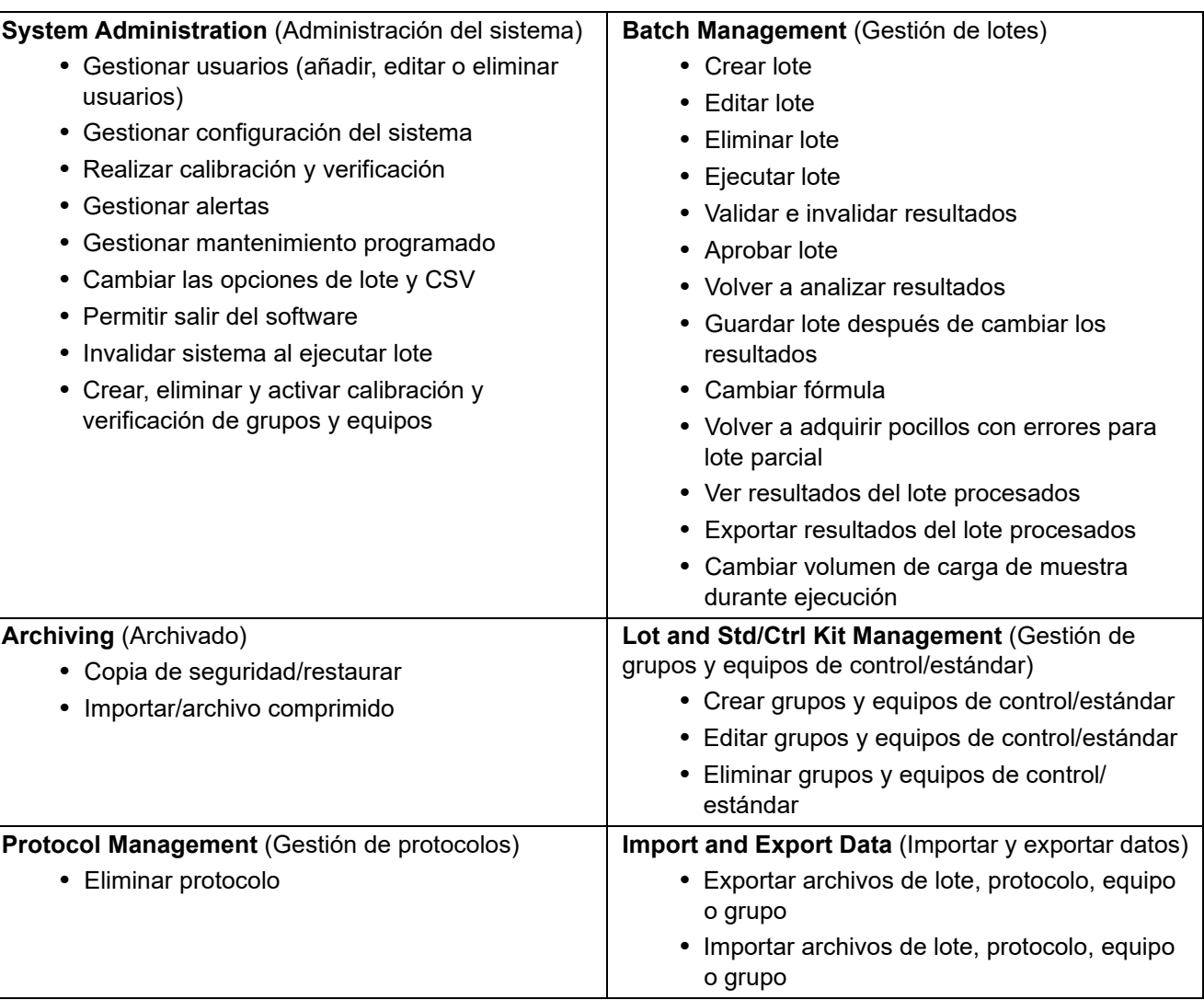

Cuando usted o cualquier usuario realice una acción que requiera una firma electrónica, se abrirá el cuadro de diálogo **Electronic Signature** (Firma electrónica). La ID de usuario se completa automáticamente. Introduzca la contraseña y los comentarios que desee realizar. Haga clic en **OK** (Aceptar) para completar la firma electrónica o en **Cancel** (Cancelar) para cancelar la firma.

## **Pestaña User Setup (Configuración de usuario)**

Debe tener privilegios administrativos y utilizar la versión segura de xPONENT**®** o la versión 21 CFR Parte 11 para realizar estas tareas.

bloqueada o no.

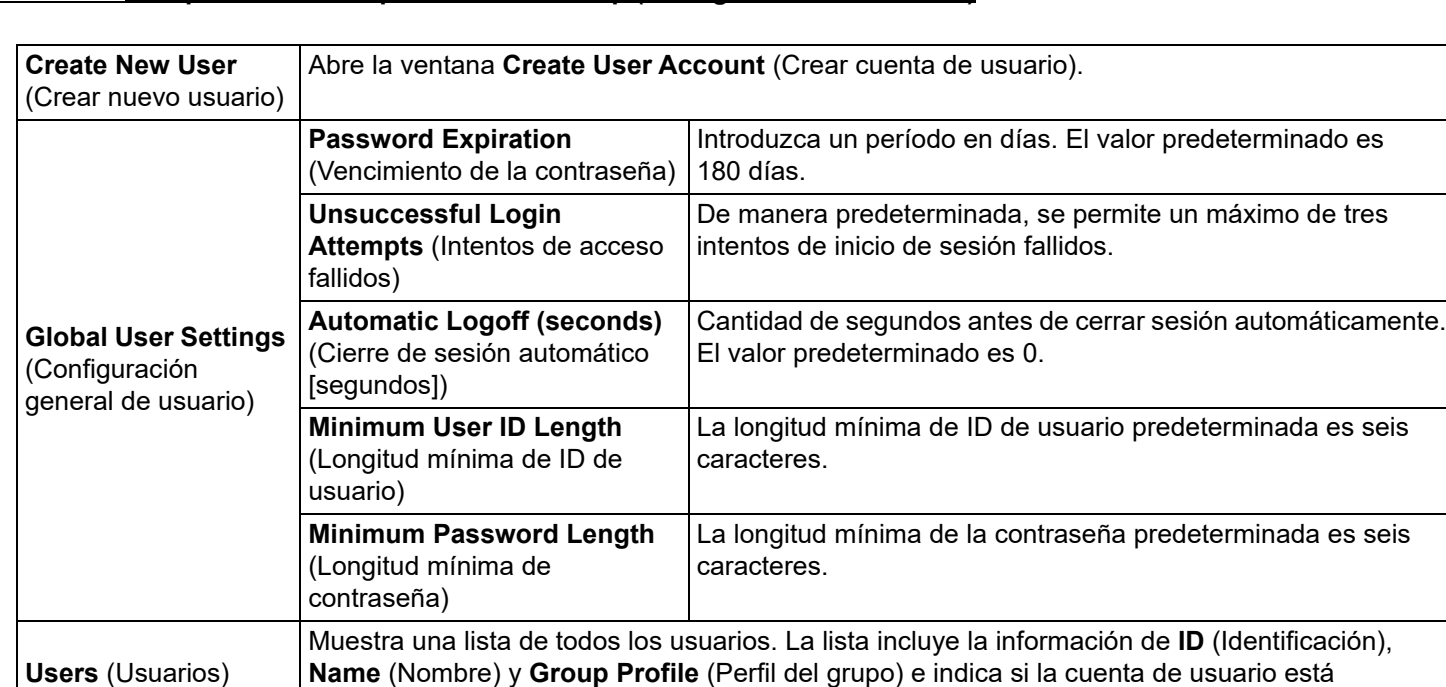

#### TABLA 33. **Componentes de la pantalla User Setup (Configuración de usuario)**

## **Restauración del estado de la cuenta**

**Edición de permisos del usuario**

**Delete User**  (Eliminar usuario)

**Edit User**  (Editar usuario)

Si un usuario intenta acceder sin éxito una cantidad de veces superior a la permitida, se le bloqueará el acceso. En la lista **User** (Usuario), haga clic en la ID de usuario y después en **Edit User** (Editar usuario). Borre la casilla de verificación **Account status: Locked** (Estado de la cuenta: bloqueado) y haga clic en **Save** (Guardar).

En la lista **Users** (Usuarios), haga clic en **User ID** (ID de usuario) y después en **Edit User** (Editar usuario). En la pantalla

opciones que la pantalla **Create User Account** (Crear cuenta de usuario).

Abre la pantalla **Edit User Account** (Editar cuenta de usuario). Esta pantalla tiene las mismas

### **Ventana Create User Account (Crear cuenta de usuario) de la pestaña User Setup (Configuración de usuario)**

Utilice esta pestaña para configurar las opciones de un usuario nuevo. Todo usuario con acceso a esta pestaña puede asignar derechos a un grupo o a todos.

#### TABLA 34. **Componentes de la pantalla de la ventana Create User Account (Crear cuenta de usuario)**

**Edit User Account** (Editar cuenta de usuario), edite la información deseada y haga clic en **Save** (Guardar).

Elimina un usuario seleccionado de la lista.

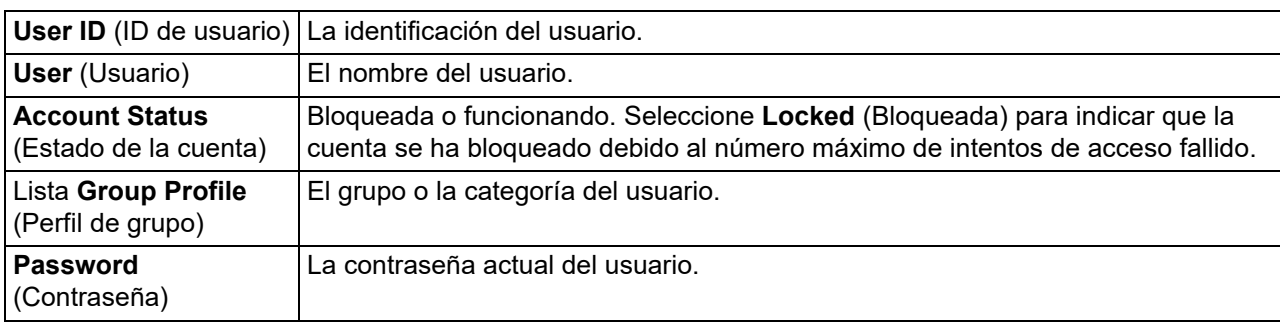

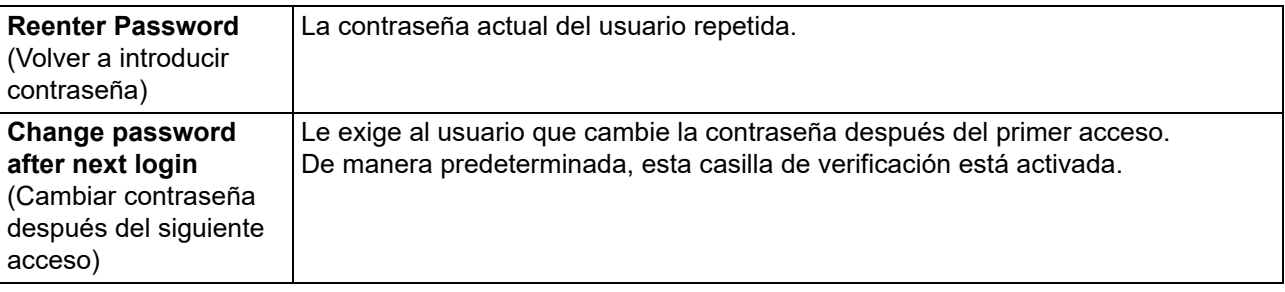

#### **Creación de un nuevo usuario**

- 1. Haga clic en **Create New User** (Crear nuevo usuario). Visualizará la ventana **Create User Account** (Crear cuenta de usuario).
- 2. Introduzca la ID de usuario en el campo **User ID** (ID de usuario). La ID de usuario no distingue entre mayúsculas y minúsculas. Puede cambiar el número de caracteres requerido para una ID de usuario en la pestaña **User Setup** (Configuración de usuario). Una vez que haya creado y eliminado una ID de usuario, no podrá usarla de nuevo.
- 3. Introduzca el nombre de usuario en el campo **User** (Usuario).
- 4. Seleccione el cuadro **Account Status** (Estado de cuenta) para bloquear la cuenta, o borre la marca en este cuadro para desbloquearla.
- 5. Introduzca una contraseña para el usuario en el campo **Password** (Contraseña) y después vuelva a introducirla en el campo **Reenter Password** (Volver a introducir la contraseña). Si desea que el usuario cambie la contraseña la primera vez que inicie sesión, seleccione **Change password** (Cambiar contraseña) después del primer inicio de sesión. La longitud requerida de las contraseñas se fija en la pestaña **Group Setup** (Configuración de grupo).
- 6. En la lista **Group Profile** (Perfil de grupo), seleccione la función del usuario que esté creando.
- 7. Haga clic en **Save** (Guardar) para regresar a **User Setup** (Inicio de usuario).
- 8. Haga clic en **Cancel** (Cancelar) para regresar a **User Setup** (Configuración de usuario) sin guardar.

### **Ventana Edit User Account (Editar cuenta de usuario)**

En esta página, los usuarios pueden modificar la información del usuario que se ha seleccionado en la pestaña **User Setup** (Configuración de usuario).

#### TABLA 35. **Componentes de la pantalla Edit User (Editar usuario)**

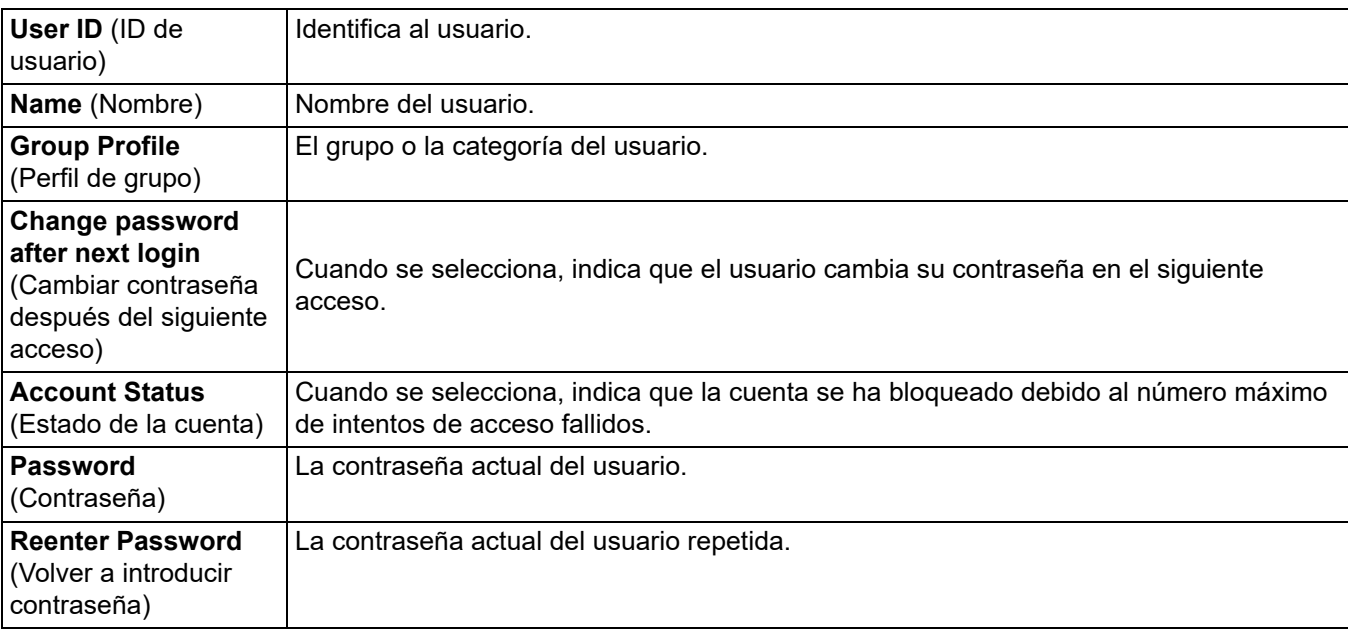

#### **Edición de permisos del usuario**

- 1. En la lista **Users** (Usuarios), haga clic en **User ID** (ID de usuario) y después en **Edit User** (Editar usuario).
- 2. En la ventana **Edit User Account** (Editar cuenta de usuario), edite la información que desee.
- 3. Haga clic en **Save** (Guardar).

## **Pestaña Batch Options (Opciones de lote)**

Utilice la pestaña **Batch Options** (Opciones de lote) para configurar las opciones de análisis y adquisición de lotes.

### TABLA 36. **Componentes de la pantalla de la pestaña Batch Options (Opciones de lote)**

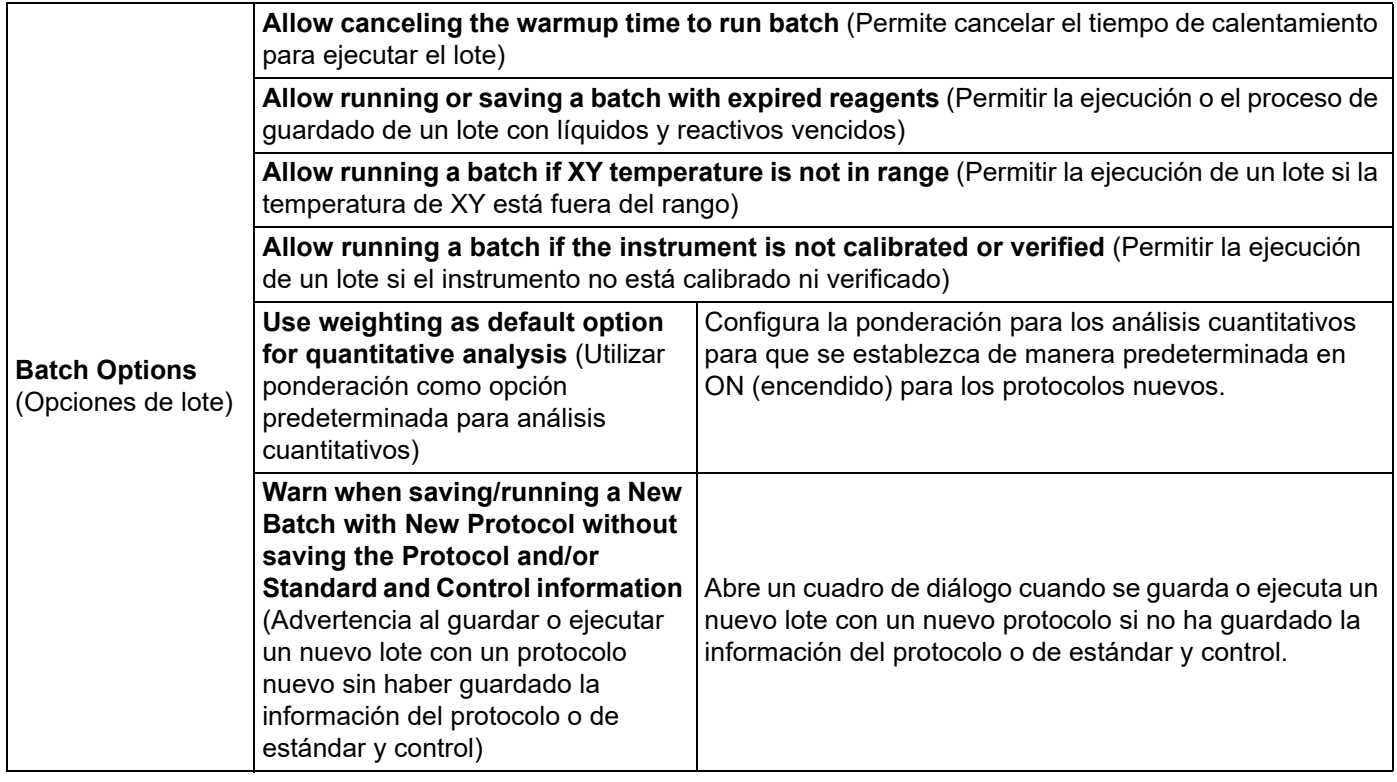

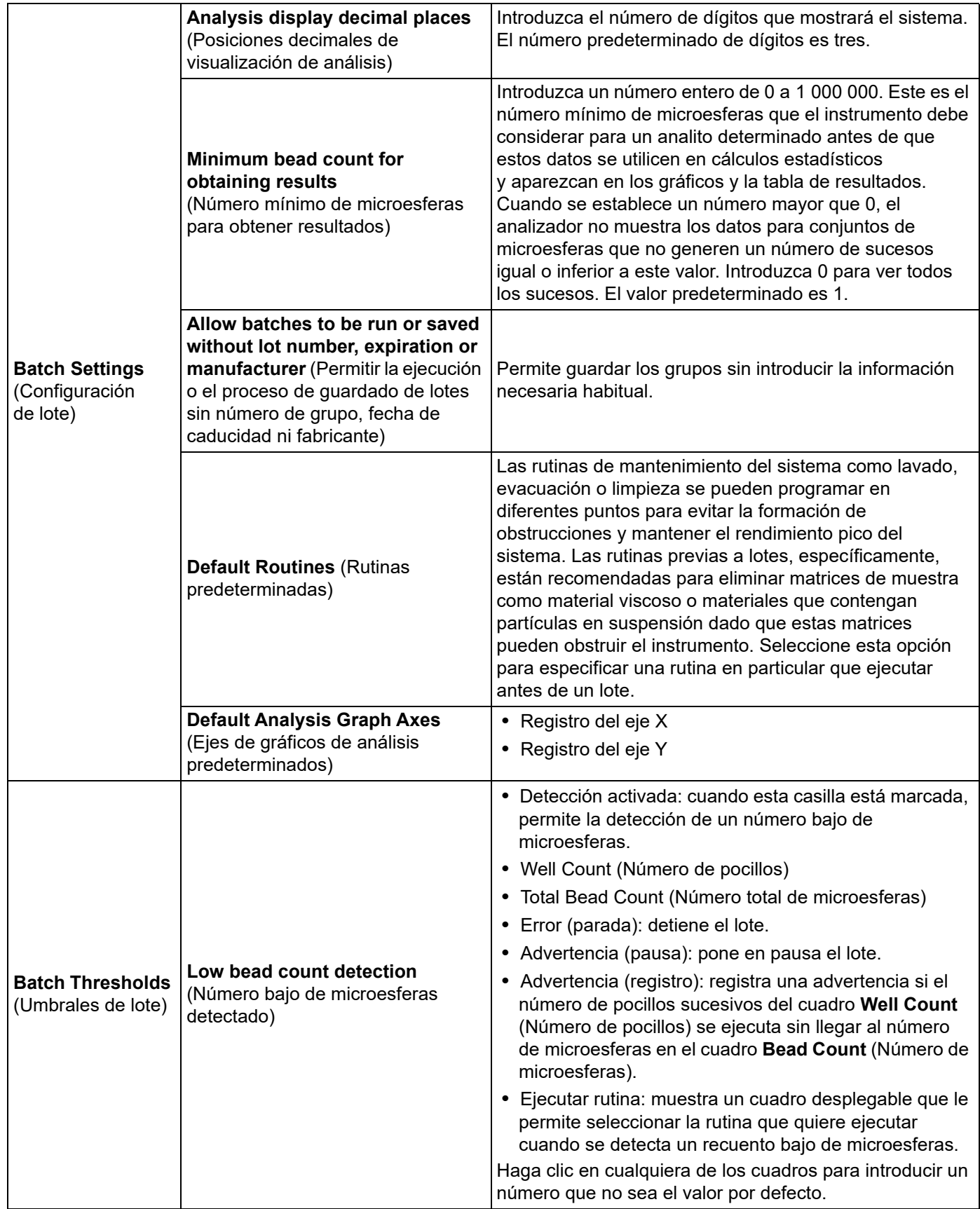

# **Pestaña Alert Options (Opciones de alerta)**

Utilice la pestaña Alert Options (Opciones de alerta) para configurar las opciones de las alertas de diversos sucesos del sistema.

#### TABLA 37. **Componentes de la pantalla de la pestaña Alert Options (Opciones de alerta)**

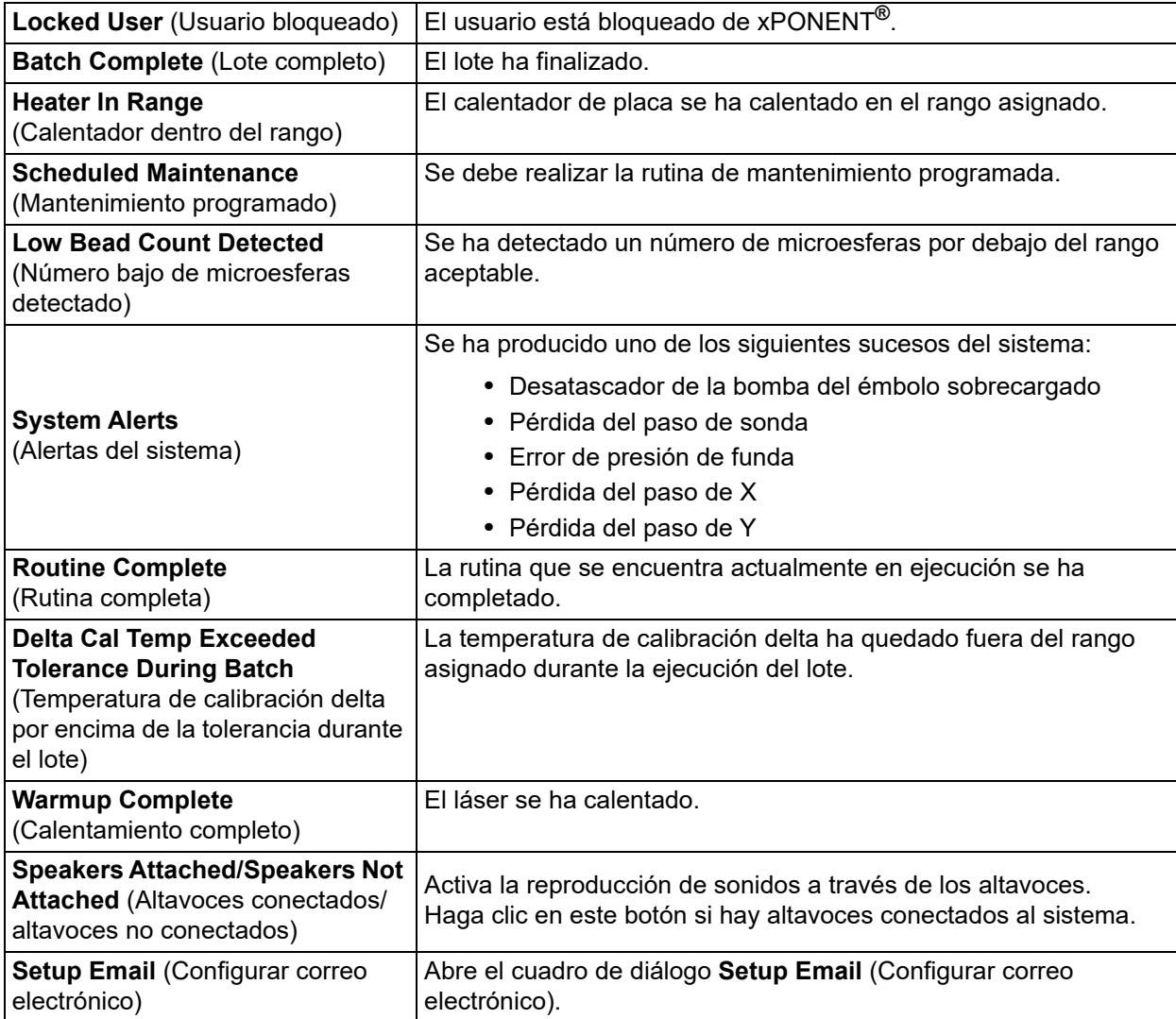

Activa o desactiva la notificación por correo electrónico al seleccionar o eliminar la selección de la casilla de verificación **Email Active** (Correo electrónico activo).

Póngase en contacto con el administrador de red para determinar la información que se debe incluir en las casillas de verificación **Mail Server Host** (Host del servidor de correo electrónico), **From Email Address** (Dirección de correo electrónico emisor), **From Email Password** (Contraseña de correo electrónico emisor) y **Mail Server Port** (Puerto del servidor de correo electrónico), y para determinar si debe seleccionar la casilla de verificación **Enable SSL (Secure Sockets Layer)** (Activar SSL [Capa de sockets seguros]).

El botón **Test** (Comprobar) verifica la configuración del correo electrónico. Seleccione **Apply** (Aplicar) para iniciar la configuración que haya seleccionado o haga clic en **OK** (Aceptar) para usar la configuración y cerrar el cuadro de diálogo. **Cancel** (Cancelar) cierra el cuadro de diálogo sin guardar la configuración.

# **Tareas de Opciones de alerta**

Para ajustar las opciones de notificación para varios sucesos:

- 1. Seleccione **Dialog** (Cuadro de diálogo) si desea que se abra un cuadro de diálogo para un suceso específico.
- 2. Seleccione **Email** (Correo electrónico) si desea enviar una notificación por correo electrónico para un suceso específico.
- 3. Seleccione **Sound** (Sonido) si desea que se reproduzca el sonido de un suceso específico.
- 4. Si elige enviar una notificación por correo electrónico para un suceso específico y todavía no está configurada la dirección, haga clic en **Setup Email** (Configurar correo electrónico) para abrir el cuadro de diálogo **Setup Email** (Configurar correo electrónico).
	- Active o desactive las notificaciones por correo electrónico; para ello, seleccione o anule la selección de la casilla de verificación **Email Active** (Correo electrónico activo).
	- Póngase en contacto con el administrador del sistema para determinar la información correcta de las casillas de verificación **Mail Server Host** (Host del servidor de correo electrónico), **From Email Address** (Dirección de correo electrónico emisor), **From Email Password** (Contraseña de correo electrónico emisor) y **Mail Server Port** (Puerto del servidor de correo electrónico). Además, si necesita seleccionar la casilla de verificación **Enable SSL (Secure Sockets Layer)** (Activar SSL [Capa de sockets seguros]).
	- Introduzca las direcciones de correo electrónico en las que desea recibir las notificaciones de alerta en el cuadro **Email Addresses** (Direcciones de correo electrónico).
	- Haga clic en **Test** (Probar) para enviar un mensaje de prueba a las direcciones introducidas.
- 5. Haga clic en **OK** (Aceptar) para aplicar los cambios necesarios y cierre el cuadro de diálogo, o bien, en **Apply** (Aplicar) para aplicar los cambios sin cerrar el cuadro de diálogo **Setup Email** (Configurar correo electrónico).

# **Pestaña CSV Options (Opciones de CSV)**

### **CSV and Batch Options (Opciones para exportar lotes o archivos CSV)** TABLA 38. **Componentes de la pantalla de la pestaña CSV Options (Opciones de CSV)**

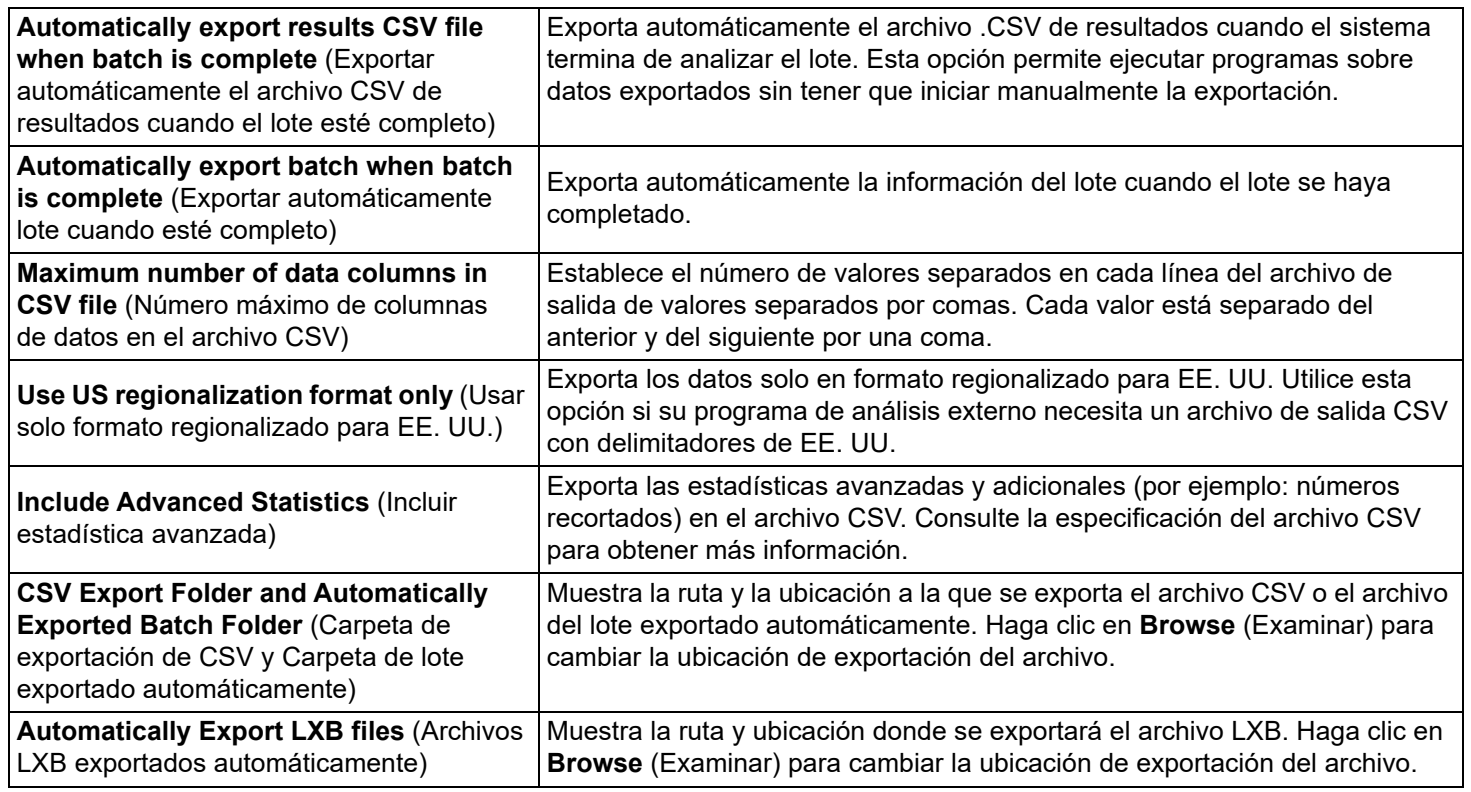

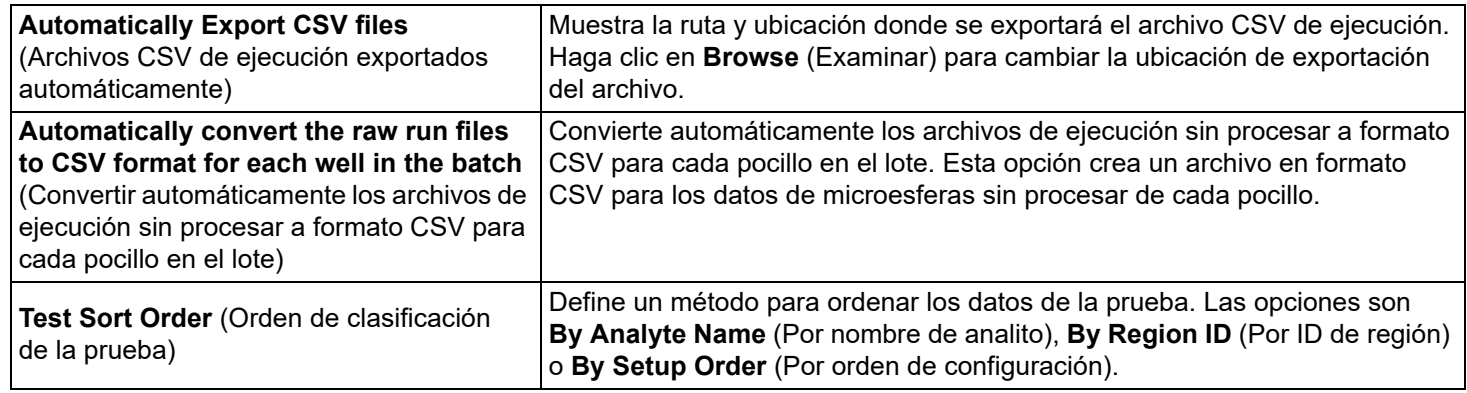

# **Pestaña Archive (Archivar)**

Utilice la pestaña Archive (Archivar) para archivar todos los tipos de archivos: lotes, protocolos, equipos, grupos y registros de LIS. Cuando hace clic en el botón Launch Archive Utility (Ejecutar utilidad de archivado), se abre el cuadro de diálogo Archive Utility (Utilidad de archivado).

**NOTA:** Para hacer una copia de seguridad de los archivos de xPONENT**®** o restaurarlos, salga de la aplicación y seleccione xPONENT ARCHIVE (Crear archivo comprimido).

## **Utilidad Archive (Archivar)**

La utilidad Archive (Archivar) se puede utilizar dentro de xPONENT**®** para establecer la frecuencia y el tipo de archivo de los que realizar copias de seguridad. Las estadísticas sobre el espacio en disco y el espacio para archivos comprimidos utilizado, así como los tipos de archivos de los que realizar copias de seguridad, aparecen en esta página.

La utilidad de archivado se ejecuta de forma continua. Si está programada la creación automática de archivos comprimidos, se producen ya se esté ejecutando xPONENT o no.

Cuando desee realizar una copia de seguridad o restaurar los archivos de xPONENT, salga de la aplicación y ejecute Archive Utility (Utilidad de archivo comprimido) desde el menú Start (Inicio).

#### TABLA 39. **Componentes de la pantalla del cuadro de diálogo Utilidad de archivado**

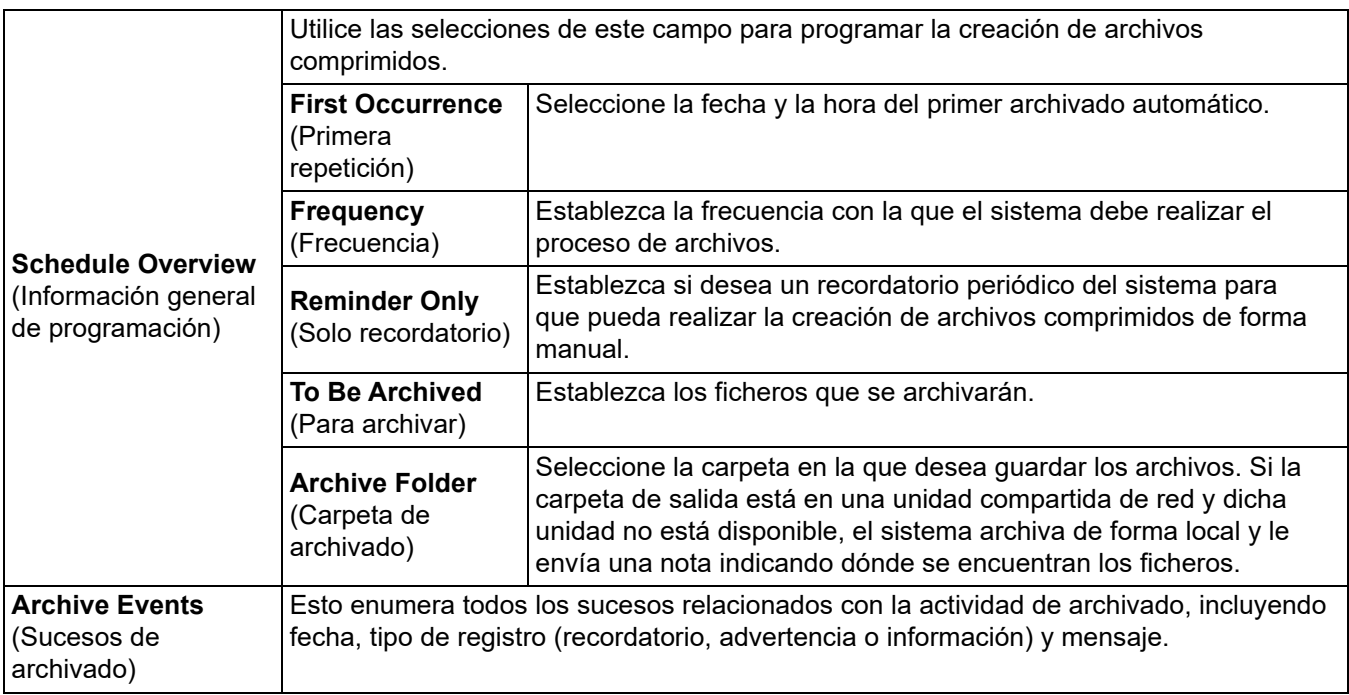

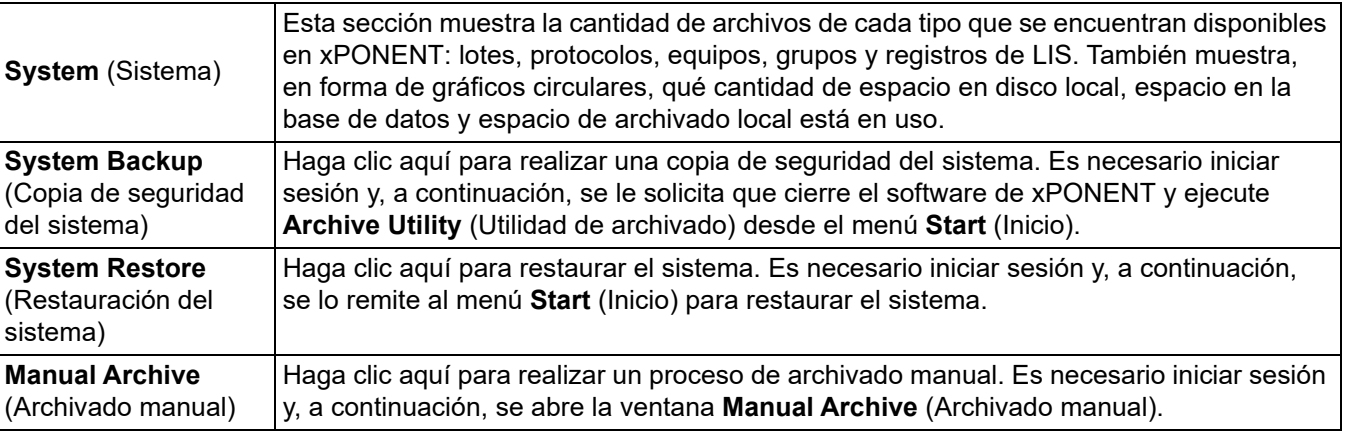

### **Configuración del archivado automático**

Haga clic en Edit (Editar) en el cuadro Schedule Overview (Información general de programación) para activar los campos y aceptar las modificaciones para activar así el botón Browse (Examinar). La etiqueta del botón cambia a Save (Guardar).

- 1. Especifique cuándo desea que sus archivos comprimidos comiencen a utilizar el calendario.
- 2. Mediante la lista desplegable, seleccione la frecuencia con la que desea realizar archivos comprimidos.
- 3. Seleccione **Reminder Only** (Solo recordatorio) para que se le recuerde la necesidad de crear archivos comprimidos, después de esto deberá hacerlo de forma manual. Elimine la selección de esta casilla de verificación para activar el archivado automático.
- 4. En la lista desplegable **To Be Archived** (Para crear archivos comprimidos), seleccione la fecha y los parámetros de lote para los archivos que desee incluir en el archivo comprimido:
	- Only archive batches older than: [*x*] Days (Solo archivar lotes anteriores a: [x] días)
	- Always keep the last: [*x*] Batches (Conservar los últimos: [x] lotes)
	- Archive all system logs older than: [*x*] Days (Crear archivos comprimidos de registros del sistema anteriores a [x] días)
- 5. En el cuadro **Archive Folder** (Carpeta de archivo comprimido), verifique la ubicación en la que desee guardar el archivo comprimido del archivo. Para cambiar la ubicación, haga clic en **Browse** (Examinar); después, vaya hasta la nueva ubicación y haga clic en **OK** (Aceptar).
	- **NOTA:** Si cambia la ubicación por defecto del archivo comprimido, asegúrese de que el cuadro **Archive Folder** (Carpeta de archivo comprimido) refleje la misma ubicación al importar los documentos de los archivos comprimidos.
- 6. Haga clic en **Save** (Guardar) para guardar la configuración.

### **Archivado manual**

Use Manual Archive (Archivado manual) solo cuando necesite crear archivos comprimidos de archivos individuales específicos.

- 1. En el cuadro de diálogo **Archive Utility** (Utilidad de archivo comprimido), haga clic en **Manual Archive** (Creación manual de archivos comprimidos) para abrir la ventana **Manual Archive** (Creación manual de archivos comprimidos).
- 2. Utilice las pestañas a la izquierda de la ventana para seleccionar el tipo de archivos que desee incluir en el archivado:
	- Batches (Lotes)
	- Logs (Registros)
	- Protocols (Protocolos)
	- Kits (Equipos)
	- Lots (Grupos)
	- LIS Records (Registros de LIS)

Cada pestaña abre una lista de archivos disponibles para archivar, excepto **Logs** (Registros), que solo requiere que seleccione con qué antigüedad, en días, debe archivarse un archivo.

- 3. Seleccione los archivos que desea incluir en el archivo comprimido de la lista de la izquierda y utilice las teclas de flecha para mover esos archivos al cuadro **To Be Archived** (Para crear archivos comprimidos) a la derecha. Para los archivos de registro, seleccione la antigüedad de los archivos (en días).
- 4. Haga clic en **Archive** (Archivar) para crear archivos comprimidos de los archivos seleccionados.
	- **NOTA:** Debe crear un archivo comprimido de cada grupo de archivos por separado. Si selecciona una pestaña diferente sin crear el archivo comprimido primero, xPONENT**®** le advierte de que perderá la información del cuadro **To Be Archived** (Para crear archivos comprimidos).
- 5. Haga clic en **Close** (Cerrar) para cerrar la ventana **Manual Archive** (Creación manual de archivos comprimidos).

# **Pestaña Licensing (Licencia)**

Póngase en contacto con el Soporte Técnico de Luminex para actualizar xPONENT**®** para Luminex**®** 100/200™ o para obtener una licencia nueva.

**NOTA:** Debe reiniciar el ordenador para que funcione la licencia nueva.

### **Incorporación de una nueva clave de licencia**

- 1. Diríjase a la página **Admin** (Administrador) > pestaña **Licensing** (Licencia).
- 2. Haga clic en **License** (Licencia) en la esquina inferior derecha de la ventana.
- 3. Copie y pegue la nueva clave en el campo **License Code** (Código de licencia). El campo **License File** (Archivo de licencia) permanece en blanco.
- 4. Haga clic en **OK** (Aceptar). Esto cierra xPONENT**®**, aplica la licencia y reinicia xPONENT.

Póngase en contacto con *["Soporte Técnico",](#page-18-0)* en la página 9 si tiene algún problema para guardar o agregar un nueva clave de licencia.

## **Pestaña Schedule (Programación)**

En la pestaña **Schedule** (Programación) puede activar o cambiar la frecuencia de los recordatorios de mantenimiento programados.

### **Edición de las configuraciones del programa de mantenimiento**

Edite la configuración de mantenimiento en la pestaña Schedule (Programación) a la que se accede desde la página Admin (Administrador). También se puede acceder a la pestaña Schedule (Programación) desde la página Maintenance (Mantenimiento), pero la configuración no se puede editar desde allí.

- 1. Diríjase a la página **Admin** (Administrador) > pestaña **Schedule** (Programación).
- 2. En la pestaña **Schedule** (Programación), utilice los menús desplegables para editar los siguientes elementos para cualquier actividad programada:
	- **Alert Time** (Hora de alerta): la hora del día en la que desea recibir alertas.
	- **Recurrence** (Frecuencia): la frecuencia con la que desea recibir recordatorios.
	- **Laser Warm Up Schedule** (Programación de calentamiento de láser): puede controlar la hora en la que desea que se calienten los láseres. Puede activar o desactivar esta opción.
- 3. Active o desactive los recordatorios seleccionando o eliminando la selección de la casilla de verificación **Enabled** (Activado).

## **Report Options (Opciones de informe)**

Utilice la función Report Options (Opciones de informe) para configurar la visualización e impresión de los informes.

- 1. Introduzca el nombre de una empresa en el cuadro **Company** (Empresa) y la información adicional en el cuadro **Info** (Información).
- 2. Haga clic en **Import Logo** (Importar logotipo) para abrir el cuadro de diálogo **Open** (Abrir) y seleccionar el archivo que desea usar como logotipo en la parte superior de los informes.
- 3. Haga clic en **Clear Logo** (Eliminar logotipo) para regresar al logotipo predeterminado.
- 4. Haga clic en **Save** (Guardar).